# **MapleMBSE 2024.1 Application Guide**

**Copyright © Maplesoft, a division of Waterloo Maple Inc. 2024**

**MapleMBSE 2024.1 Application Guide**

## **Contents**

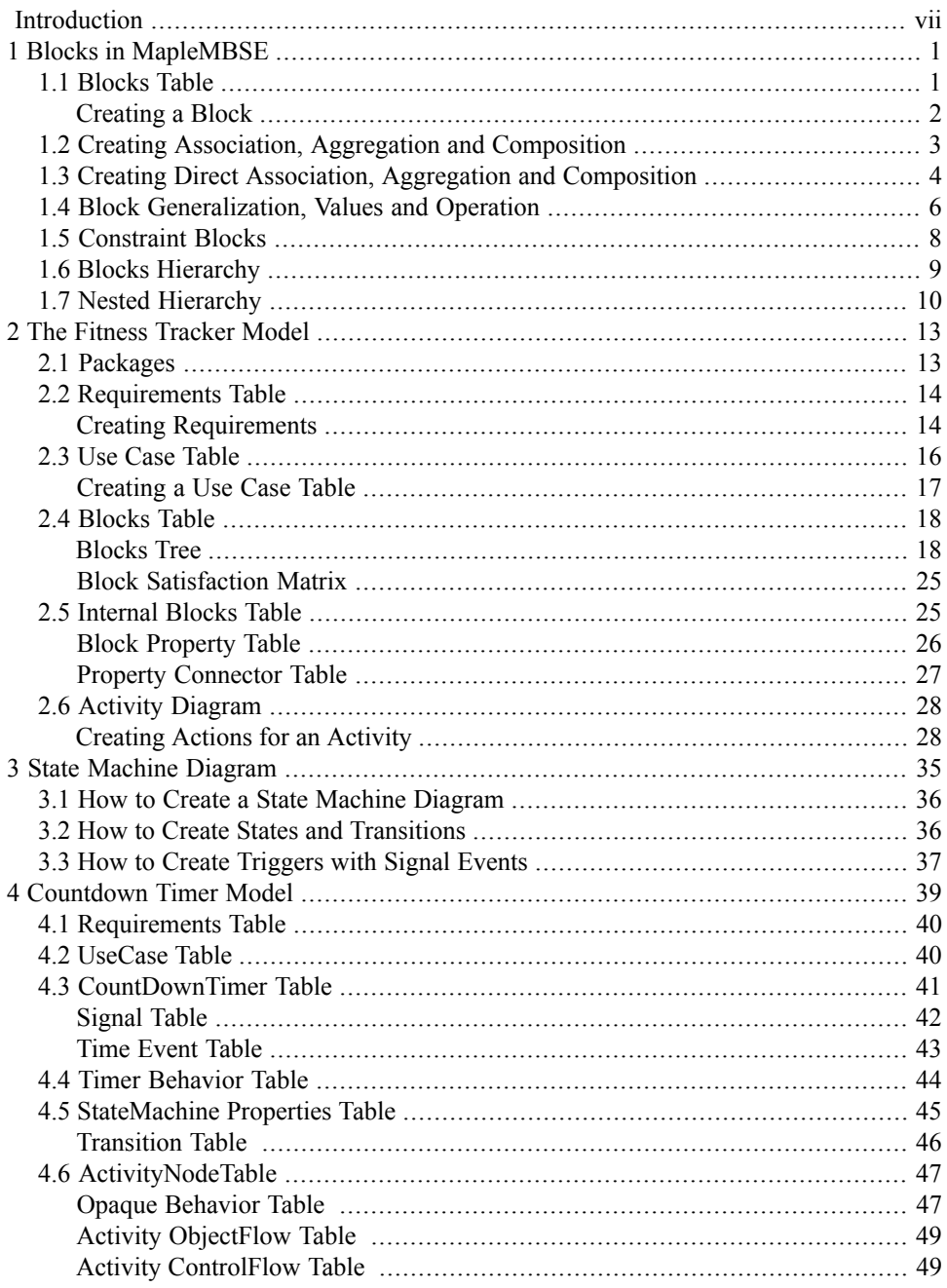

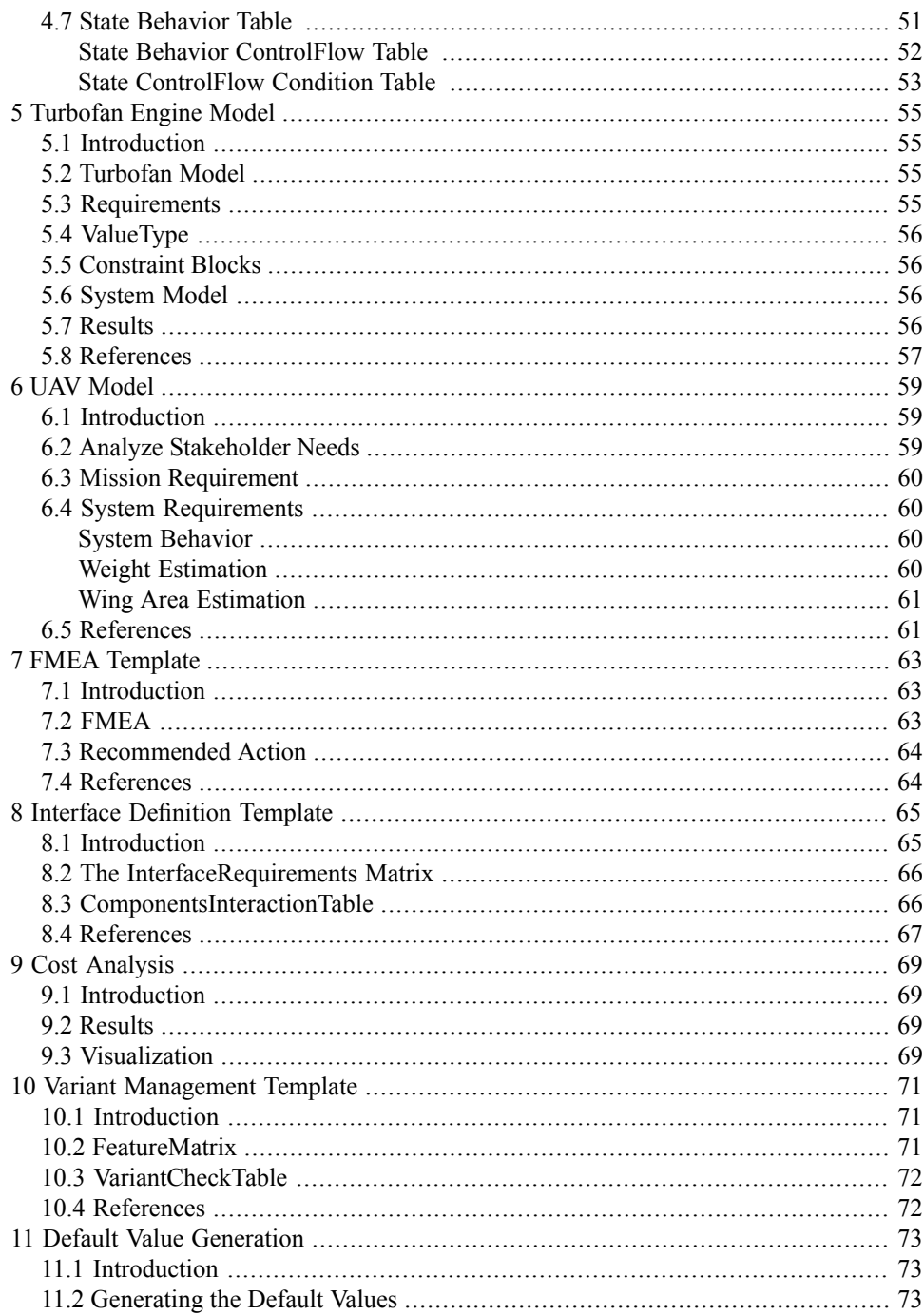

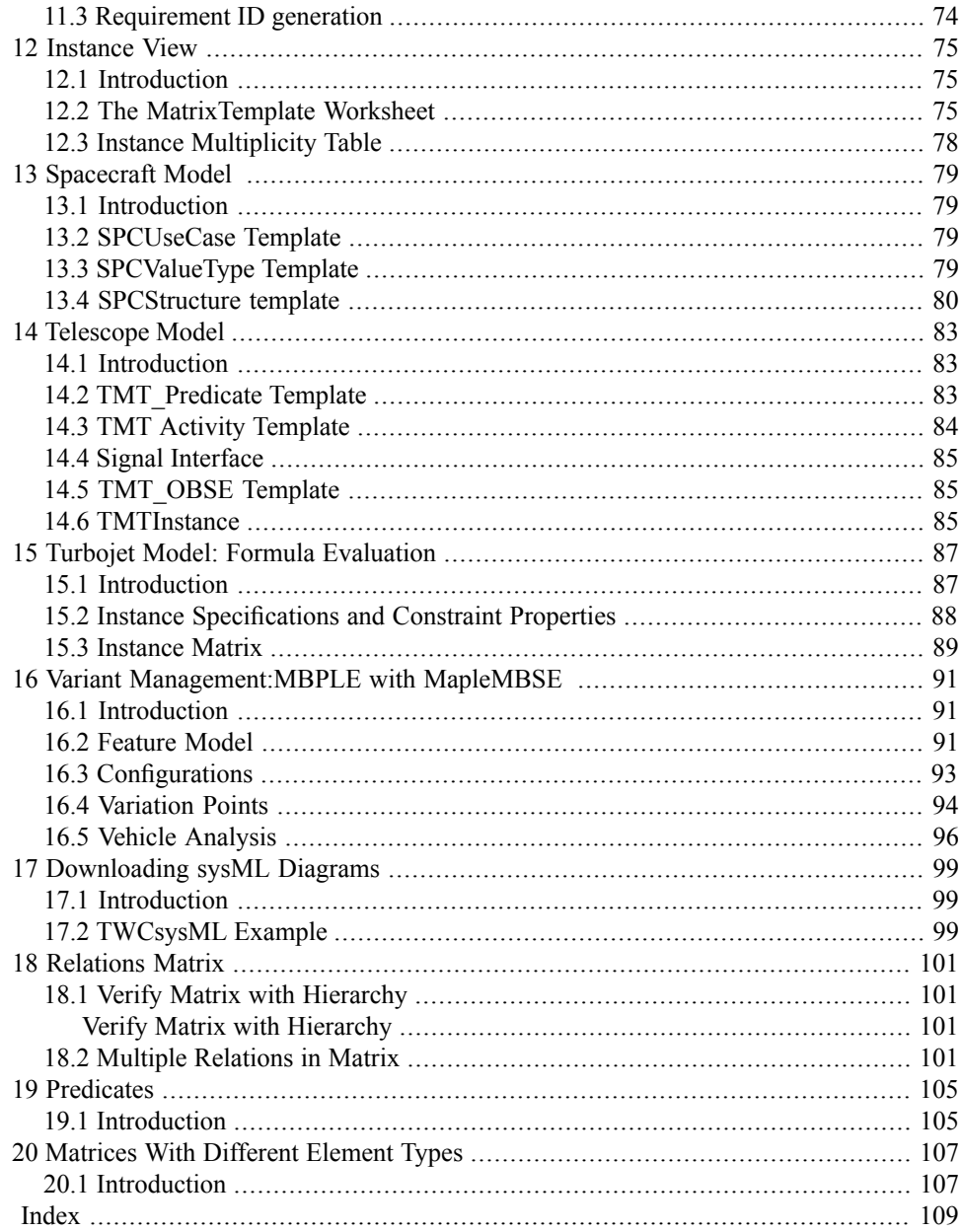

#### vi • Contents

# <span id="page-6-0"></span>**Introduction**

### **MapleMBSE Application Guide Overview**

MapleMBSE™ gives an intuitive, spread-sheet based user interface for entering detailed system design definitions, which include structures, behaviors, requirements, and parametric constraints.

The Application directory of your MapleMBSE installation contains six applications. Each of the chapters in this guide corresponds to one of the applications:

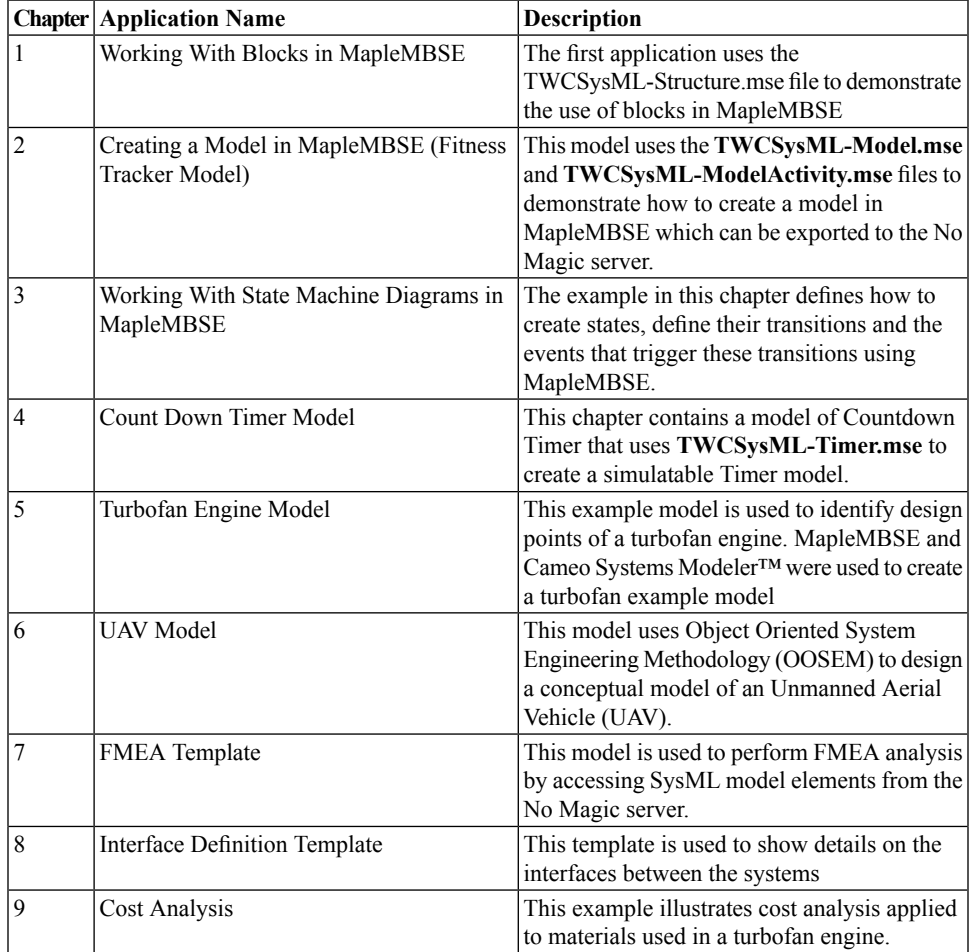

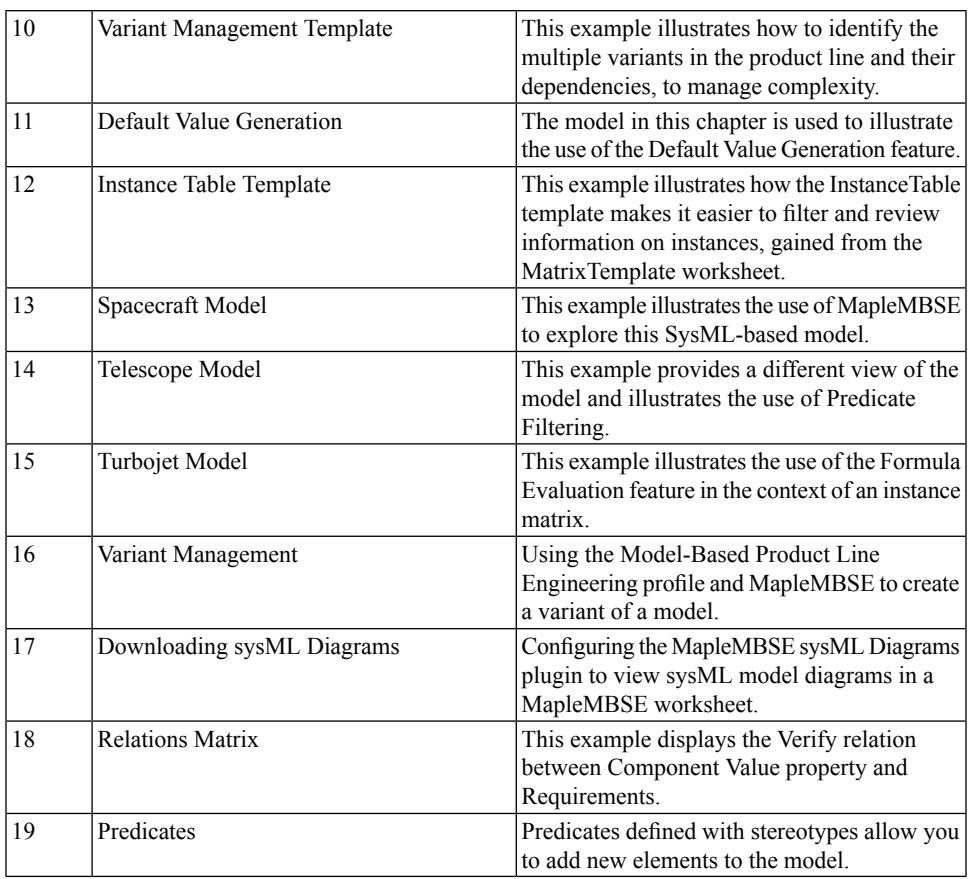

### **Related Products**

MapleMBSE 2024 requires the following products:

- Microsoft® Excel® 2010 Service Pack 2, Excel 2016 or Excel 2019.
- Oracle® Java® SE Runtime Environment 8.

**Note:** MapleMBSE looks for a Java Runtime Environment in the following order:

1) If you use the -vm option specified in **OSGiBridge.init** (not specified by default)

2) If your environment has a system JRE (meaning either: JREs specified by the environment variables JRE\_HOME and JAVA\_HOME in this order, or a JRE specified by the Windows Registry (created by JRE installer) ), MapleMBSE will use it.

3) The JRE installed in the MapleMBSE installation directory.

If you are using IBM® Rational® Rhapsody® with MapleMBSE, the following versions are supported: Rational Rhapsody Version 8.15, 8.3 and 8.4

- Teamwork Cloud<sup>TM</sup> server 2021.x, 2022.x and 2024.x
- Magic Collaboration Studio 2021.x, 2022x and 2024.x

If you are using Eclipse Capella<sup>TM</sup> with MapleMBSE, the following version is supported:

 $\cdot$  5.x

If you are using Eclipse<sup>TM</sup>, the following version is supported:

 $\cdot$  2020-3

Note that the architecture of the supported non-server products (that is, 32-bit or 64-bit) must match the architecture of your MapleMBSE architecture.

#### **Related Resources**

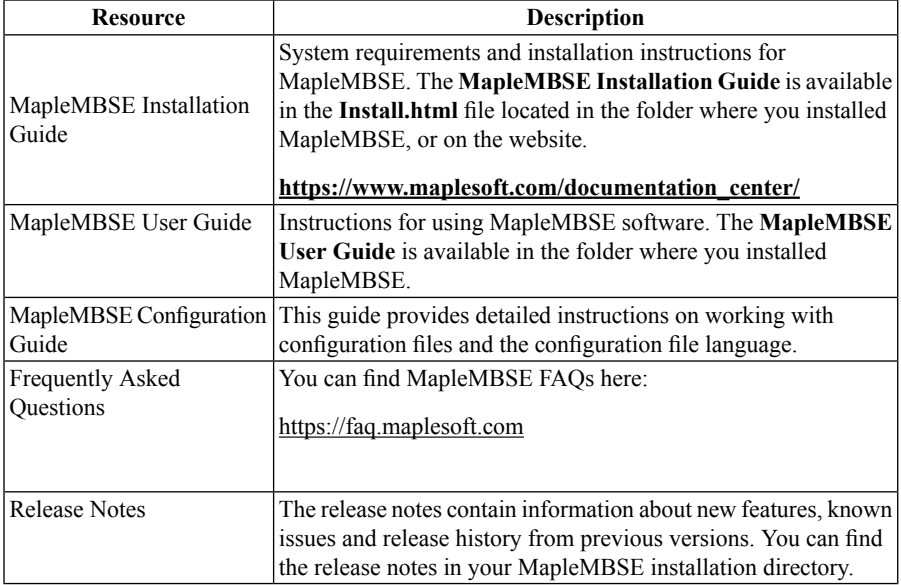

For additional resources, visit **[http://www.maplesoft.com/site\\_resources](http://www.maplesoft.com/site_resources)**.

#### **Getting Help**

To request customer support or technical support, visit **<http://www.maplesoft.com/support>**.

#### **Customer Feedback**

Maplesoft welcomes your feedback. For comments related to the MapleMBSE product documentation, contact doc@maplesoft.com.

#### **Copyrights**

- Microsoft, Windows, and Excel are registered trademarks of Microsoft Corporation.
- No Magic Server, Cameo Systems Modeler, and MagicDraw are registered trademarks of No Magic, Inc.
- Eclipse and Eclipse Capella are trademarks of Eclipse Foundation, Inc.
- UML is a registered trademark or trademark of Object Management Group, Inc. in the United States and/or other countries.
- Java is a registered trademark of Oracle and/or its affiliates.
- IBM, Rational, and Rhapsody are registered trademarks of IBM Corporation.

# <span id="page-10-0"></span>**1 Blocks in MapleMBSE**

### <span id="page-10-1"></span>**1.1 Blocks Table**

The block diagram shown below is created using MapleMBSE and syncing it to the Teamwork Cloud. This chapter will explain how to work with blocks in MapleMBSE.

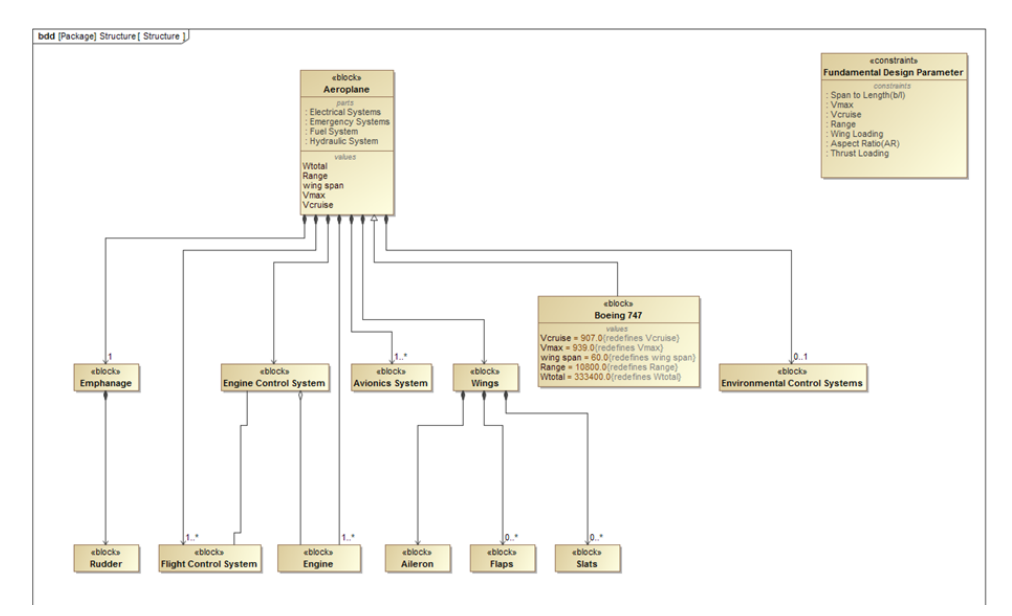

This example is created with the following package structure:

Model

+ Structure

The list of features available in MapleMBSE to define blocks are:

- Association
- Aggregation
- Composition
- Generalization
- OwnedEnd Multiplicty
- Constraint
- Property
	- Value
- Operations
- Redefine Value

BlocksTree / BlocksTreeDirect / BlockProperties / Redefines / ConstraintTable / BlockConstraintTable / ParametricTable /

The configuration file, **TWCSysML-Structure.mse** defines *seven* worksheet templates to work with blocks:

- The **BlocksTree** and **BlocksTreeDirect** worksheets are used to create blocks and their relationships.
- The **BlockProperties** worksheet is used to create generalizations, values and operations.
- The **Redefines** worksheet is used to specify values and redefine values to blocks.
- The **ConstraintTable** worksheet is used to create parameters, opaque expressions and define constraint blocks.
- **BlockConstraintTable** is used to create a direct association between Blocks and Constraint Blocks.
- <span id="page-11-0"></span>• **Parametric Table** is used to create a binding connector between the constraint parameters.

#### **Creating a Block**

To create a block, enter a name for the block in the column C insertion area (the **Block Top Level** column) as shown below. A block called **Aeroplane** is created.

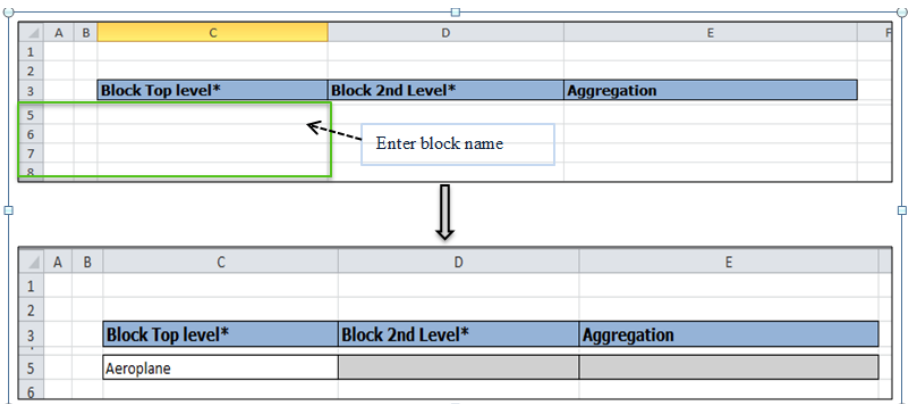

To create a relation between blocks, they must first be created in the **Block Top Level** column before they can be added in the second level.

Blocks can be created in all worksheets except for the **ConstraintTable** worksheet.

#### <span id="page-12-0"></span>**1.2 Creating Association, Aggregation and Composition**

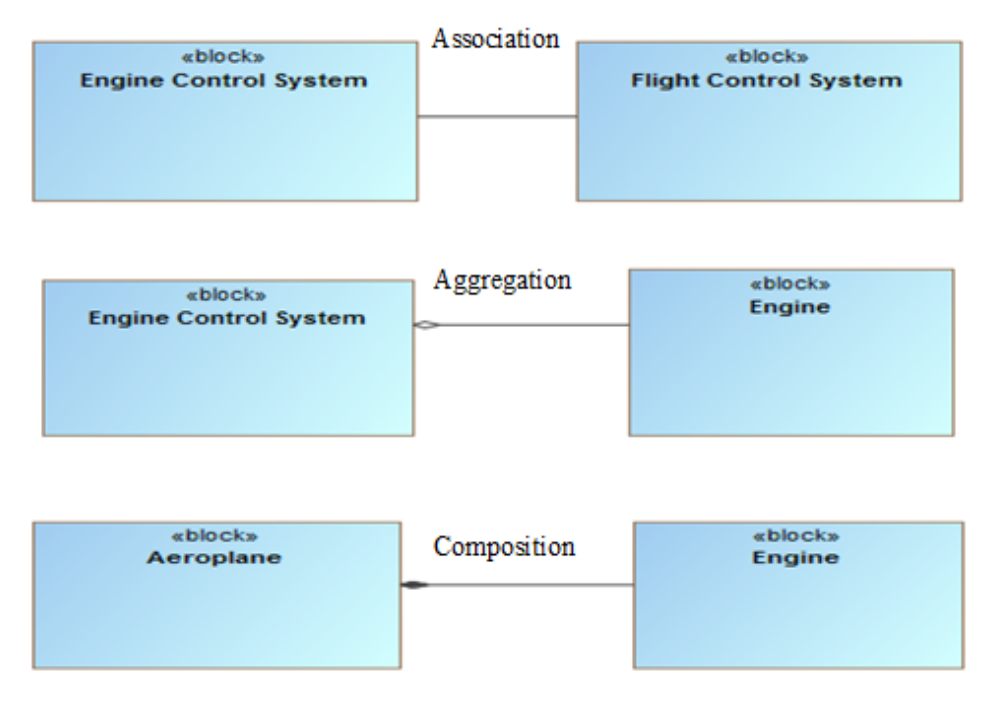

To create relations without direction, use the **BlocksTree** worksheet. The blocks need to be created as shown below.

To create Association relations:

1. Enter the block name in the **Block Top Level** column.

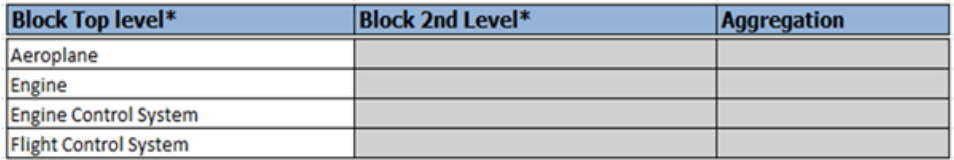

2. The row is highlighted as a duplicate key to indicate the block already exists. Enter the related block name in the **Block 2nd Level** column, in the same row.

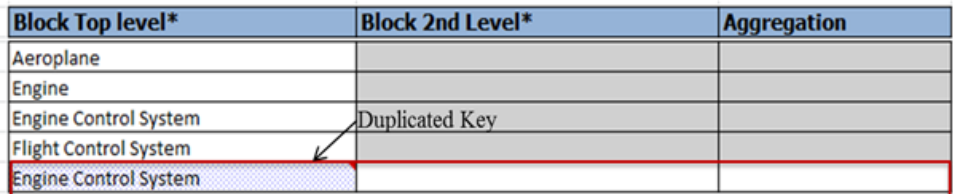

3. MapleMBSE checks if the entry is valid by comparing it with existing blocks and will add **none** in the **Aggregation** column by default.

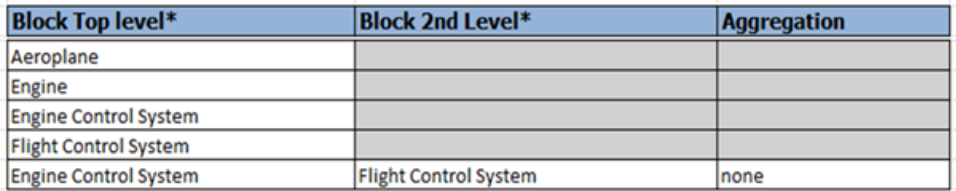

To create Aggregation and Composition relations, follow the previous steps by entering the owned end block (the class that has an association owned by another class) in column C, replace **none** with **composite** in the **Aggregation** column to create a composition relation and **shared** to create an aggregation relation.

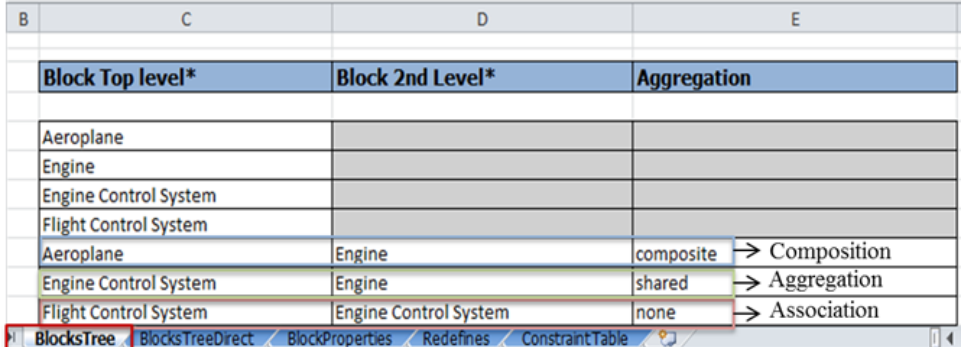

### <span id="page-13-0"></span>**1.3 Creating Direct Association, Aggregation and Composition**

Use the **BlocksTreeDirect** worksheet to create relations with direction. Both tables are similar in defining relations, the type of relation differs based on the entry in the **Aggregation** column. Enter the class name in the **Block Top Level** column and enter the name of the **Attribute** classin the **Block2nd Level** column and specify the aggregation type. Thefigure below shows relations between blocks with navigability.

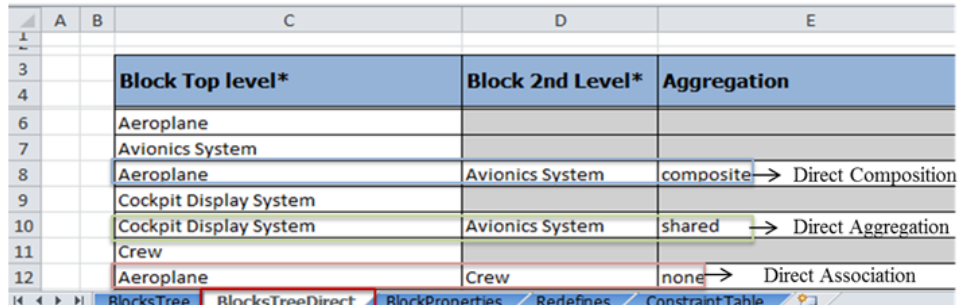

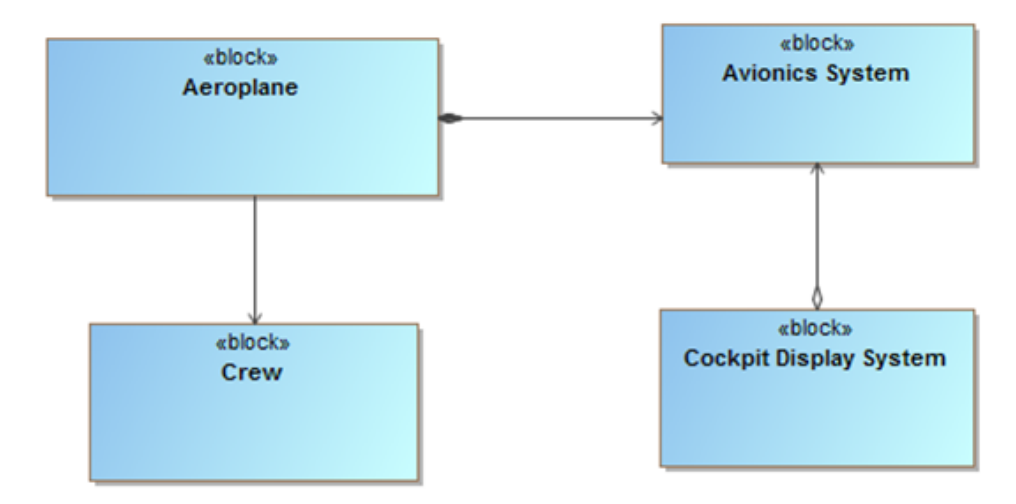

The following table shows the necessary information needed to create a relation between blocks and their corresponding worksheet. The **Class** and **Attribute Class** columns imply that the class and its related class should be created first and then the respective aggregation type.

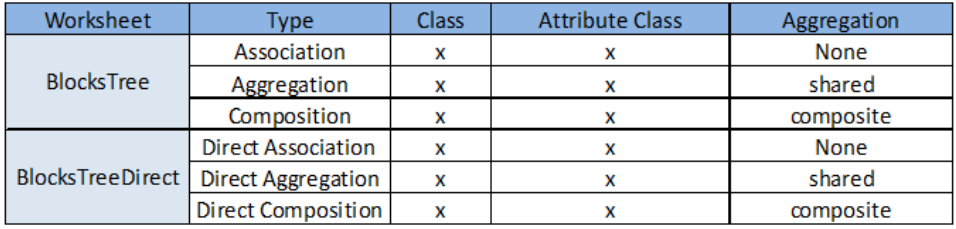

To represent multiplicity, at the Association level, enter a value for the respective blocks in the **Multiplicity** column as shown below.

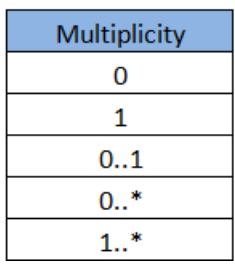

### <span id="page-15-0"></span>**1.4 Block Generalization, Values and Operation**

To generalize a block, enter the name of the generalizing block in the **Block Top Level** column of the **BlockProperties** worksheet and a corresponding value in the **Generalization Block** column.

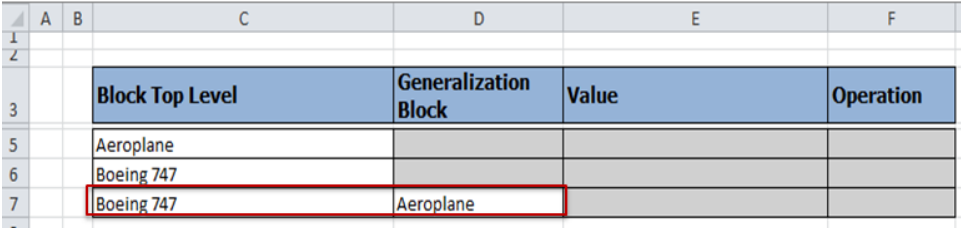

Use the same worksheet to add a value property to a block. Enter the block name in the **Block Top Level** column and then enter the value in the **Value** column.

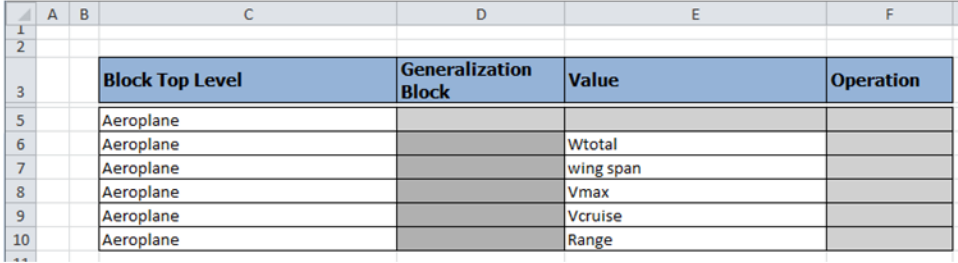

Similarly, to add operations to the blocks, enter the block name in the **Block Top Level** column and the operation name in the **Operation** column.

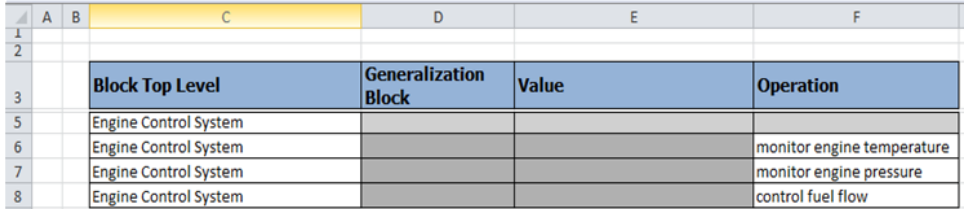

In the **Redefines** worksheet, to enter a numerical value for Value Property use the **Value** column, as shown below.

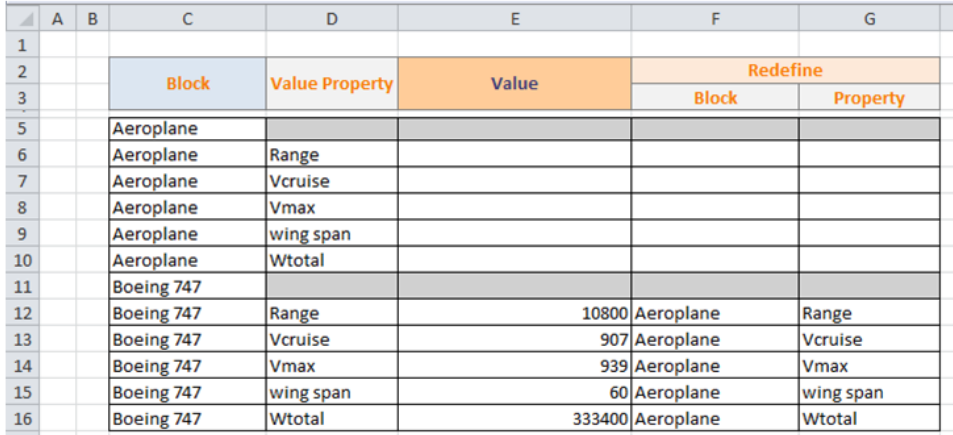

To redefine a property of an existing block, type a new value in the **Value** column along with information about the block from which the value is redefined. For example, **Aeroplane** has value properties: **Range**, **Vcruise**, **Vmax**, **wing span** and **Wtotal.** These properties are not defined with numerical values, as shown above (these fields can hold numerical values). The **Boeing 747** block is generalized to **Aeroplane**. To redefine the values from **Aeroplane** to **Boeing 747**, enter the same value for **Boeing 747** properties as that of **Aeroplane**. In the **Value** column, enter the desired values. Now to redefine, enter the block from which the value is redefined and the name of the value being redefined as shown below.

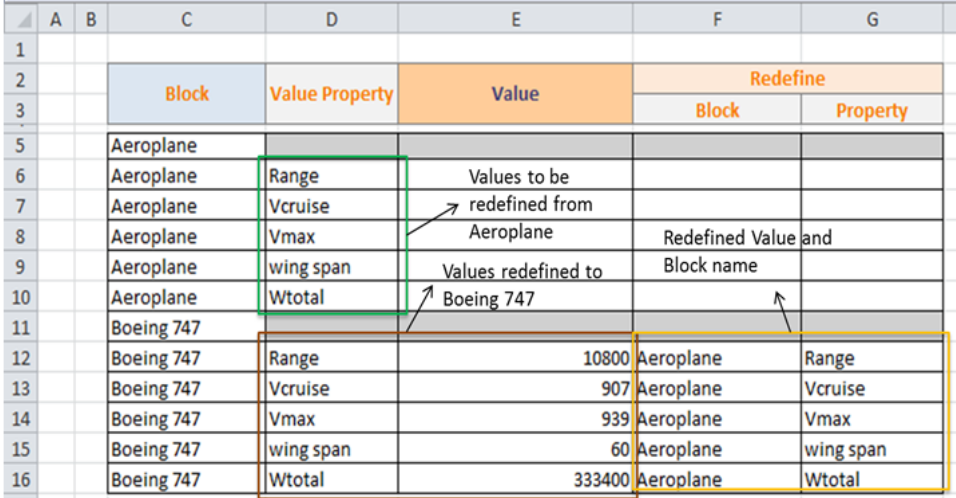

### <span id="page-17-0"></span>**1.5 Constraint Blocks**

The process for creating constraint blocks, relations and parameters is similar to that of working with blocks in the previous section.

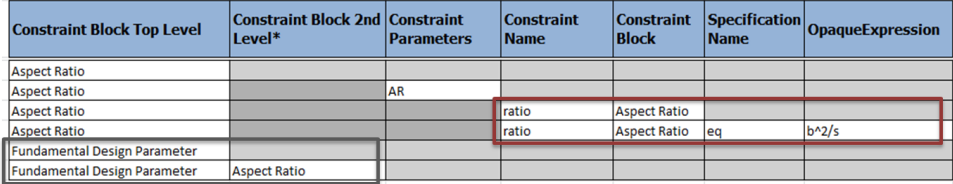

In the **Constraint Block Top Level** column, enter a constraint block and its breakdown in the **Constraint Block2nd Level** column. This creates a direct composition relation between the blocks. In order to create different relations between the constraint blocks the configurationfile has to be edited. To create parameters, enter the respective block in the **Constraint Block Top Level** column and the parameter name in the **Constraint Parameters** column. To add an equation to a constraint block, enter the block name followed by the name of the constraint in the **Constraint Name** column, as shown above. Enter the constraint block name in the **Constraint Block Top Level** column and a name for the specification equation in the **Specification** column. MapleMBSE accepts the entry. The corresponding field in the **Opaque Expression** column is empty. Enter an expression, as shown in the figure.

To create a direct association between the blocks and *Constraint Blocks* select the Block-ConstraintTable worksheet. Next, enter the block name in the **Block Name** column and *Constraint Block* in the **Constraint Block Name** column, as shown below.

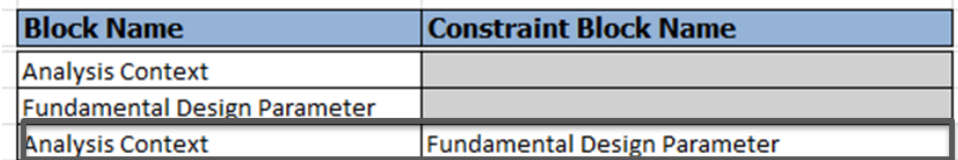

To create a binding connector between the parameters of the Constraint Blocks, you must first open the ParametricTable worksheet. Enter the *Constraint Block* and the parameter of the constraint that has to be connected in the **Constraint Parameter Column**, followed by the *Constraint Block* name and the target parameter in the respective column. MapleMBSE will automatically create a binding connector between the two parameters of the constraint blocks specified.

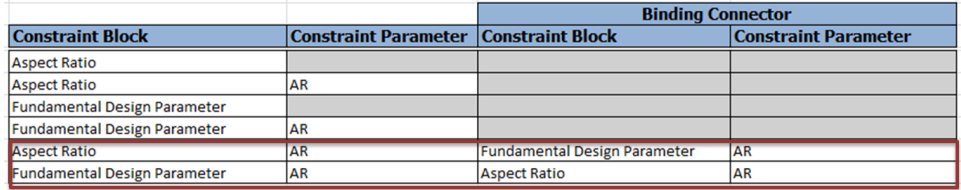

### <span id="page-18-0"></span>**1.6 Blocks Hierarchy**

Thistemplate is used to create hierarchies with a direct composition relationship. In previous sections, the sub-blocks(subcomponents) should be created first before you add a relation between the blocks. This specific worksheet will allow you to create a new component and relations without the need to create the subblocks(subcomponents) first. To create a new component in the hierarchy enter the top-level component in the **Components** column and add the subcomponent name in the **Sub-Components L1** column. The top-level block and the sub-blocks will be added to the same package in the model.

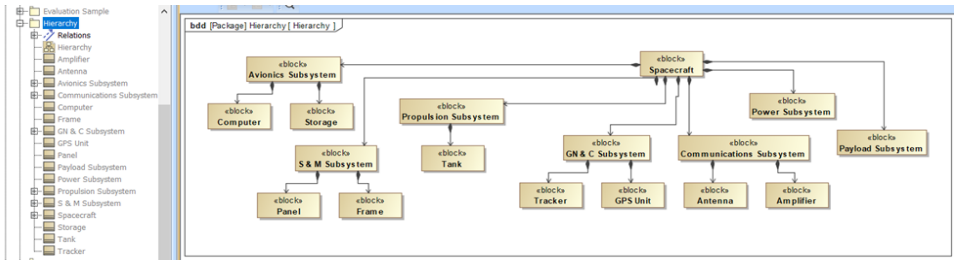

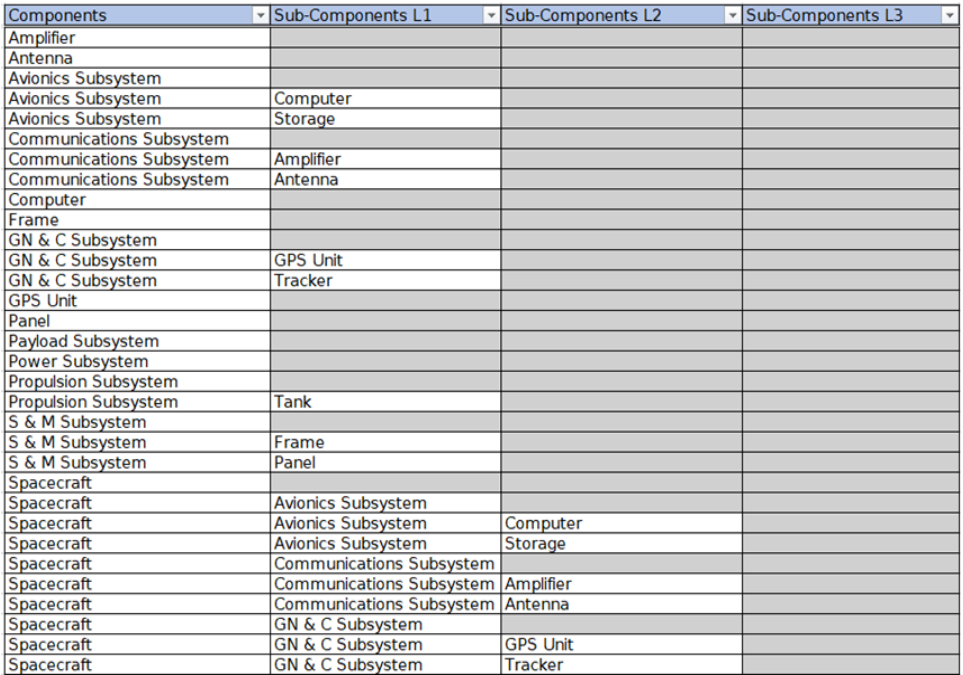

### <span id="page-19-0"></span>**1.7 Nested Hierarchy**

This template will also create the hierarchy with the direct composition relationship but it differs from the previous template by adding the new blocks with a nested structure in the model. As shown in the image below.

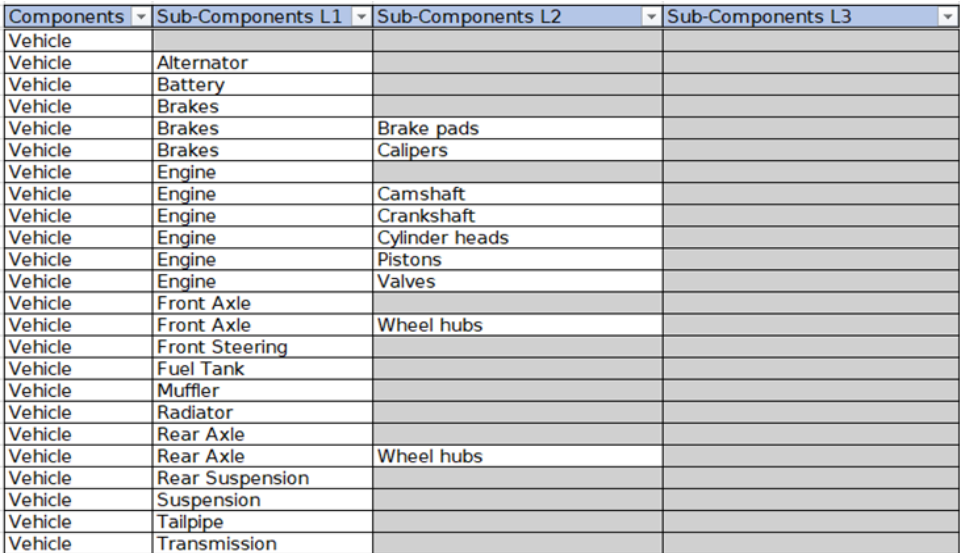

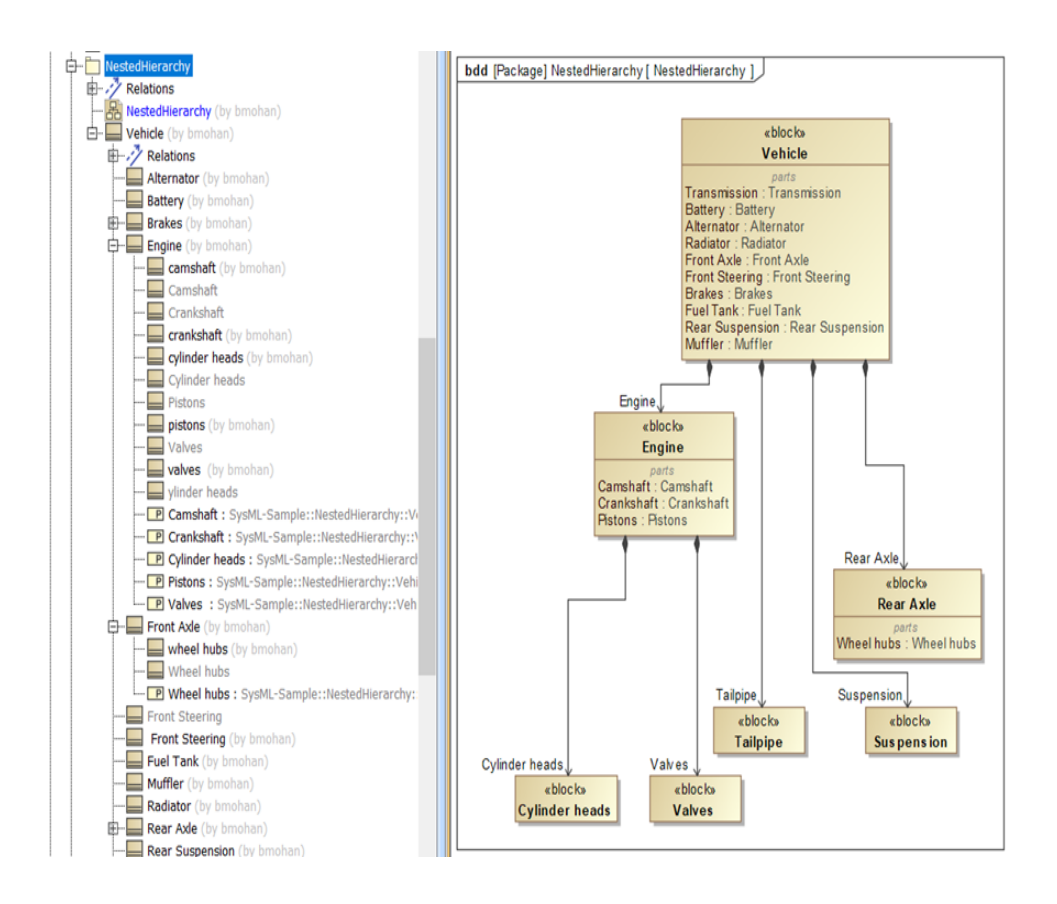

## <span id="page-22-0"></span>**2 The Fitness Tracker Model**

The Excel Workbook template, **TWCSysML-Model.xlsx**, arranges the display of the elements in worksheets as defined in the configuration files.

The Package structure of the model is displayed in the **Packages** worksheet.

The Requirements packages are defined hierarchically; defining a top-level requirement, decomposing the requirements into groups and finally stating the requirements.

Once the requirements are defined, actors and their interactions with the system are created in the **Actors** and **UseCases** worksheets.

The **BlockTree** and **BlockProperties** worksheets are used to display information about the system context, specifications and relations.

The **BlockConnectorTable** and **BlockPropertyTable** worksheets create connections between block properties.

Once the structural aspects are defined, the system's behavior are defined by using the **TWCSysML-ModelActivity.mse** configuration file.

This example was created with the following package structure:

Model

- Requirements
- Use Case
- Structure
- <span id="page-22-1"></span>- Behavior

Requirements Tree Actors / UseCases / Blocks Tree / BlockProperties / BlocksSatisfiesMatrix **Packages** 

### **2.1 Packages**

The **Packages** worksheet is used to organize the model elements into respective *Packages*. The user can create packages by specifying a name for the package under the **Name** column in the **Packages** worksheet. *Packages* are created as shown in thefigure below. The configuration (.mse) file is configured in such as way so that when a user begins working directly in a worksheet, without creating any packages beforehand, the packages are automatically created and elements are displayed under the packages corresponding to the worksheet.

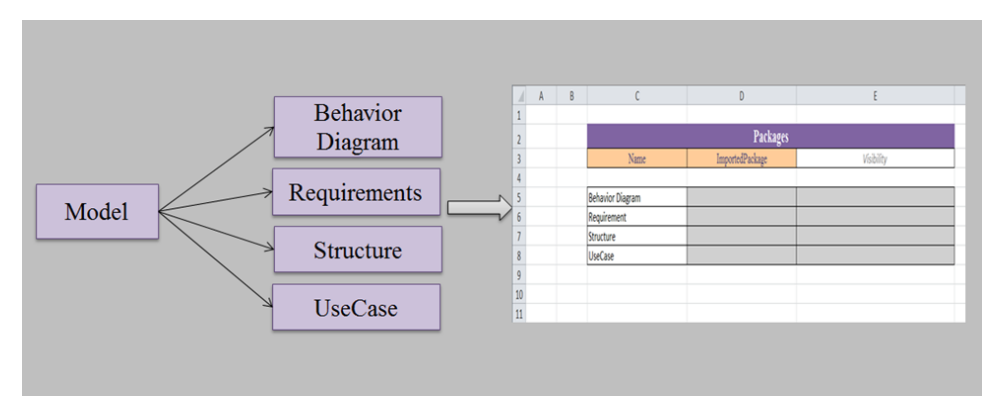

### <span id="page-23-0"></span>**2.2 Requirements Table**

The requirements defined for a system are used to identify the behavior, constraints, system specifications, etc. for which the system is modeled. Requirements can be categorized or grouped based on their definition of the system such as: performance, functional, constraints, etc.

This example was created with requirements in three levels, as shown in the Excel file below. The number of levels and appearance of the **Requirements** worksheet is controlled by the configuration (.mse) file and can be changed by editing the configuration file.

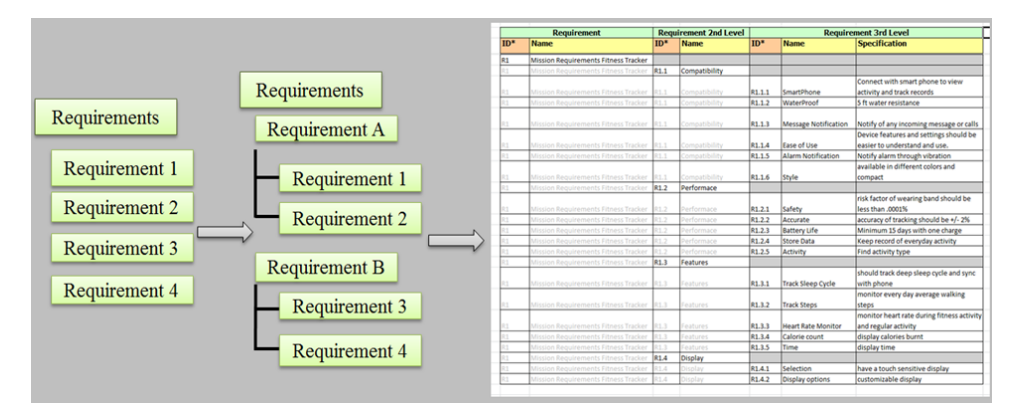

#### <span id="page-23-1"></span>**Creating Requirements**

Requirements contain a unique **ID**, **Name** and**Specification**field to identify and name each requirement with a brief description.

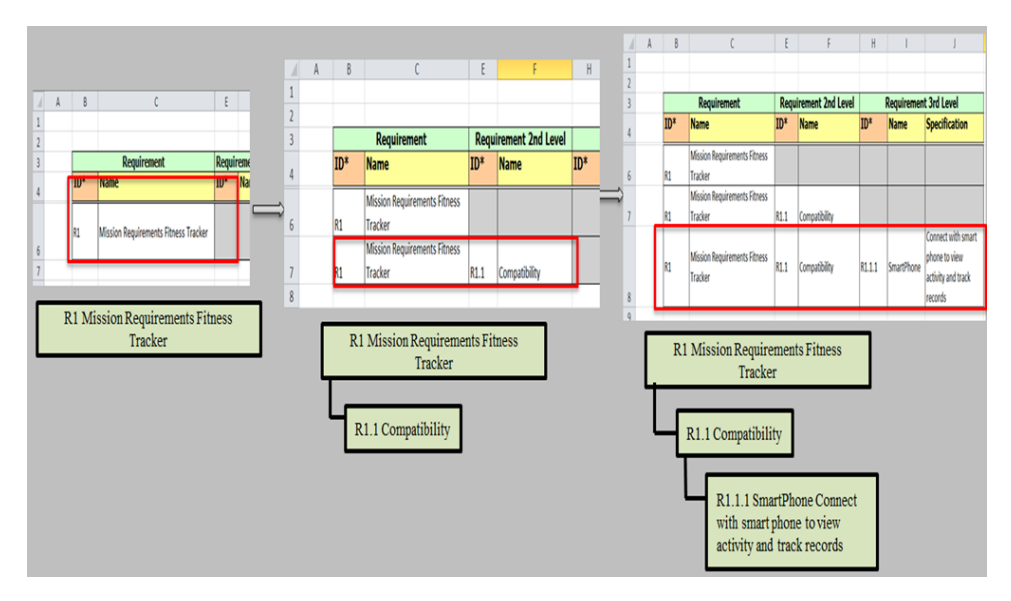

#### **To enter a new requirement:**

- 1. Enter an ID for a top level requirement in the **ID** column, as shown above. MapleMBSE checks for duplicate entries and adds a row for the corresponding ID, enabling the user to enter a name and specification for the requirement.
- 2. To create a second level requirement, use the same ID and name as for the top-level requirement. MapleMBSE will detect it as a duplicate entry and highlight it as a duplicate key. Type an ID for the requirement in the **ID** column, of the **Requirement 2nd Level** section (column E), as shown above. MapleMBSE considers this to be a unique entry and enables the corresponding row to accept a name and description for the requirement.
- 3. To create a third-level Requirement, follow step 2, then enter a new ID in column H.

Follow the above steps to create any number of requirements. Excel identifies the **ID** columns as text format fields. The figure below shows the requirements created for the Fitness Tracker model, using the steps above.

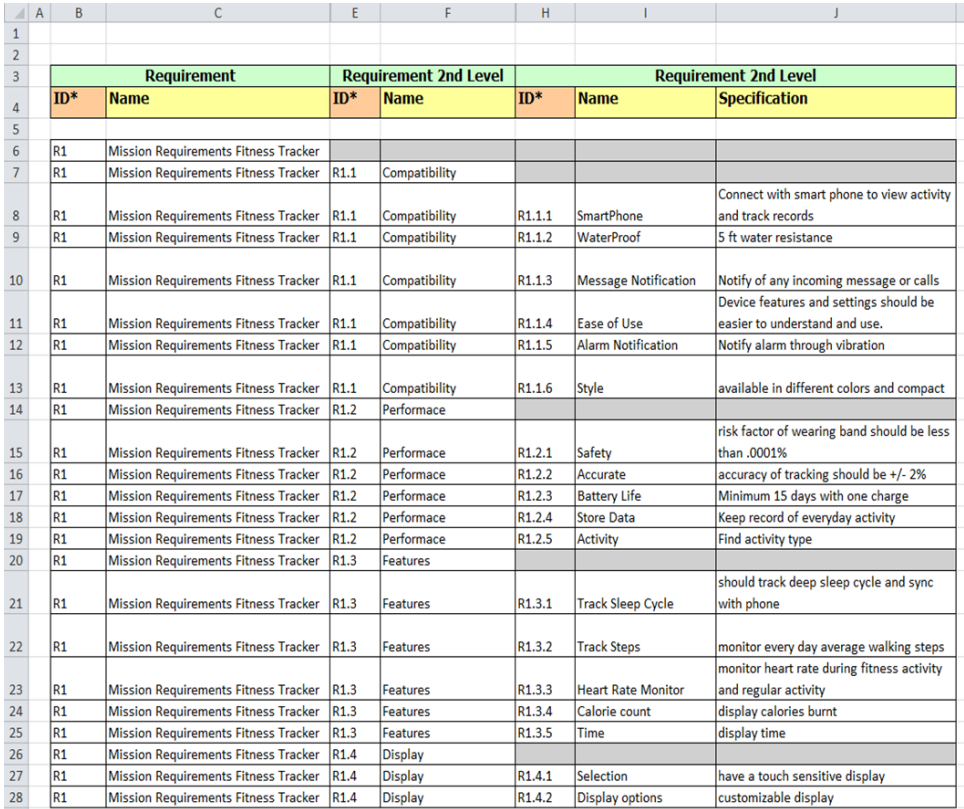

### <span id="page-25-0"></span>**2.3 Use Case Table**

The **Use Case** table describes the goals and interactions of the system model with external users (stakeholders).

To create a use case table, the actors of the system are identified, then the goals of the system and other functionality expected by the user.

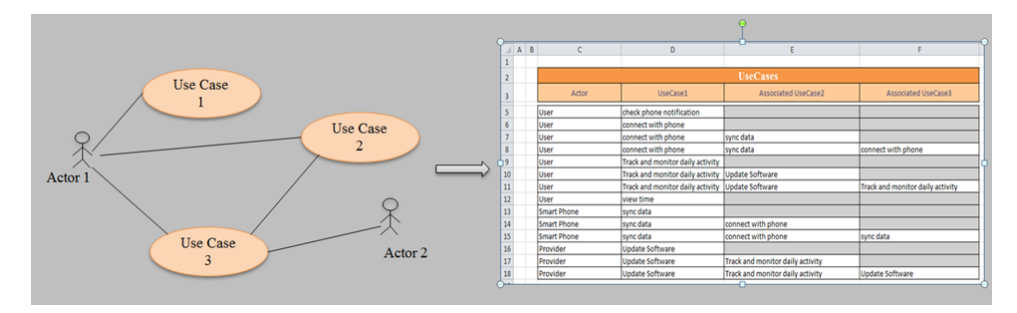

#### <span id="page-26-0"></span>**Creating a Use Case Table**

Use cases and actors are identified by unique names. The configuration file is created in such a way that two different tables are needed to create the use case table. The **Actors** worksheet is used to list the identified actors of the system. The **UseCases** worksheet is then used to create the interaction between actors and use cases.

#### **To create a Use Case table:**

1. Create actors in the **Actors** worksheet as shown below.

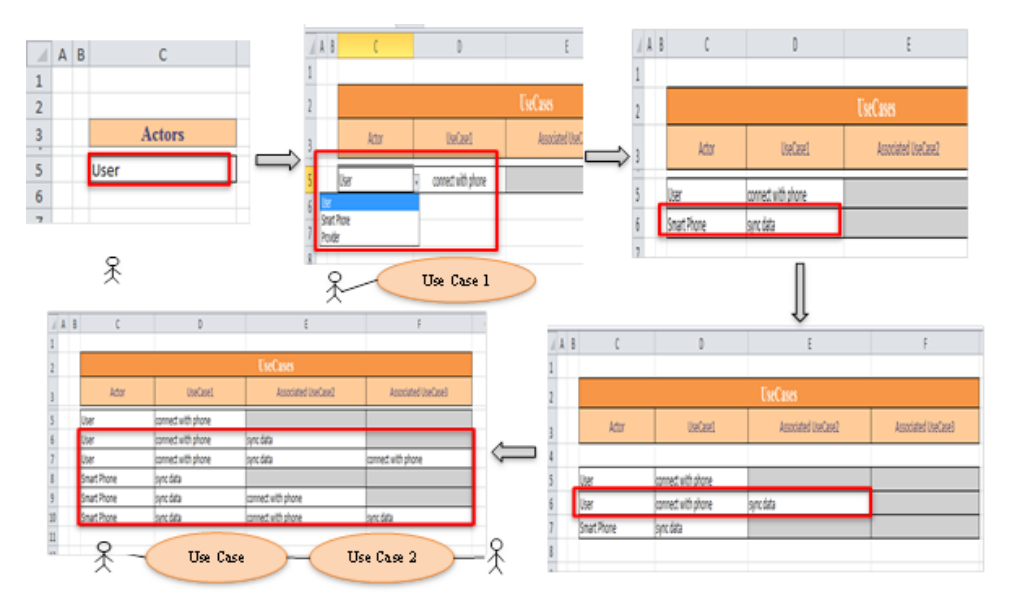

- 2. In the **UseCases** worksheet, type the name of the actor to create a use case or select a name from the list. Type the use case in the **UseCase1** column as shown above.
- 3. To relate use cases, enter the actor name and corresponding use case in columns C and D respectively. MapleMBSE will highlight this as a duplicate key. Enter the other use case in the **Associated UseCase2** column (column E). This entry is considered valid and rows are automatically created to show that the association is bidirectional.

The **Use Case** table created for the Fitness Tracker is shown below. The **Associated UseCase3** column is automatically generated by MapleMBSE based on the input in the other columns. To associate use cases, they must already exist in the **UseCase1** column.

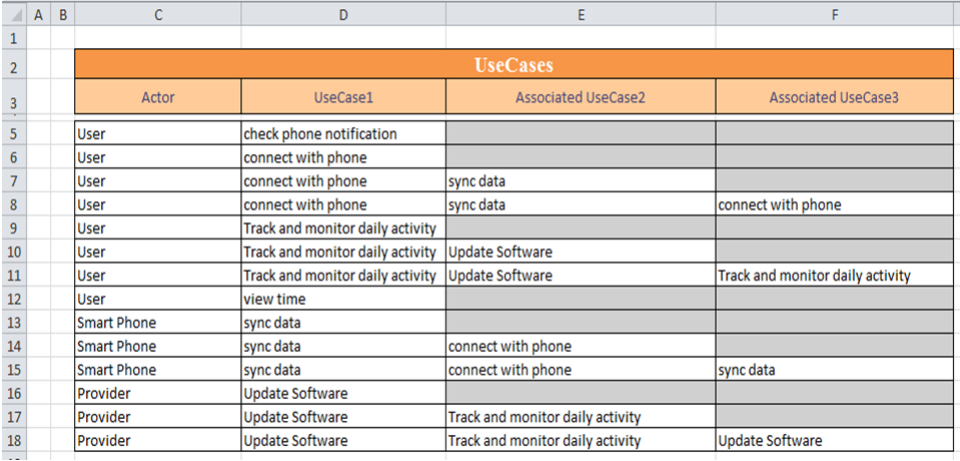

### <span id="page-27-0"></span>**2.4 Blocks Table**

Blocks are created in a predefined package named **Structure**. From the configuration file, three worksheets are created:

- **BlockTree** to create blocks and parts,
- **BlockProperties** to create operations, generalizations and to create values for the blocks, and
- <span id="page-27-1"></span>• **BlockSatisfiesMatrix** to validate the model against the requirements to identify if all requirements have been met.

To make the example model simpler, only direct composition and generalization relations between blocks are used.

#### **Blocks Tree**

Blocks are identified uniquely by their names and can be accessed between worksheets. To identify the scope and working environment of the system, the mission context table is created using the **BlockTree** and **BlockProperties** worksheets.

Once the system scope is defined, a black-box specification for the system of interest is created in terms of values and operations. These operations defined for the system are used to work with the behavior of the system defined in a different configuration file.

On defining activities of the system using the behavior configuration file, logical blocks are defined in the same table using **BlocksTree**. Finally, parts of the system are defined at

a physical level to meet the requirements specifications and also to satisfy the behavioral aspect of the system modeled.

1. To create a block, enter a name for the block in the **Block Top Level** column (column C), as shown below. Every unique entry in this column creates a block. Text entered is case sensitive so to create properties for a block in the second level, the block name should be accessed with the same case.

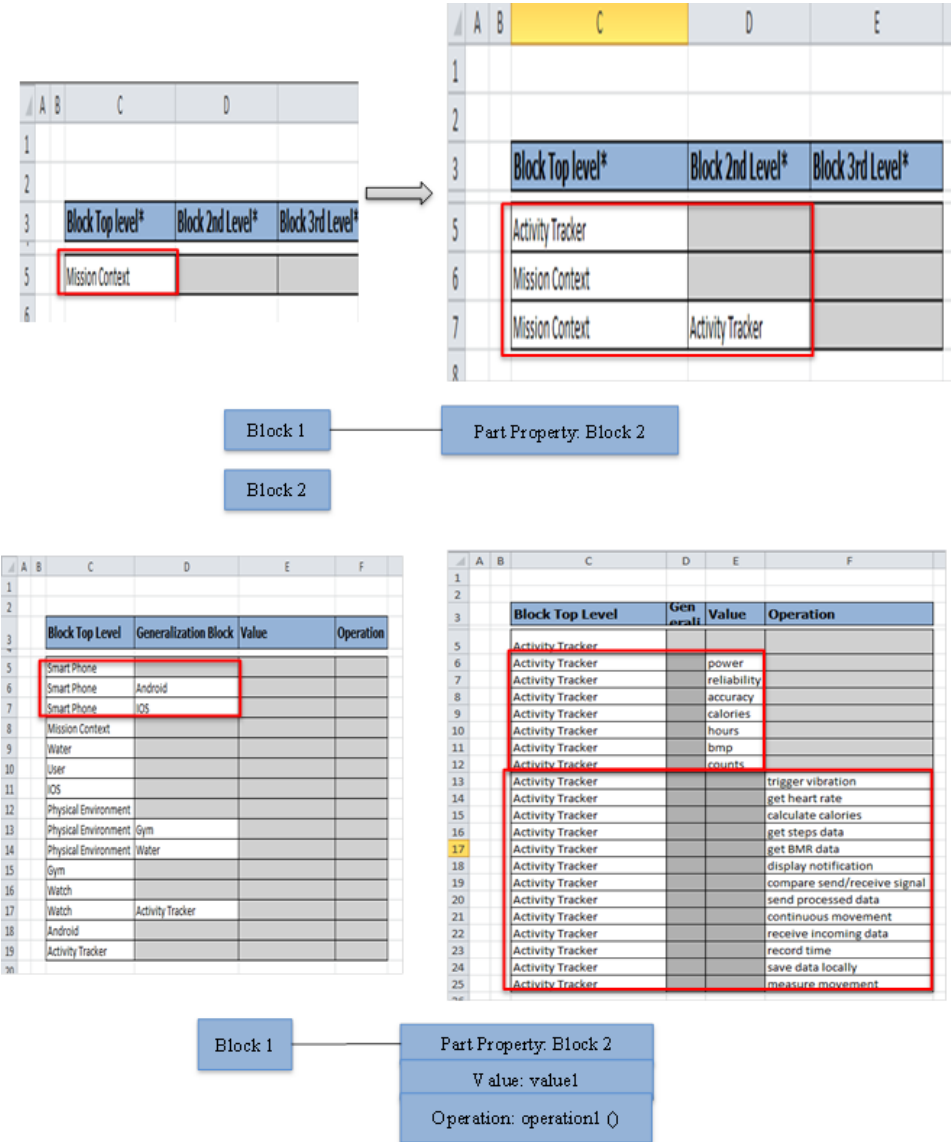

- 2. To create a direct compostion between blocks or to assign a block as part of another block type, enter the name of the block for which a part has to be created in the **Block Top Level** column followed by the part name in **Block2nd Level**, as shown above. Now a direct association is created between **Mission Context** and **Activity Tracker**.
- 3. Blocks can be created at a third level in two ways: similar to adding blocks at the second level, specify the top level block, then the second level block, and finally the third level

block name. The figure below illustrates this way of adding a third level block. Since **Screen**is already a part property of **Activity Tracker**, physically adding a part to**Screen**, as shown in row 9, will automatically create row 6 and vice versa.

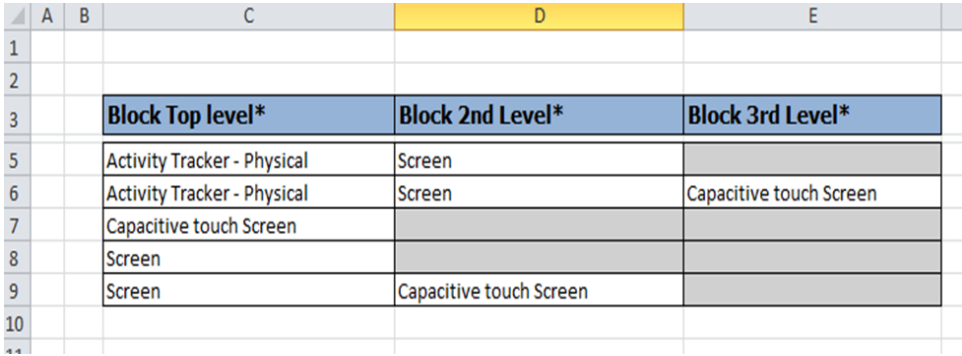

To create generalizations, the **BlockProperties** worksheet is used.Similar to the above step, once blocks are created in the top level column, enter the block name in **Block Top Level** and the generalizing block in the **Generalization Block** column (cell D6). In the table, **Android** and **IOS** are generalized to **Smartphone**.

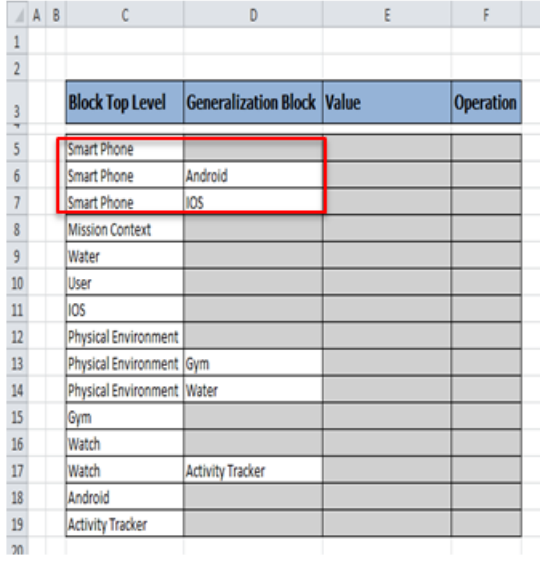

To create the value and operation property of a block, in the **BlockProperties** worksheet enter the name of the block that you want to assign a value. Since the block already exists, the row is highlighted as a duplicate key. Type the value in the **Value** column (column E),

as shown below, to add a value to the block, **Activity Tracker** for this example. Notice cells E6 to E12 have values assigned to **Activity Tracker**.

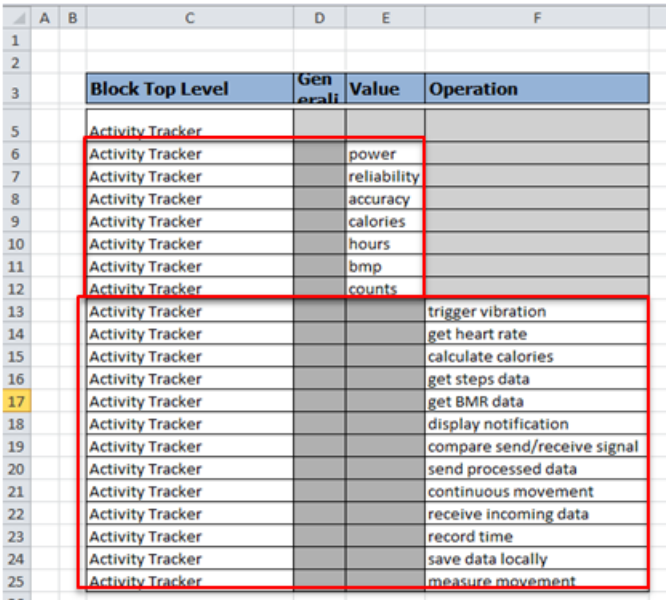

In a single row for the block, either value or operation can be assigned to it. To assign operation to a block, a similar procedure is followed. Enter the block to which an operation has to be created in the **Block Top Level** column and enter the operation name in the **Operation** column (column F), as shown below.

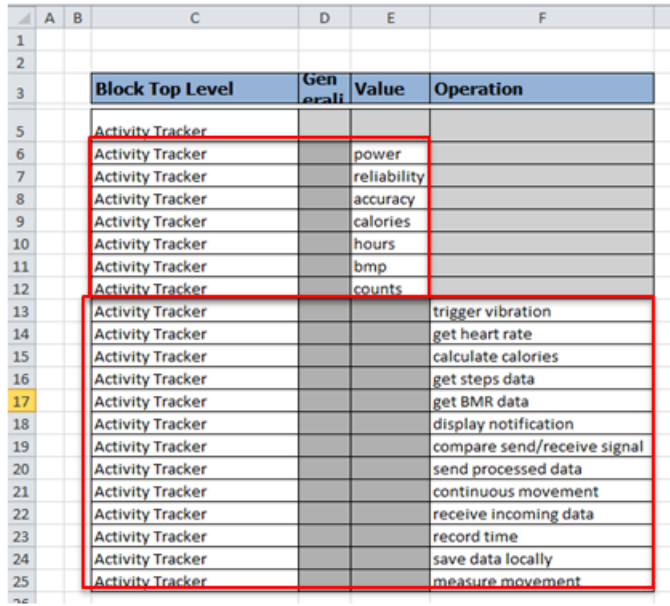

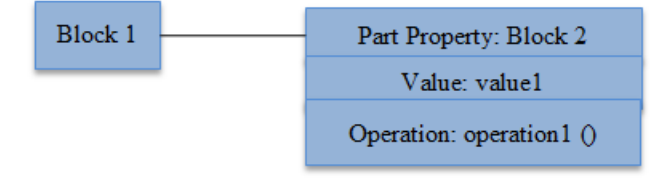

Using the steps mentioned above, the **Activity Tracker** is created and the block table at the physical level is shown while the rest of the inputs are filtered.

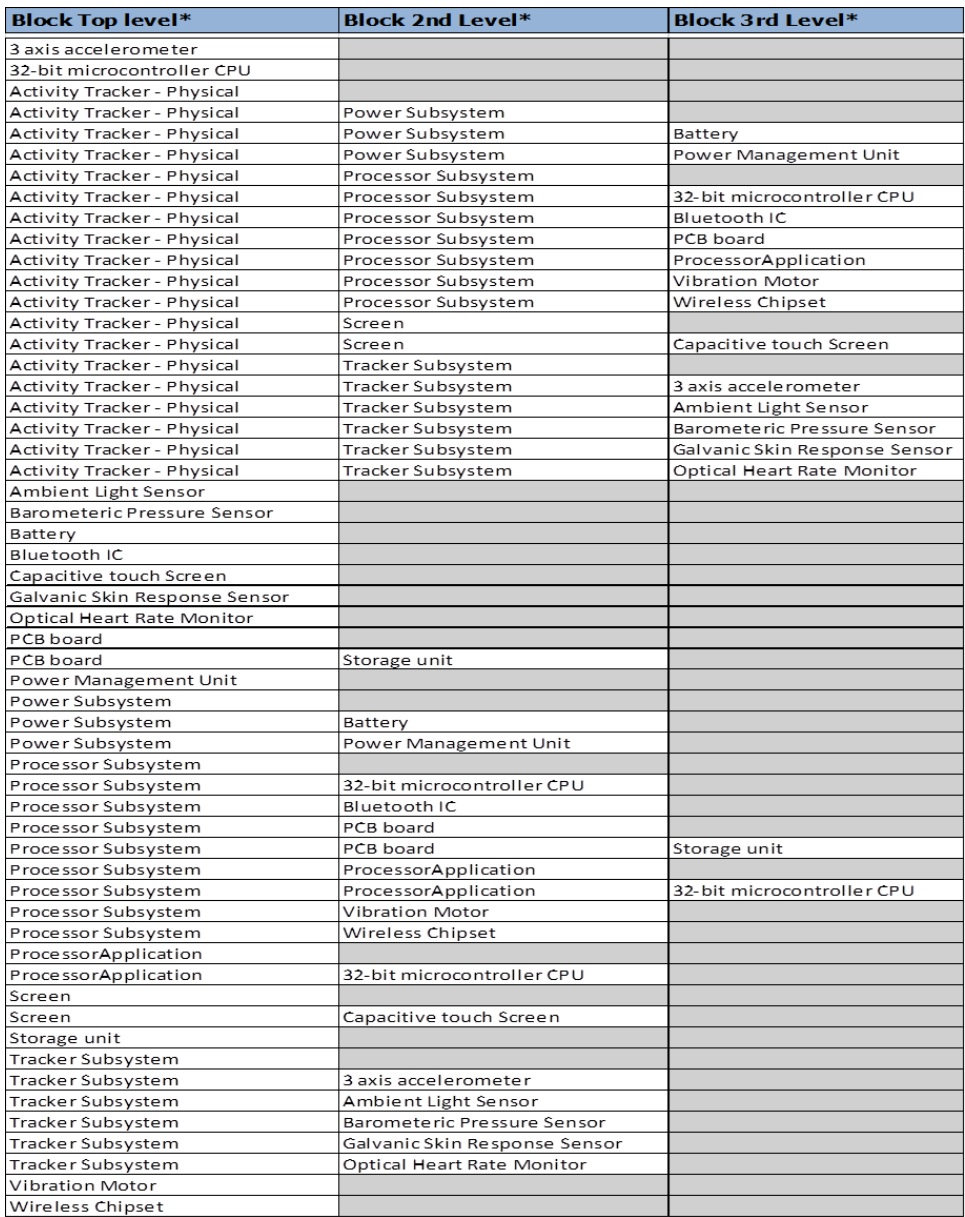

#### <span id="page-34-0"></span>**Block Satisfaction Matrix**

The **Block Satisfaction Matrix** is used to verify whether the blocks created satisfy the requirements. The matrix template is created automatically using the information from the **Blocks** and **Requirements** worksheets.

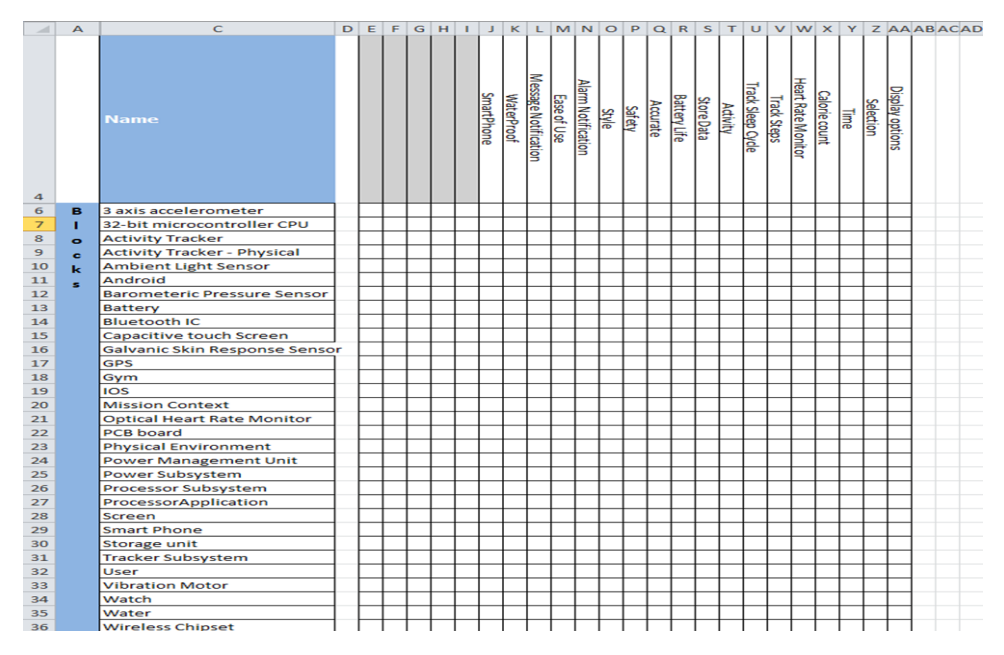

<span id="page-34-1"></span>To create a satisfy relation between the blocks and requirements, identify the block that satisfies a requirement and in their intersection of row and column, enter 'x' to indicate that the corresponding requirement has been met. This creates a satisfy relation between block and requirement.

### **2.5 Internal Blocks Table**

In the previous sections the system of interest has been defined with operations, values, and by different parts of the system. In this section, we will define how these parts of the system and its properties, will interact with each other.

To define ports through which the system interacts with other parts and subsystems, we create ports to blocks and then represent how these ports are connected. As shown in the diagram below, we can represent the interaction of block properties using ports and connectors.

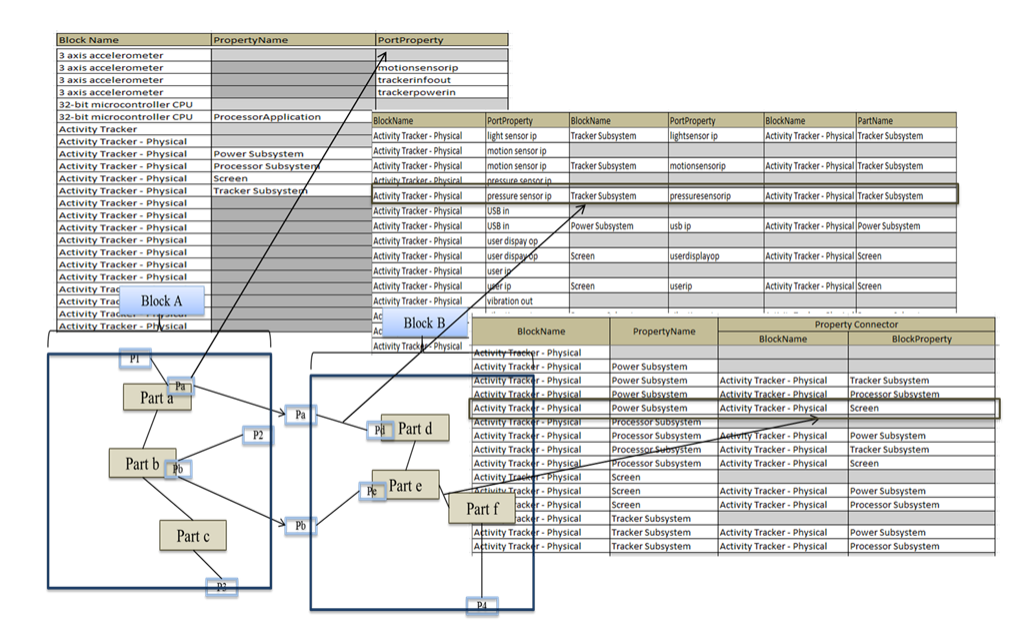

#### <span id="page-35-0"></span>**Block Property Table**

This worksheet displays the blocks and their part properties based on how they are defined in previous worksheets. In addition to the part properties, you can create ports by using the **PortProperty** column.

Creating an entry is similar to entries discussed in other sections:

- 1. Specify the block to which a port has to be created
- 2. In the **PortProperty** column, enter a name for the port.

In the example below for the **Activity Tracker- Physical** block, the **PropertyName** column displays the existing part properties from previous worksheets. To create ports, enter the block name in the **Block Name** column (column D) and the port name in the **PortProperty** column (column G).
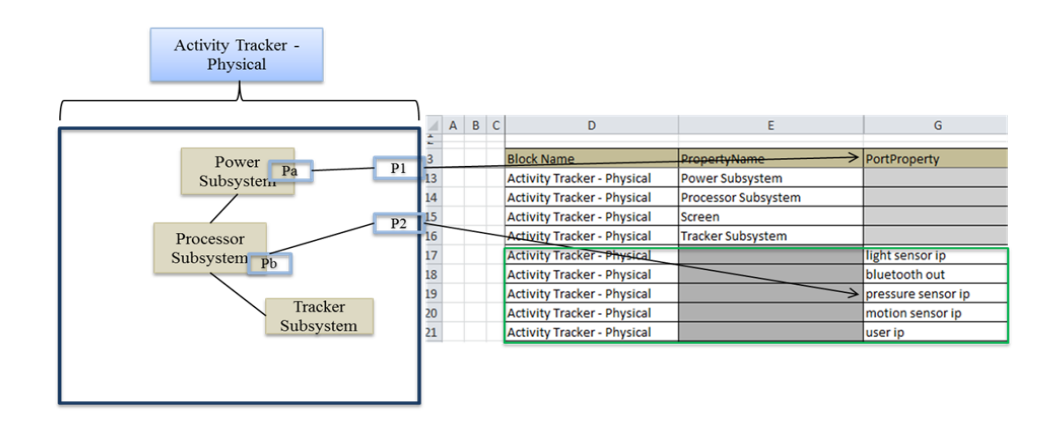

#### **Property Connector Table**

The Property Connector Table is used to connect part properties within the block, as shown below.

To create a connector between the ports of the different system example between Activity Tracker – Physical's port Bluetooth out to the Process Subsystem bluetoothout port, in the Block Name column enter the name of the block in this case it is the Activity Tracker – Physical and the port details in the Port Name column this entry will be highlighted as duplicate by MapleMBSE cause this relation already exist in the model now in the Property Connector columns enter the Block and port to which the connector has to be created.

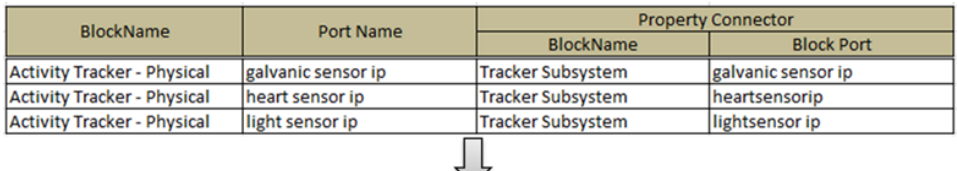

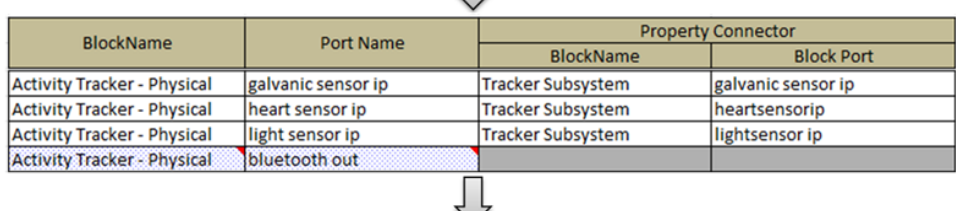

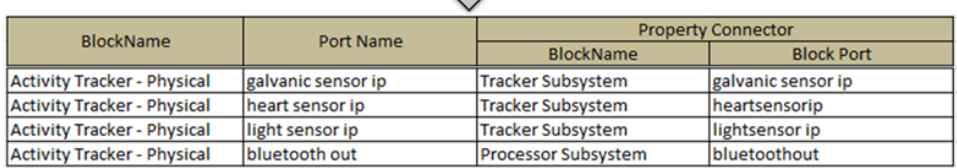

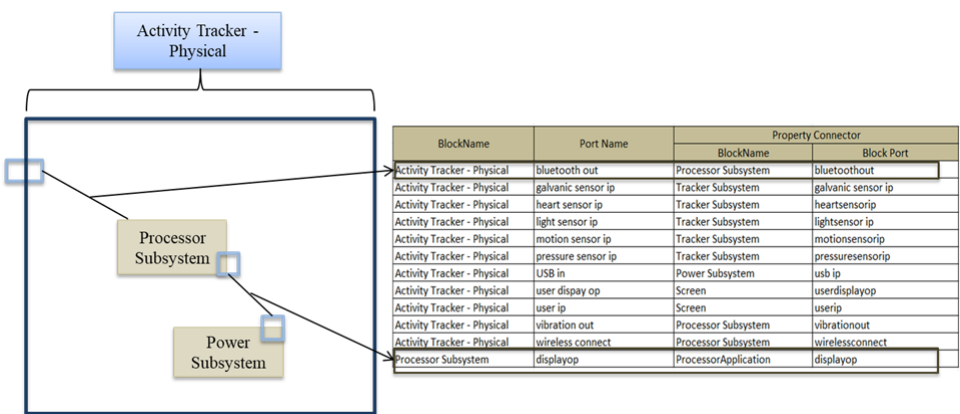

## **2.6 Activity Diagram**

An Activity Diagram is used to define system behavior. The top level system functionality is initially defined and these defined actions are further decomposed to show the logical behavior of the system.

Only call behavior actions with pins are used in this model.

## **Creating Actions for an Activity**

Using the **Use Case** diagram, we have identified that the basic use case for the model is to track daily activity.

The **ActivityTable** worksheet is used to create activities, action, control flow and object flows. To create an activity diagram named **track daily activity**, enter the name in the **ActivityName** column, as shown below. Once we create the actions for the activity, we need to now create flow between the actions. In this model, control flows are used only to represent the start and end of an activity.

To create controlflowsto denote the start and end of the activity, use the **ControlFlowName** column. Following the creation of the control flows, object flows can be created in the same worksheet.

Enter a name for the objectflow in the **ObjectFlowName** column. Asshown in the diagram below, control flows and object flows are created for the activity diagram, **track daily activity**. Linking these flows with actions is discussed in the following section.

#### **Creating Actions for an Activity**

Using the Use Case diagram we have identified the basic use case for our model is to track daily activity. The **ActivityTable** worksheet is used to create activities, action, control flow and object

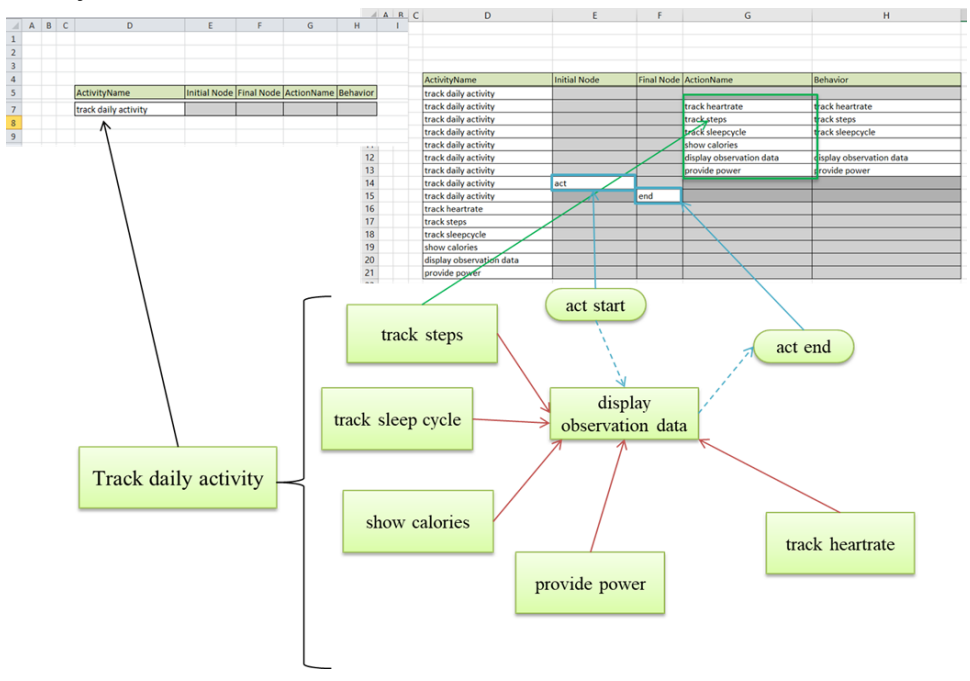

To create an Activity Diagram, first create an activity and its elements in **ActivityTable**. Enter the name of the activity in column D (**ActivityName**) as shown above. Once an activity is created we can create its initial node, final node and its actions in the respective column asshown. Use column H (**Behavior**) to allocate a behavior to the actions we created. In order to allocate a behavior, it should exist as an activity in the ActivityName Column.

#### **Adding New Duration Constraints**

The **DurationConstraint** worksheet is used to define the constraints in terms of durations for the activities. The **Activities** column displays the list of all the activities defined for the model.

To add a new duration constraint, enter the activity in thefirst column followed by the name of the duration in the **Duration** column. This will create a duration for the activity but does not add the duration specification. Use the **Specification** column to add the duration specification in the format *min*..*max* where *min* is the minimum constraint value and *max* is the maximum constraint value. The min and max value are joined by the double period (..).

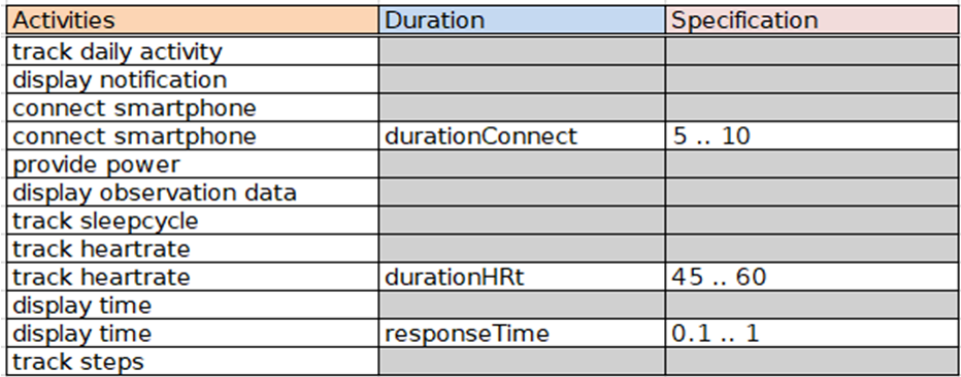

#### **Creating Flows**

Using the ObjectFlow and ControlFlow Table we can now complete the activity diagram. To create an object flow between two actions in the ObjectFlow Table, Enter the activity under which the action was created in ActivityTable under Column D and the action name in Column E(Action Name Column) and the other action to be link with in Column G and its activity in Column F. Now MapleMBSE will create the input and output pins for the respective actions. In the case of Behavior being allocated to the action being links, MapleMBSE will automatically create parameters.

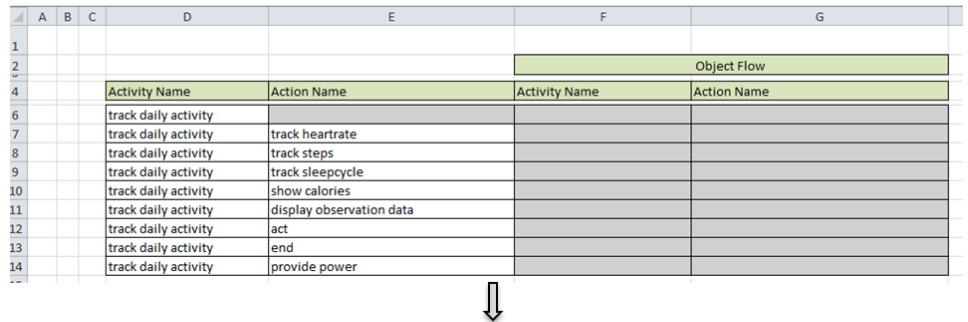

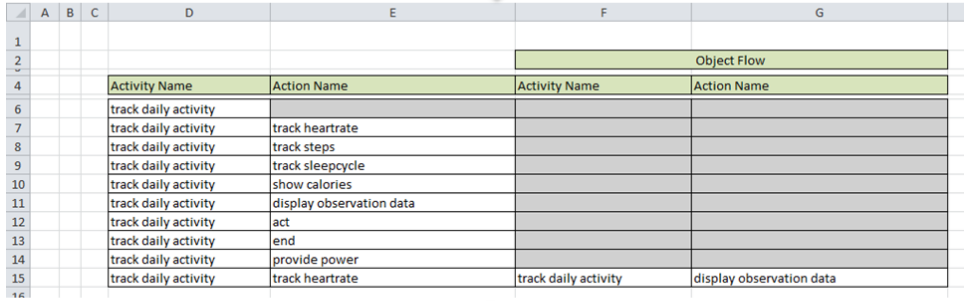

 $\mathbb{L}$ 

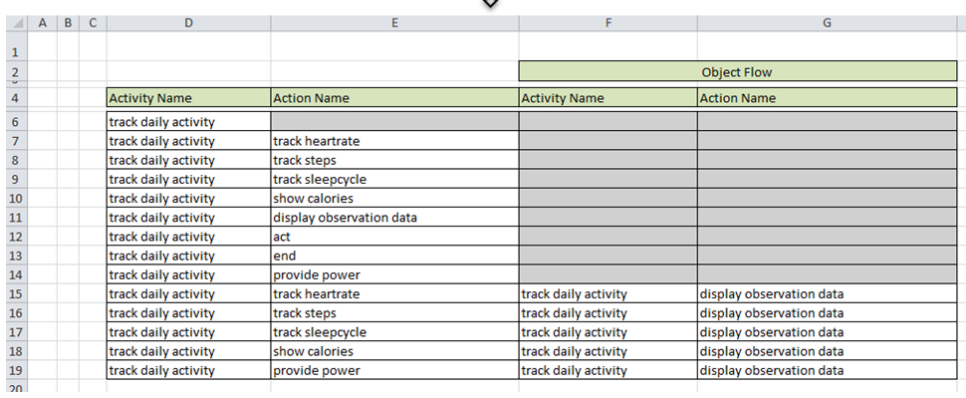

To create control flow between nodes we follow the same steps we used for creating object flow, In ControlFlow Table, enter the activity name in Column C(ActivityName) and the node in Column D(Activity Node) and the action node to be linked with in Column F and its activity in Column E. Similarly we can link nodes and actions with Control or object flows.

#### 32 • 2 The Fitness Tracker Model

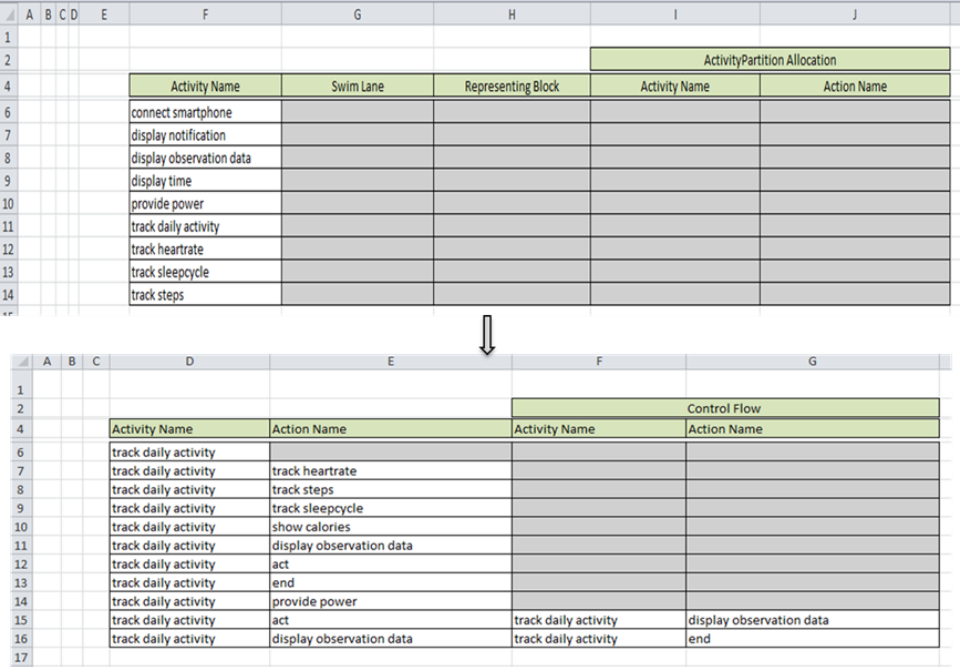

To create an object flow between parameter and an action we use the same method we used for creating object flow between actions, MapleMBSE will automatically identify the element type and create the corresponding links.

Allocate Actions to Swim Lanes

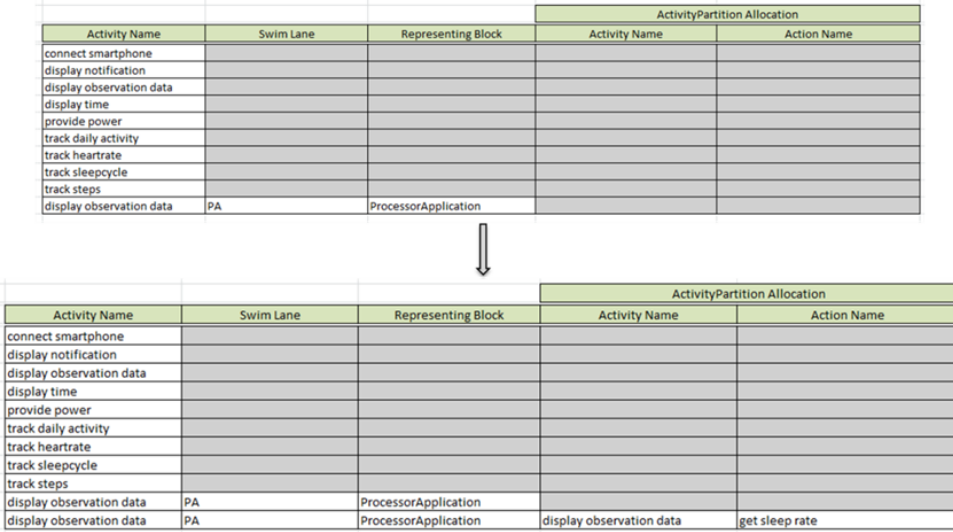

Before we can allocate actions to a swim lane. Wefirst create swim lanes and assign a block to the swim lane. BlocksTable tab displays the list of available blocks that can be assigned to a swim lane. In SwimLanesTable tab ActivityName column displays the activities created using previous tables. To create a swim lane enter a name in Column G (Swim Lane) and the block it represents in Column H(Representing Block). Now we have created the swim lanes with the respective blocks it represents. To allocate an action enter the name of the activity in column F(Activity Name) and the swim lane name in column G. MapleMBSE will highlight this record as duplicate field, enter the action to be allocated in column J and the activity in column I to complete the allocation. MapleMBSE will now accept this as a valid record and remove the error. Similar we can access different activities we created and allocate the actions to swim lanes.

# **3 State Machine Diagram**

This section defines how to create states, define their transitions and the events that trigger these transitions using MapleMBSE. The configuration file, **TWCSysML-StateMachines.MSE** defines four worksheets that can be used to create states and define their transitions. The **TWCSysML-StateMachines.MSE** file is located in the **Application** subdirectory of your MapleMBSE installation directory. This example only covers the case where a transition is triggered by a signal event. The following package structure is followed:

- Model
- -Package
- +StateMachine
- +Region
- +SignalEvent

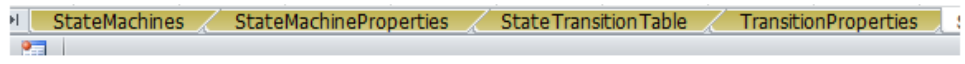

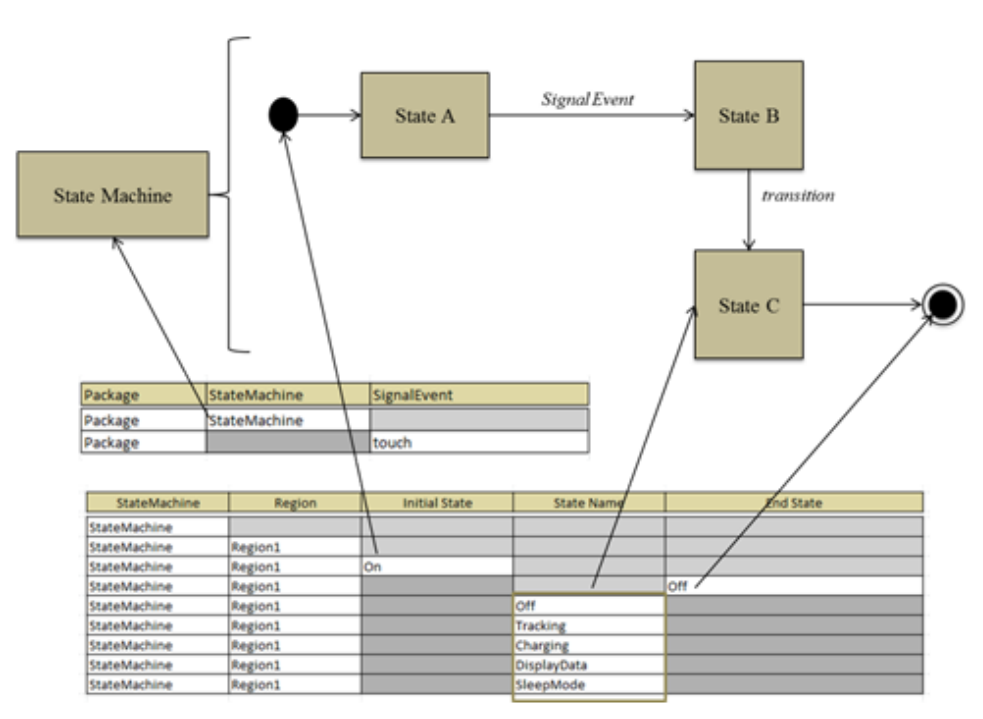

## **3.1 How to Create a State Machine Diagram**

In the**StateMachines** worksheet enter **Package** name as **Package**, and**StateMachine** name as**StateMachine**. These naming conventions can be changed by modifying the configuration file.

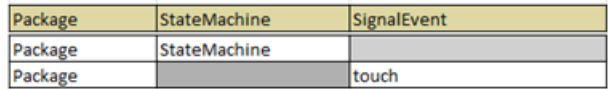

Once the state machine is created, we have to define a region in which states will be created. To create a region, use the **PseudoState Properties** worksheet. Enter a name for the region, as shown in the table below (**Region1** is used as default as defined in configuration file). This table is also used to create the pseudo state (**PseudoState** column) and final state (**FinalState** column) that defines the start and end of the state machine. Enter a name for the states, as shown below. We define the transition from the pseudo state in this worksheet, once we have created other states, and its transition in the **Transition Matrix Table** worksheet.

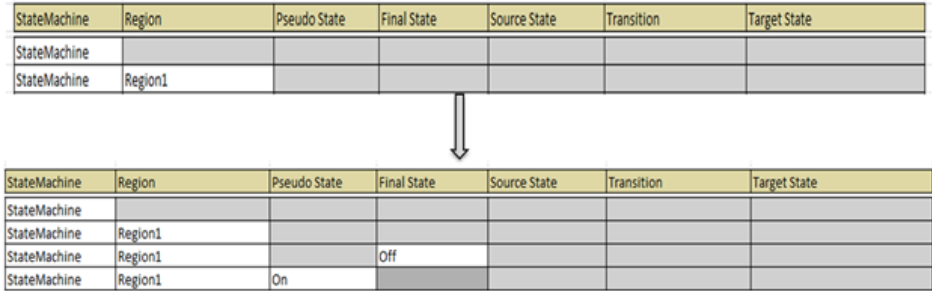

## **3.2 How to Create States and Transitions**

To create a transition between states in the **State Transition Table**, enter the source state in the **SourceState** column and the target in the **TargetState** column, as shown below. Once we create these transitions between the states, we can edit the properties of these transitions in **TransitionProperties** worksheet.

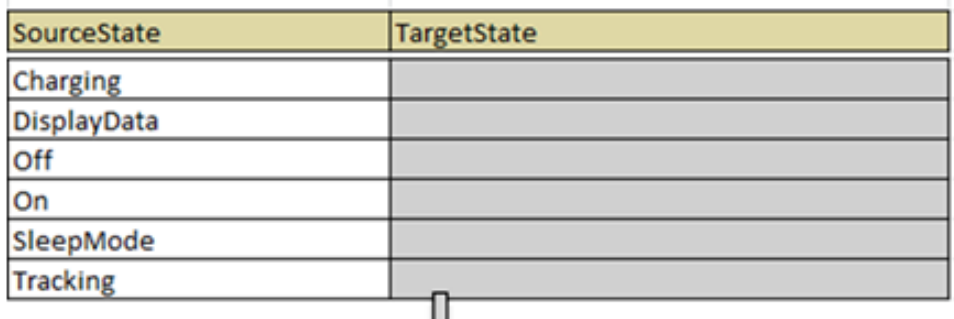

JL

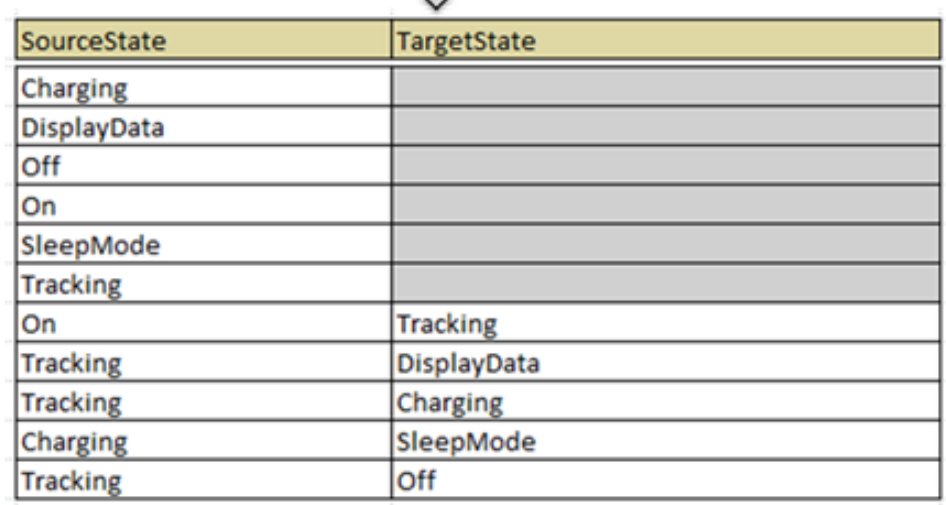

## **3.3 How to Create Triggers with Signal Events**

Initially, the **Transition Name** column will be displayed as a blank column since we haven't named the transitions. Enter a name for the transitions so they can be identified to create a trigger and assign a signal event. Enter the Transition name in the **Transition Name** column followed by the **Signal Event** name we created in **StateMachine Table**. MapleMBSE will accept this as a valid input and automatically populate the other fields.

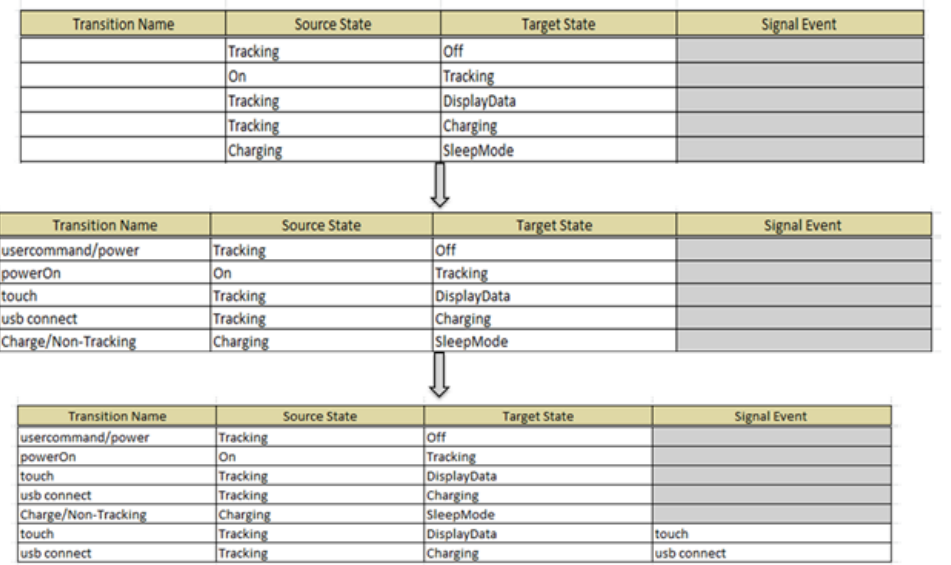

# **4 Countdown Timer Model**

The example is create with the following package structure

Model

-Requirements

-Use Case

-Timer

To create a Timer model we define the simplest requirements that is expected of the Timer. The model is required to have functions that enable the user to start, reset, pause, and stop the timer. When Timer reaches zero, the user must be notified and the timer should continue counting down. Keeping these as the only requirements, a Requirements table is initially created. From these requirements we identify the actors and use cases. We create a Timer block to define its behavior based on these identified Use Cases.

To define the Timer properties, we create operations and properties to the Timer block. To enable the user to reset, stop, pause, etc., we create these as signals so the user can command the system when it is being executed. **State Machine** and **Activities** are used to define the system behavior and its different states of operation.

RequirementsTree RequirementsSatisfyTable Art CountDownTimer / SignalTable / TimeEventTable

The **RequirementsTree** and **UseCases** worksheets are used to define the requirements that should be met by the model and its use cases. The **CountDownTimer**, **SignalTable**, and **TimeEventTable** worksheets are used to create blocks and events that will trigger the system to transition to a different state.

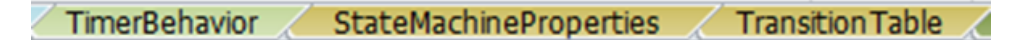

The **TimerBehavior** worksheet is used to create a *StateMachine* that will define the states at which the system will exist and its behavior at different states. It is also used to create operations and activities that will define system behavior. The **StateMachineProperties** worksheet is used to create the states and the **TransitionTable** worksheet is used to define their transition and events that triggered them.

ActivityNodeTable / OpaqueBehaviorTable / ActivityObjectFlowTable / ActivityControlTable /

ActivityNode Table and OpaqueBehavior Table are used to create activity nodes and behaviors. ActivityObjectFlow table and ActivityControlTable are used to create flows between the actions and nodes created in previous tables.

StateBehaviorTable / StateBehaviorFlowTable / StateControlFlowConditionTable

The**StateBehaviorTable**,**StateBehaviorFlowTable** and**StateControlFlowCondtionTable** worksheets are similar to that of previously mentioned worksheets. The only difference being that they are used to create activity flows that define states entry behavior.

## **4.1 Requirements Table**

The **Requirements Table** worksheet is used to create *Requirements*. The configuration file is defined in a way that this table can be use to create two levels of requirements. As shown below, requirements for the system are created.

**RequirementsSatisfy Table** worksheet is used to create a *Satisfy* relation between the *Requirements*, *Blocks* and its properties. This table will be used to verify if the requirements are met once the system has been created.

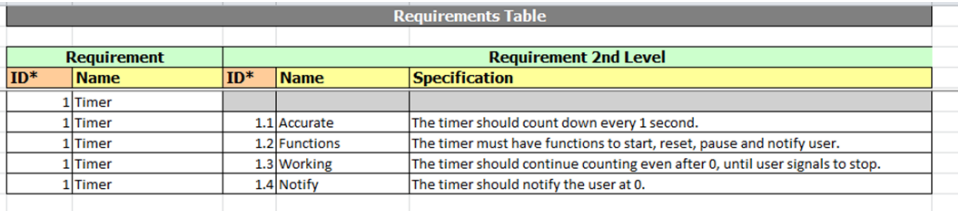

## **4.2 UseCase Table**

The **Actors** tab is used to identify the actors, while the **UseCases** tab is used to associate these Actors with UseCases.

To create an association between Actor and UseCase, enter the Actor Name in the **Actor** column, followed by the UseCase in **UseCase1** column.

To create an association between UseCases, Enter the **Actor** name in **Actor** column followed by the UseCase name in the **UseCase1** column and associating UseCase in the **Associated-UseCase2** column.

The **UseCases** table is created as shown below:

 $\overline{a}$ 

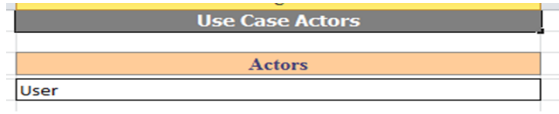

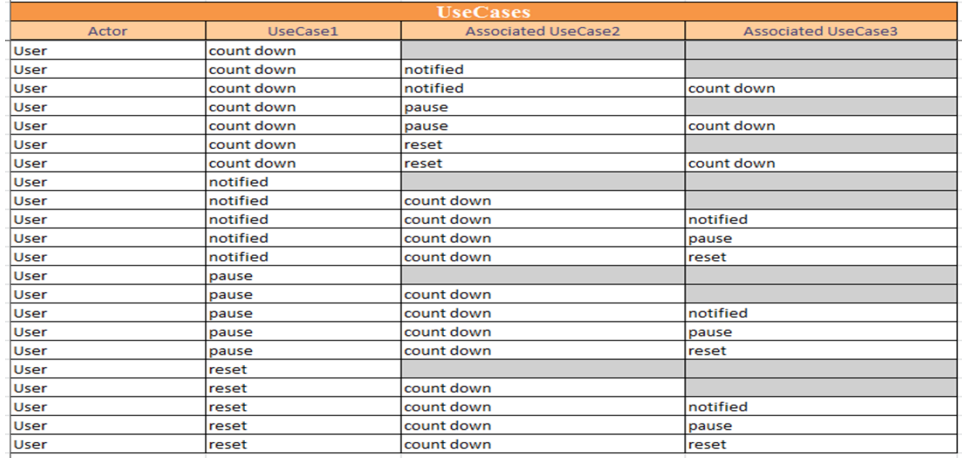

## **4.3 CountDownTimer Table**

This table is used to create the Timer block, signals, and events that will be used later in creating the model.

To create a block, enter the name in the **Block Name** column.

To create signals, enter a name for the signal in the **Signals** column, and its package name in the **PackageName** column.

**Note:** Two kinds of events can be created in this worksheet, Signal events and Time events. These events are created based on the signals that are being used.

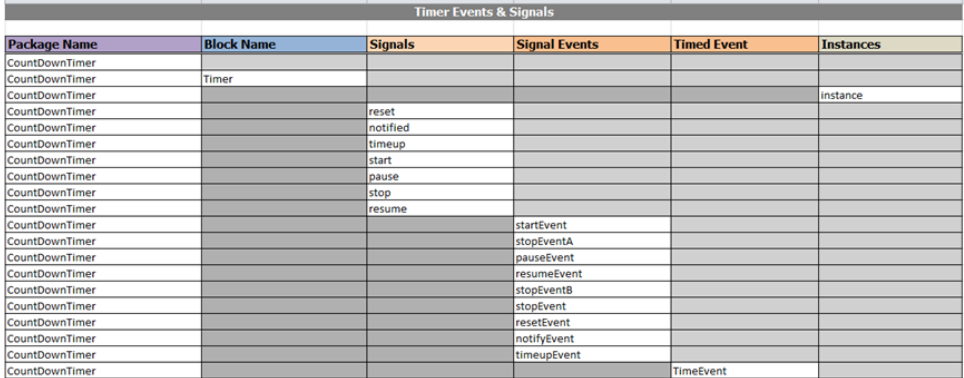

## **Signal Table**

The **Signal** table is an extension of the previous section. Here, we relate the signals that were created with the SignalEvent. Later in the model, we will use these signal events as triggers to define transition between states.

To assign a signal to *SignalEvent*, enter the *SignalEvent* name from the previous table and its corresponding signal in the **Signals** column.

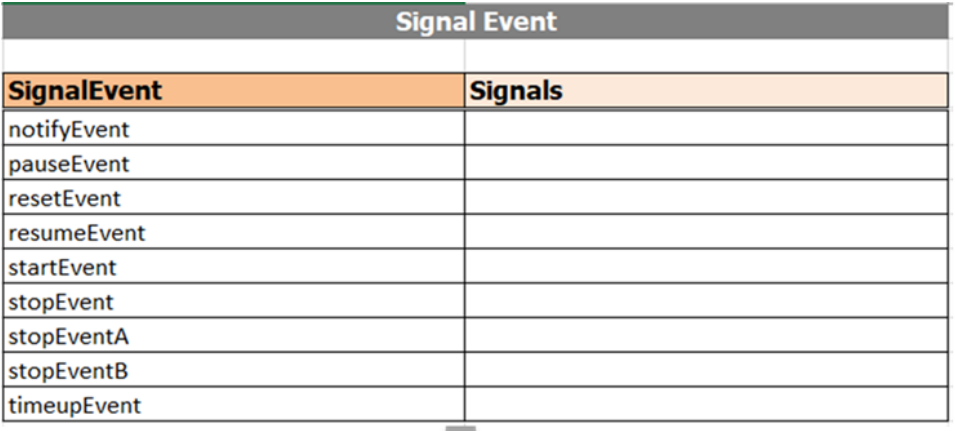

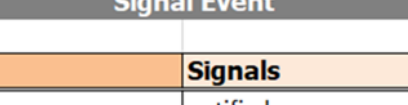

*Contact Contact Att Contact Att Contact Att Contact Att Contact Att Contact Att Contact Att Contact Att Contact Att Contact Att Contact Att Contact Att Contact Att Contact Att Contact Att Contact Att Contact Att Contact* 

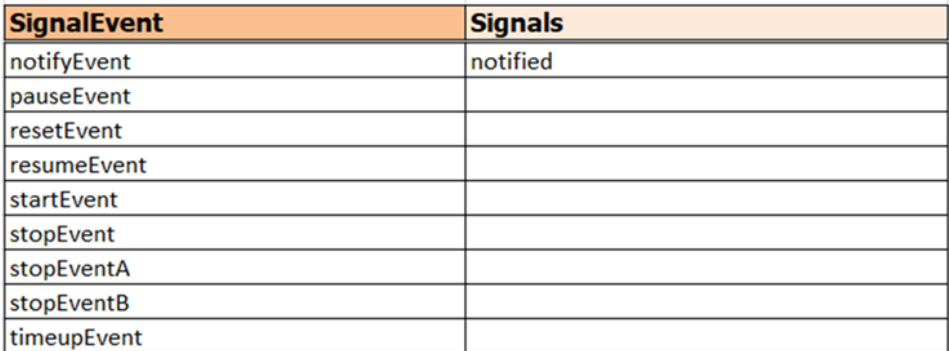

#### **Time Event Table**

The **Time Event** table is used to create the duration for the timed event.

Enter the event name in the **Timed Event** column, followed by a name for the duration in the **Expression Name** column.

Next, enter the required time duration in the **Duration** column. Assign the duration to the *TimeEvent* by entering the event and expression name in their respective columns.

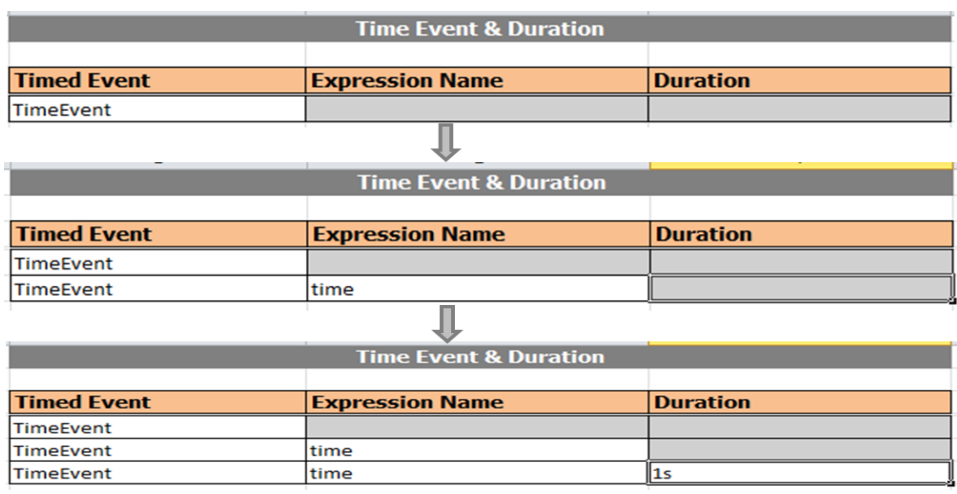

Now we have created the necessary *Events* and *Signal* that will be used to define the *State* and *Transition* for the system.

## **4.4 Timer Behavior Table**

Using the Timer Behavior table, we will define properties, operations and the behavior aspect of the system using *State Machines* and *Activities*.

To create a property, enter the block in the **Block Name** column and its property in the **Block Property** column.

Based on the use case, we will create the operations expected of the system: *restart*, *countdown* and *notify*.

To create operations, enter a name for the operation and the block in the respective columns.

Next, we will create a *StateMachine* to define the system.

Enter the block name in the **Block Name** column and, in the same row, enter a name for the *StateMachine* in the **StateMachine** column. This will create a *StateMachine* for the Timer Block as shown below.

To make sure that the Timer Block exhibits the behavior of the *StateMachine* entered in the previous step, enter the *StateMachine* in the **Block StateMachine Behavior** column. In doing this, we are defining the state machine as a classified behavior.

Next, we create activities based on the operations created for the block.

Enter the block name in the **Block Name** column and the activity name in the **Activities** column, we have now created activities for the block Timer. In the **Block Operations Behavior** column, enter the respective operations for the activities created.

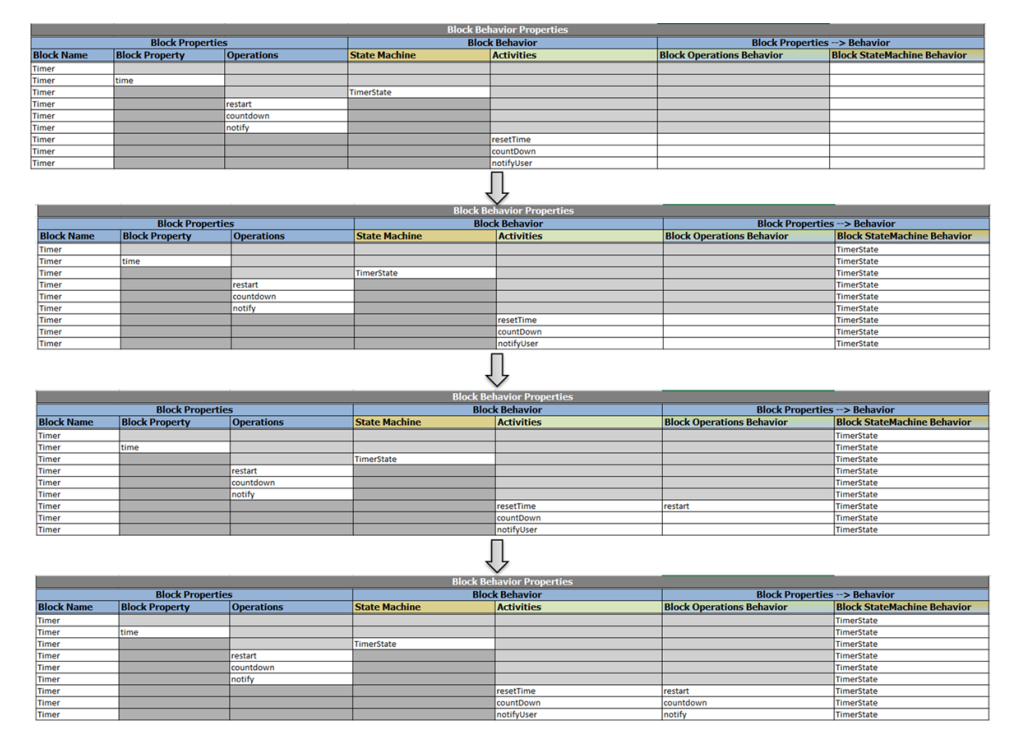

## **4.5 StateMachine Properties Table**

Next, we define the states and region for the *TimerState* we created previously.

Enter the *StateMachine* name followed by the region name in the **Region** column.

Create the Initial and Final states and the states at which the system will exist in respective columns, as shown below.

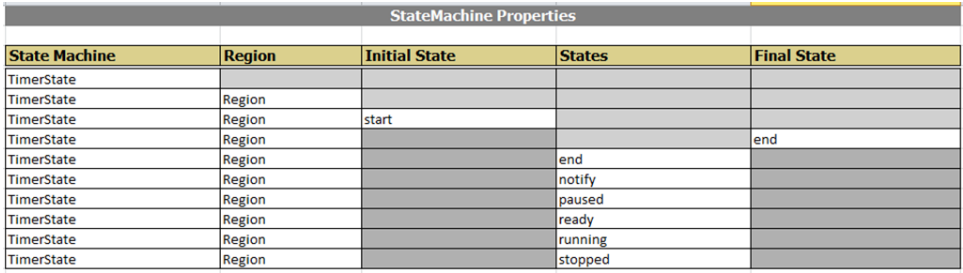

#### **Transition Table**

To create a transition between states with triggers, enter a name for the transition in the **Transitions** column (a row will be added with Source and Target state cells highlighted).

Enter the source state in the **Source State** column and the target state in the **Target State** column to create a transition between them.

To add a trigger that starts the transition, enter the transition name and trigger name. The source and target state fields will be updated automatically. To add an event to the trigger, enter the event name in the appropriate column. For example, to assign *startEvent* as a trigger between the start and ready states, enter the transition name, then provide a name for the trigger.Since startEvent is a signal event, it is populated in the**Signal Event** column, as shown.

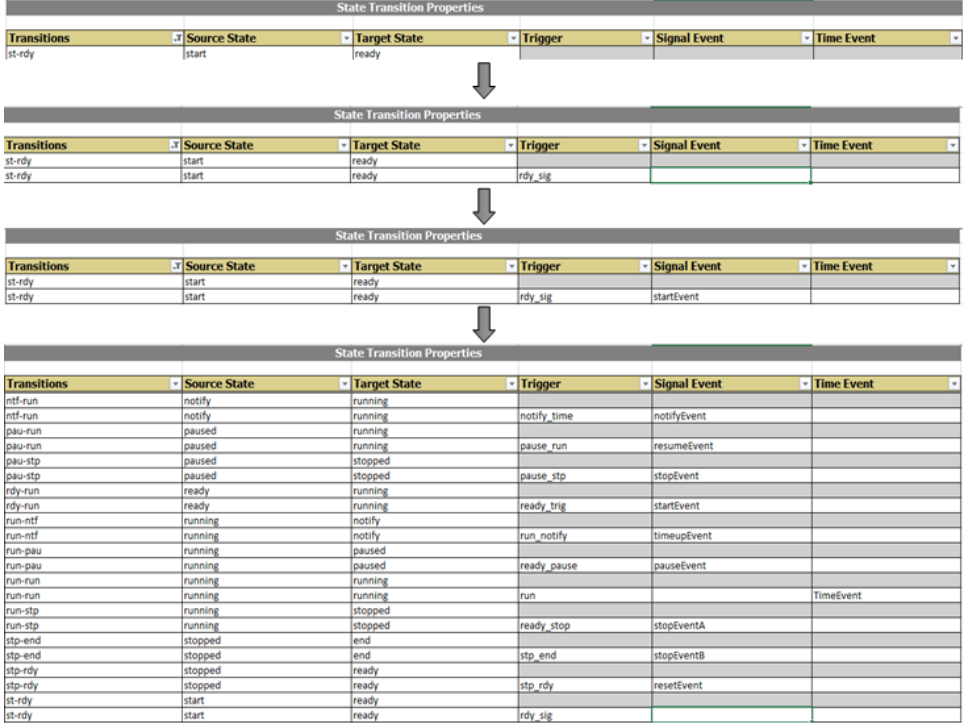

## **4.6 ActivityNodeTable**

Next, we define the activity created in the **TimerBehavior** table.

To create actions and flow for an activity, enter the name of activity to which the above mentioned elements will be created.

In the **Call Behavior Actions** column, enter a name to create call behavior actions.

Similarly, thistable is used to create initial andfinal nodes, forks, opaque behaviors, decision nodes, and send signal actions. Each of which can be created by providing a name for the node and its activity.

To assign the signal that will be sent when a signal action is invoked, enter the name in the **Send Signal Action** column and the signal that will be sent in the **Signal** column (signals that were created in *CountDownTimer* table).

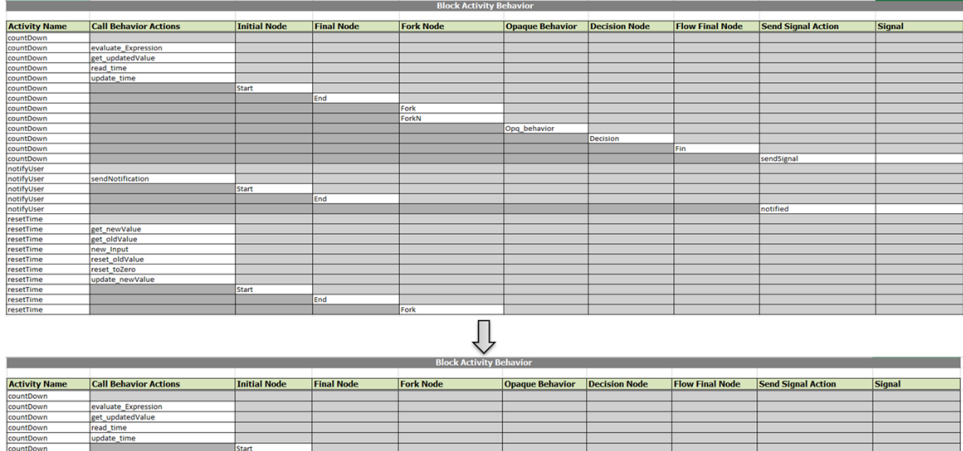

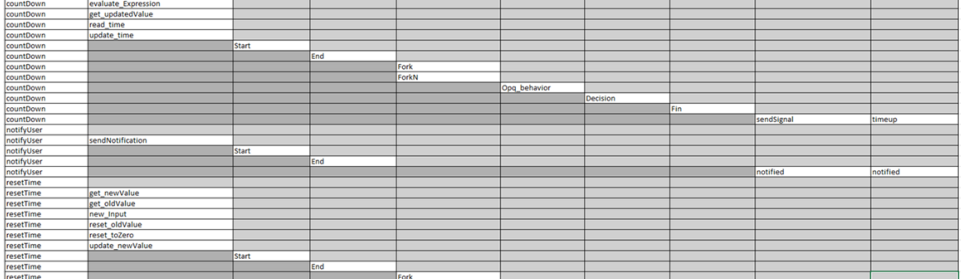

## **Opaque Behavior Table**

This sheet is used to assign *OpaqueBehavior* to an action and define its parameter and equation.

To assign *OpaqueBehavior* to an action, enter the Opaque Behavior created in previous table in the **Opaque Behavior** column.

**Note**: The available actions will be automatically listed in **Opaque Action**column, asshown below.

To create an equation, enter it in the **Opaque Equation** column.

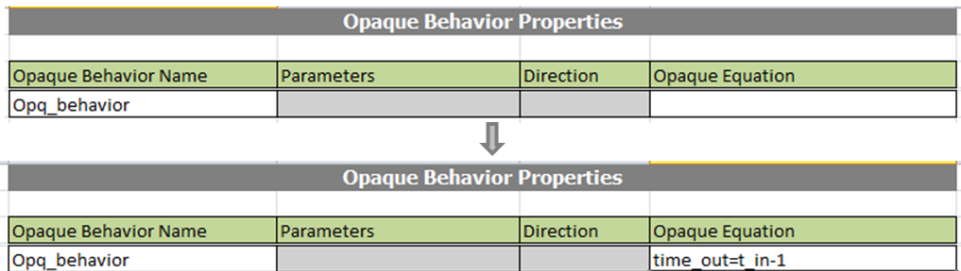

To manipulate the parameters and direction, we first need to create links between the actions.

### **Activity ObjectFlow Table**

This table is used to create object flow between activities.

To create object flow between actions, enter the source action name in column E (**Activity Node** column) and its activity in the **ActivityName** column followed by the target action information in column G(**ActivityNode** column) and its activity in the **Activity Name** column.

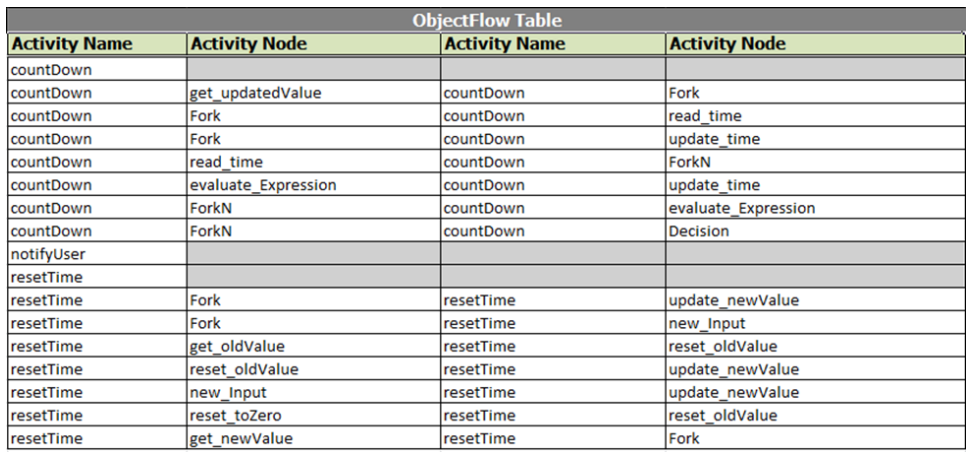

The object flows between the actions are created, as shown below.

## **Activity ControlFlow Table**

The **Activity Control Flow** table works similar to the **Object Flow** table,

Enter the source action and activity name in the first two columns, followed by the target activity and action name.

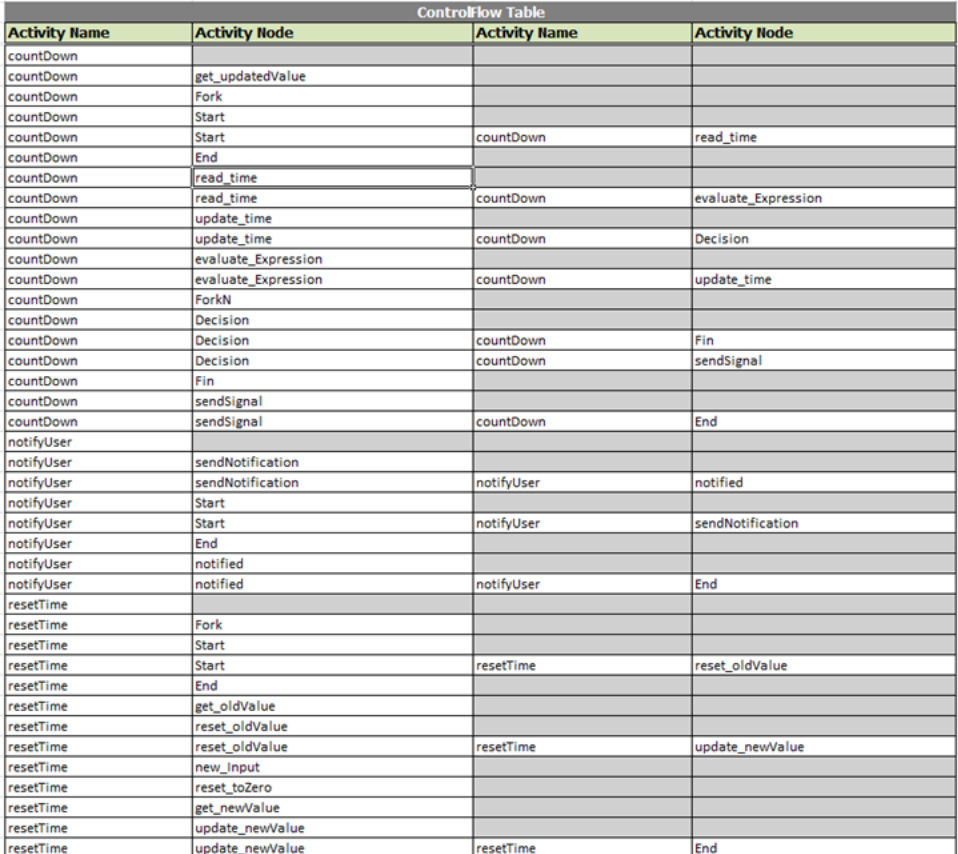

Once we have completed the Behavior flow tables, we have to sync the input and output flow of Opaque Behavior and its call action. To do this, go back to the **Opaque Behavior** table.

The Input and Output pins will be displayed as argument and result by default. We change this value based on the Opaque Equation parameter. Rename the argument in both tables to *time\_in* and *time\_out* instead of *result* and *argument* for the Opq\_behavior.

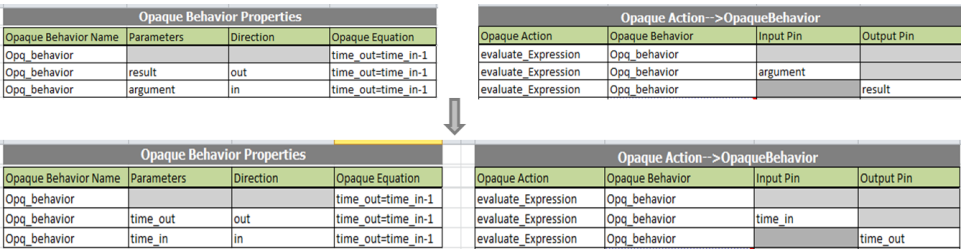

We have created state machines and activities to define the behavior of the system. As of now *StateMachine* and the activities are defined as separate behaviors of the same system. In the following section, we will define how the system behaves at each state using the activities we created.

## **4.7 State Behavior Table**

The State Behavior table will list the states created in the **StateMachine Properties** worksheet.

Next, we will assign an entry behavior to the system.

In the example, we will create an entry behavior to the running state. Enter the state name in the **State Name** column.

In the **State Entry Behavior** column, enter a name to create an entry behavior (*decrease* in this example).

Next, we will define nodes and actions to the entry behavior, as shown below.

To assign a behavior to the call actions we created in an earlier section, enter the behavior you want to assign in the **Behavior** column adjacent to the call actions.

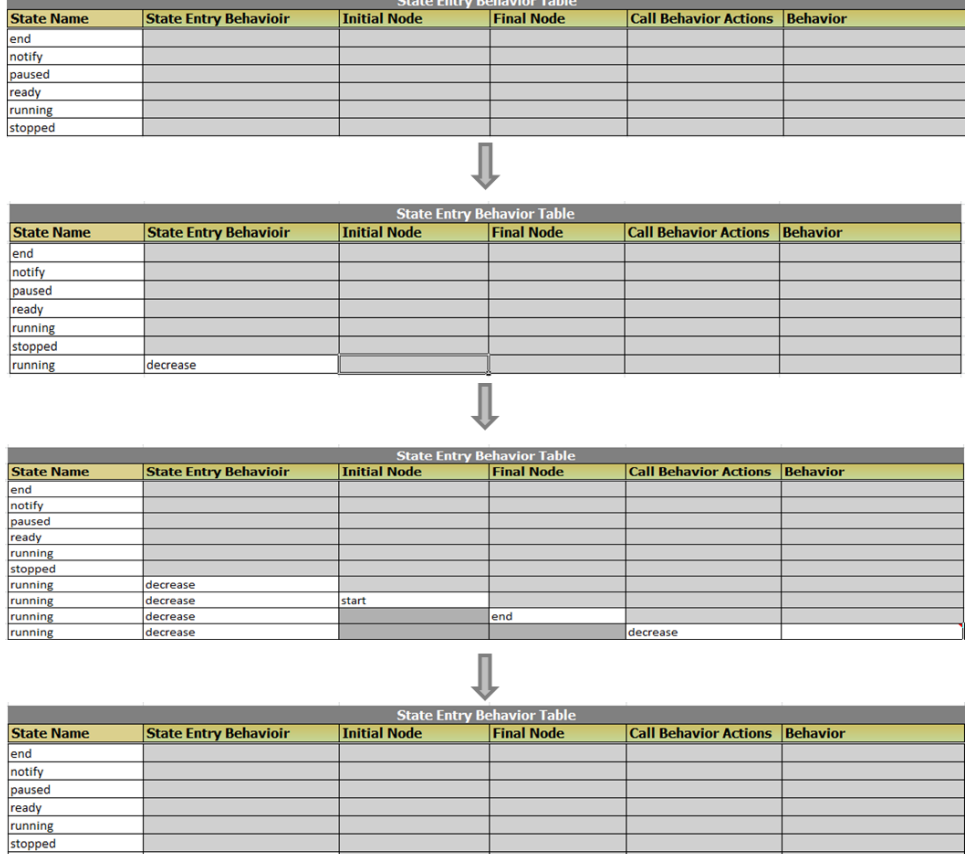

## **State Behavior ControlFlow Table**

decrease

decrease

decrease

decrease

running

running

running

running

Creating behavior control flows is similar to creating activity control flows.

start

Enter the source action and activity in the first two columns and target action and activity in the next column.

 $_{\mathsf{end}}$ 

decrease

countDown

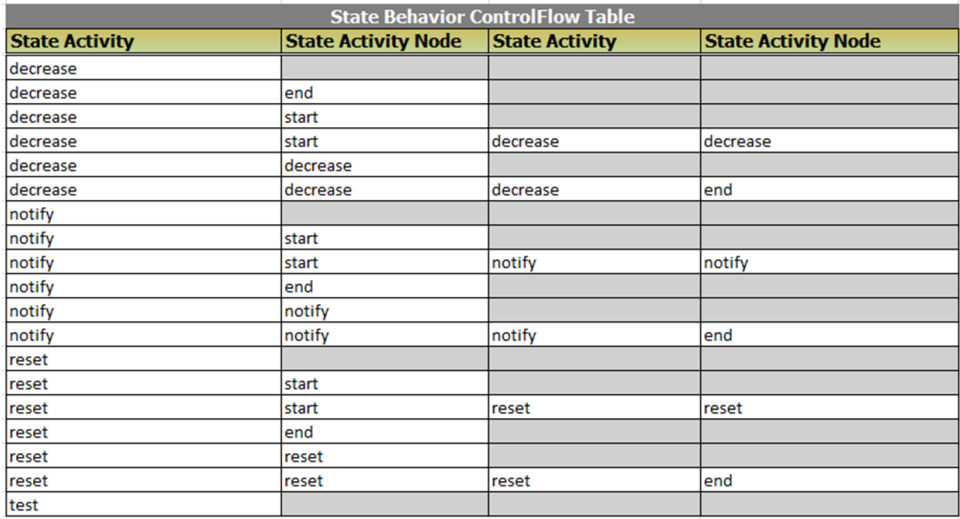

We have now created the control flows. When we defined a requirement initially, we stated that the system should notify the user when time reaches zero and should continue counting down even after reaching zero. To achieve this, we will set a guard condition to the control flow of the merge node created in earlier sections. In a previous section, we have already create a notify behavior to the state and to send a signal to user.

## **State ControlFlow Condition Table**

In the **ControlFlow Condition**table, existing controlflows will be listed based on previous inputs.

To create a guard condition, enter the state activity name in the **State Activity** column followed by the source and target activity node information and enter a guard condition.

#### 54 • 4 Countdown Timer Model

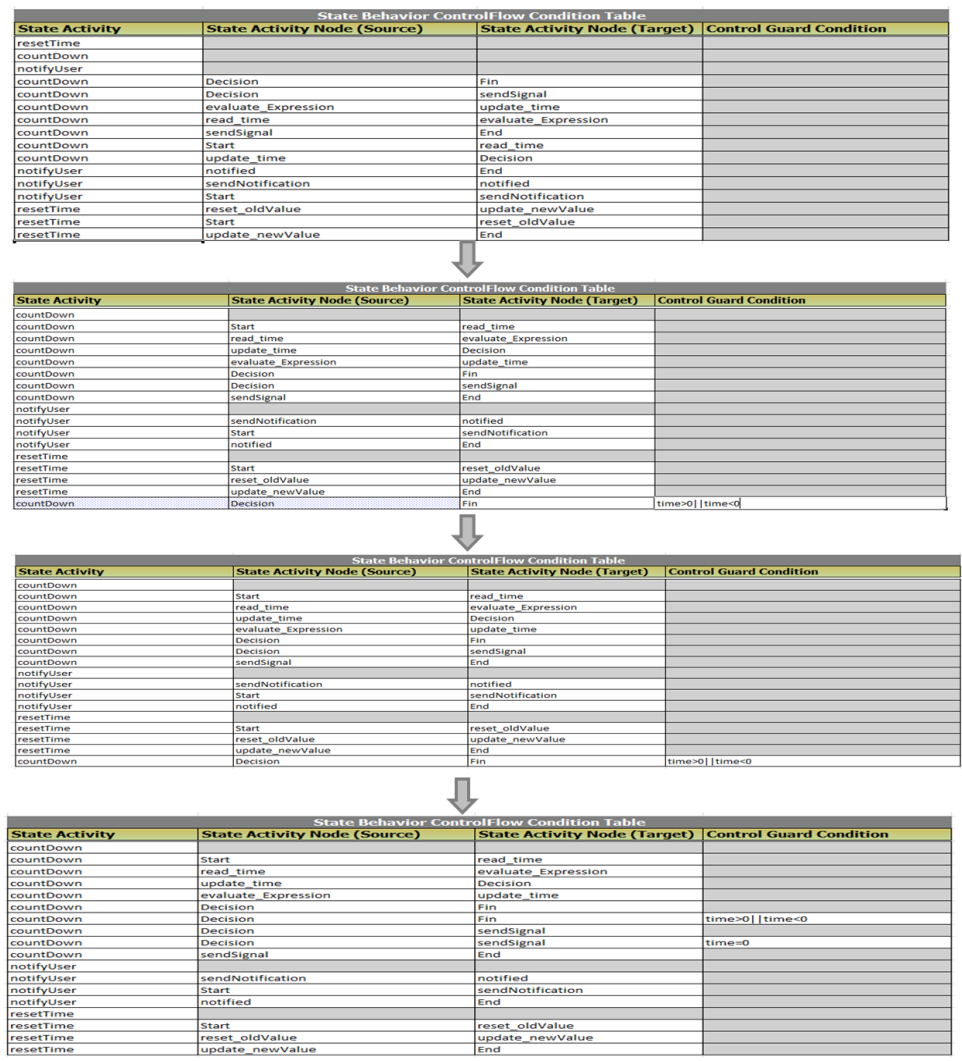

reset\_oldValue<br>update\_newValue<br>End

Start<br>Teset\_oldValue<br>Tupdate\_newValue

# **5 Turbofan Engine Model**

# **5.1 Introduction**

This example model is used to identify design points of a turbofan engine. MapleMBSE and Cameo Systems Modeler™ were used to create a turbofan example model. The design point calculations are based on ideal gas turbine cycle analysis.

Initially, a mission statement is defined to specify the scope of the model and to identify design points at Mach number 0.8 and operating altitude between 35000ft to 45000ft with a bypass ratio between 6-8.

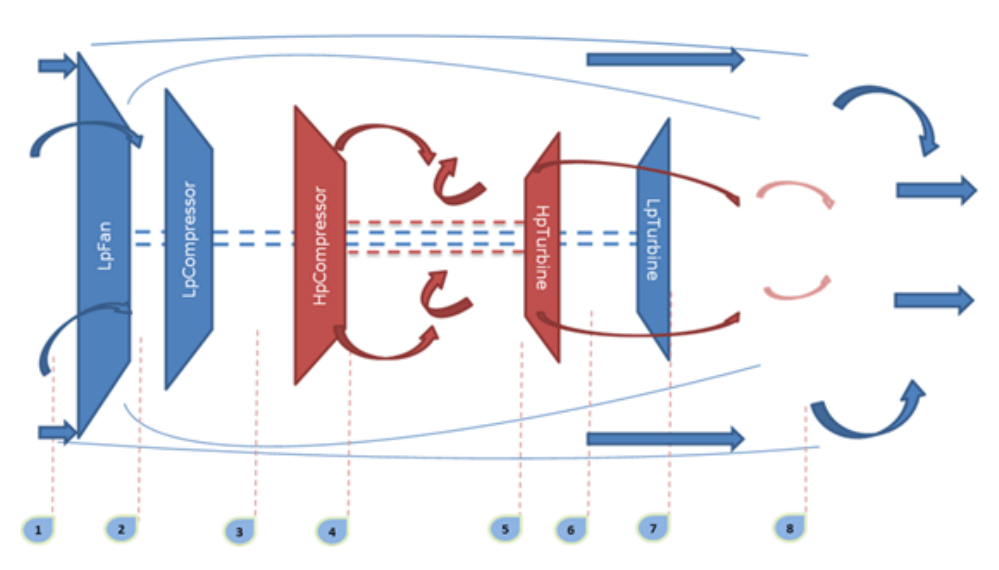

# **5.2 Turbofan Model**

The turbofan system is defined as shown in the diagram above. The system consists of a twin-spool configuration, with a high pressure turbine driving a high pressure compressor, a low pressure turbine driving a low pressure compressor, and a fan. Temperature and pressure are identified at the design points, as shown in the figure. The primary goal is to identify the design points with optimum SFC (specific fuel consumption) value.

# **5.3 Requirements**

Once the mission statement is defined, system requirements for the turbofan are also stated for each subcomponent in terms of target efficiency, pressure ratio etc., which have to be satisfied. The **SystemRequirements** worksheet in MapleMBSE is used to define the specifications and target values that have to be achieved. In addition to the system specifications, analysis requirements are created to define the input values which will be used to analyze the model.

To maintain traceability between system level requirements and mission level requirements, the **DeriveRequirements** worksheet in MapleMBSE is used to create derived relationships between requirements.

# **5.4 ValueType**

The **ValueTypesTable** and **UnitQuantityKindTable** worksheets are used to define units and type of values that will be used to define the system. These valuetypes are used to specify the type of value properties of the system to be modeled.

# **5.5 Constraint Blocks**

Constraint blocks are created and constraints that will be used in the system are captured using the **ConstraintProperties** worksheet. Similar to value types, these blocks are used to specify the type the constraint property of the system that will be defined.

# **5.6 System Model**

The Turbofan Blackbox is used to specify the properties of the turbofan in terms of values, subcomponents and ports through with the system will interact.

Once the subcomponents are created we now define the values and constraint properties, then type them to valuetypes and the constraint block created. A specific worksheet view is created in MapleMBSE to show components values, constraints and their types.

An Analysis block is created to provide value exchange between the subcomponents. The Analysis block provides the default values with which the analysis is performed and also receives the results of analysis.

# **5.7 Results**

The **InstanceResults** table is used to display the results of analysis performed in the model using simulation toolkit in Cameo Systems modeller. In MapleMBSE the results are mapped to Excel graph for visualization. This results worksheet is treated as read-only and used to only visualize the results of analysis at different altitudes.

#### **To create a new instance:**

- 1. Create a new instance specification by providing a name in the Instance Specification column in **InstanceTable** worksheet and type "Analysis Block" as the name of the block in the Instance of Block column.
- 2. Define the feature and corresponding value with which the new analysis has to be performed, required input values to be created are *ByPassRatioA* and *targetEfficiency\_hp-Turbine*.
- 3. Once the analysis block is defined, specify the inlet properties by creating a new instance for the InletConditions block, similar to the above method. The required values in this case are Ta(inlet static temperature in K) and Pa (inlet static pressure in bar).
- 4. Commit the changes to the No Magic Server.
- 5. Open the model in Cameo or Magic Draw, then create a new block diagram in the NewInstance package, drag and drop the analysis block instance.
- 6. Drop the inletConditionsinstance into the analysisinstance to create a new feature instance for the Analysis block.
- 7. Right-click the analysis instance and select simulate to run the analysis.
- 8. Export the results of analysis as new instance into the Result package under NewInstance then commit to the No Magic Server.
- 9. Reload MapleMBSE to see the results in the **NewInstanceResults** worksheet.

To maintain the traceability between the requirements and the modeled system modeled, use **VerifyRequirementsMatrix** to have a verify relationship between system requirements and value properties of the block. By creating this verify relation, now we have traceability from system values to system requirements and from system requirements to mission requirements.

The **RequirementsTraceability** worksheet displays all the requirements from the model and its relationships such as trace, verify, derived with other model elements.

## **5.8 References**

- 1. Cohen, H. Rogers. G. and Saravanamuttoo, H. (1996). Gas turbine theory. Harlow: Pearson education.
- 2. Sanford Friedenthal. (2015). A Practical Guide to SysML, 3rd Edition. Morgan Kaufmann Publishers.

# **6 UAV Model**

## **6.1 Introduction**

This model uses the Object Oriented System Engineering Method (OOSEM) to design a conceptual model of an Unmanned Aerial Vehicle (UAV). The primary use of UAV in consideration is to assist forest fire fighting operations in remote areas. The sample model shows a part of the OOSEM workflow to identify system requirements.

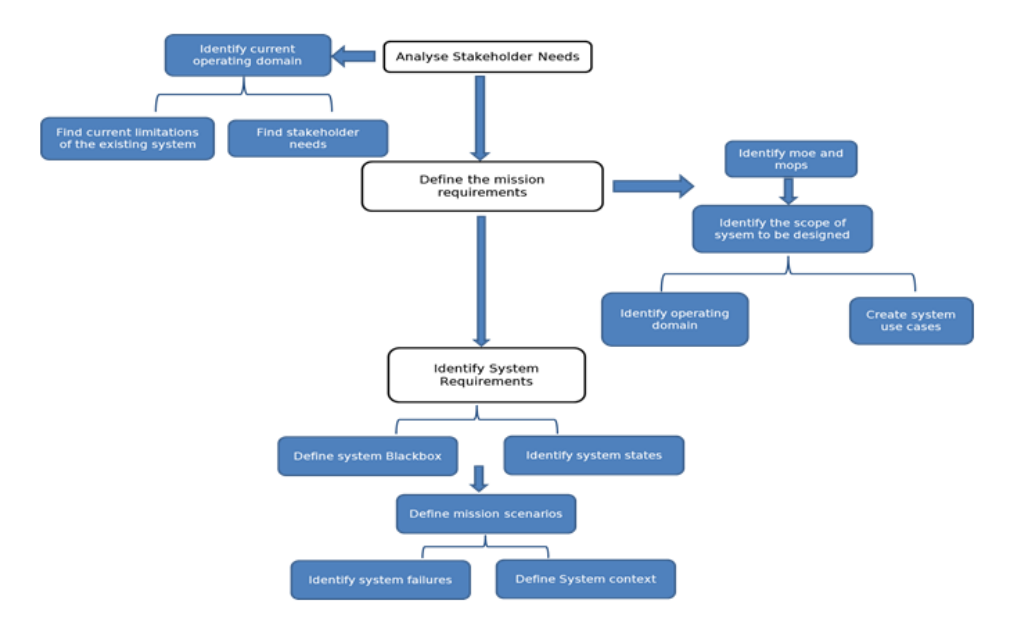

## **6.2 Analyze Stakeholder Needs**

To identify the needs of stakeholders, in this case the fire department, the current operating domain is modeled to find the existing limitations and expectations of the fire department. The existing domain is captured using the block definition diagram represented in a table format in the **OperatingDomain** worksheet. A causal analysis is performed to identify the factors that are of interest to the fire department operation [6]. This causal analysis also reveals the present limitations in the fire department operation. At this stage, we have identified the needs of stakeholder based on which we will derive the mission requirements.

## **6.3 Mission Requirement**

To determine the scope and mission of the UAV model, we first identify the measure of effectiveness based on the stakeholder needs analysis. Secondly, we define the operating domain in which the system to be modeled will operate. The operating domain isrepresented using a block diagram and shown in table format using the **OperatingDomainUAV** worksheet. We identify the use cases to determine the high level behavior of the system and its interaction. Next, from the measure of effectiveness and the operating domain, we can define the Mission Requirements and stakeholder requirements from the stakeholder needs that we identified.

## **6.4 System Requirements**

Before identifying the system requirements, we define units, and interfacesthat will be used by the system of interest. A separate package called Interface is create using the **InterfaceTable** to contain the flows and signals that will be used in the model.

## **System Behavior**

To find the system requirements, we initially define the UAV blackbox that displays: ports through which the system interacts, its parts, and its values. In addition, we also define the operationsthat are expected of the system, and the method to achieve it in terms of activities. The **UAVBlackBox** worksheet displays the model elements mentioned above. Now we define the system behavior and represent states at which the system will operate and its events. On identifying the mission profile of UAV, we create detailed states at which the system should operate. Following this, we use activities to define system behavior. Based on the use cases, we create the activities since our mission is to control forest fires and we are still in the conceptual phase. We define system behavior based on this activity.

## **Weight Estimation**

Once we have defined the system behavior we need to determine the system specification in order to create the system requirements. To identify the general design requirements the weight of the UAV is first estimated followed by sizing and identifying critical parameters. The **WeightEstimationTable** worksheet displays the value properties and constraint properties need to estimate the weight of UAV. This worksheet also has tables created in excel that displays specifications of similar aircraft and estimation constants from historical data [1]. Based on the mission profile the parameter values can be altered based on payload, range, endurance, etc. when satisfactory values are determined the values are updated to WeightEstimationBlock and saved to the model in the No Magic Server.

#### **Wing Area Estimation**

To determine the sizing we initially create the constraints using the **WingAreaConstraint** worksheet.Similar to the weight estimation worksheet, the **WingAreaEstimation** worksheet is used to find wing area by iterating key parameters. Using the matching plot technique [2] Wing loading vs Thrust loading is plotted from which we identify the wing area. We have estimated the weight and wing area based on which other design parameters can be further evaluated. This example model covers the conceptual phase from stakeholder need analysis to identify system requirements.

## **6.5 References**

- 1. Austin, R. (2010). Unmanned air vehicles: UAVSdesign, development, and deployment. Chichester, West Sussex, and U.K.: Wiley.
- 2. Raymer, D.P. (1992). Aircraft design: A conceptual approach. Washington, D.C.: AIAA.
- 3. Sadraey, M. H. (2017). Unmanned aircraft design: A review of fundamentals.San Rafael, CA: Morgan & Claypool.
- 4. Sadraey, M. H. (2013). Aircraft design: A systems engineering approach. Hoboken, NJ: Wiley.
- 5. Simard, A. J., & Forster, R. B. (1972). A survey of air tankers and their use. Ottawa: Forest Fire Research Institute.
- 6. Sanford Friedenthal. (2015). A Practical Guide to SysML, 3rd Edition. Morgan Kaufmann Publishers.
- 7. GLOBAL HAWK SYSTEMS ENGINEERING CASE STUDY.pdf. (n.d.). Retrieved from https://www.scribd.com/document/409826283/GLOBAL-HAWK-SYSTEMS-ENGINEERING-CASE-STUDY-pdf
- 8. Firefighting Aircraft Recognition Guide California PDF Free Download. (n.d.). Retrieved from https://docobook.com/-firefighting-aircraft-recognition-guide-california.html
# **7 FMEA Template**

## **7.1 Introduction**

This model is used to perform FMEA analysis by accessing SysML model elements from a No Magic server. This example shows aFMEA process to identify possible failure modes of system functions defined in conceptual design of a UAV; however this template can be used to perform FMEA on different model elements by specifying appropriate path and elements in the configuration file.

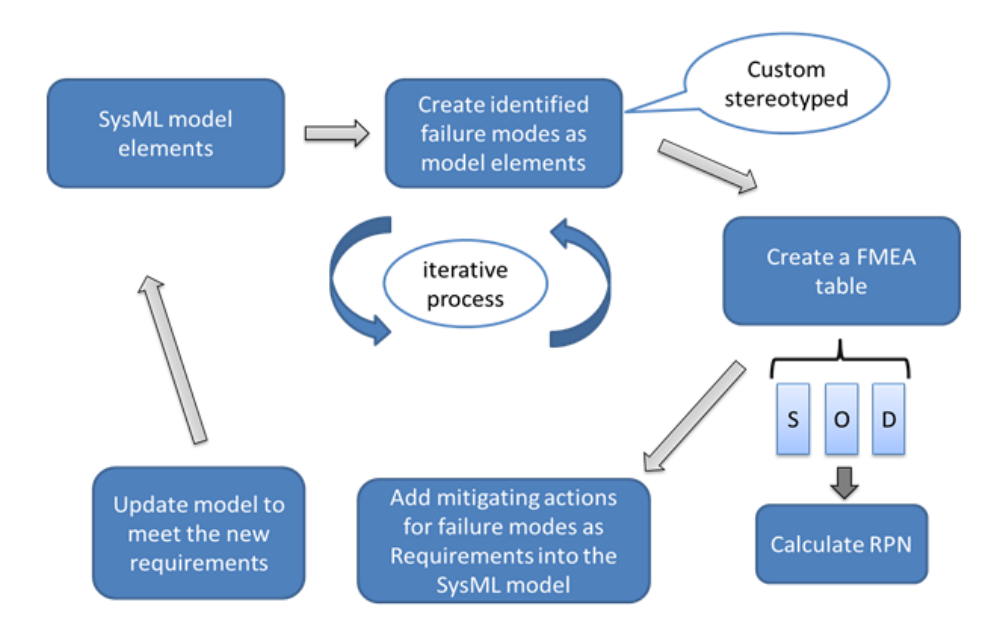

The FMEA process is performed as shown in the figure, system functions from the model are accessed and failure modes are identified. Further we identify severity, occurrence and detection for the failure modes and calculate the RPN (Risk Priority Number). Mitigating actions for identified failures are created as new requirements. The complete process is saved back to the teamwork cloud model.

## **7.2 FMEA**

The **FMEAMatrix** worksheet is used to identify new failure modes for the system function and to create a dependency (identifiedFM). Once we create new failure modes, we use the **FMEATable** worksheet to provide a detailed analysis of the potential failure by specifying S, O and D from which RPN is calculated.

## **7.3 Recommended Action**

In this process, recommended actions are captured as requirements that can be saved back to the model. The **RequirementFMEAMatrix** worksheet is used to create a custom dependency (deriveFMEA) between identified FMEA and recommended actions. The **FMEARequirementTable** worksheet is used to add specification to the new requirements created as a result of this analysis.

#### **To use the custom FMEA template:**

- 1. Add the TWCSysML.mdzip model to the No Magic server.
- 2. In Cameo Systems Modeler or Magic Draw, Right-click CustomStereotypes profile→ Project Usage →Export Packages to New Server project.
- 3. In desired project File  $\rightarrow$  Project Usage  $\rightarrow$  Server Project select the exported profile from previous step.
- 4. Update path in the MSE file to get model elements.

### **7.4 References**

- 1. Kratzke, R. (2018). Failure Modes Effects Analysis in MBSE. [ebook] Available at: https://www.incose.org/docs/default-source/texas-gulf-coast/tgcc-conference-2018/2018 papers/kratzke-2018-incose-presentation-(for-public-distribution).pdf?sfvrsn=db4796c6\_2 [Accessed 22 May 2019].
- 2. Publishing, R. (2019). Failure Mode and Effect Analysis FMEA and Criticality Analysis - FMECA. [online] Weibull.com. Available at: https://www.weibull.com/basics/fmea.htm [Accessed 22 May 2019].

# **8 Interface Definition Template**

## **8.1 Introduction**

This template is used to show details regarding the interfaces between the systems. ICD templates in MapleMBSE can be customized to display information that is relevant to the end users. This example shows different worksheets that can be used to update or review interfaces and add documentation/comments.

The InterfaceTable worksheet shows the components of a simple Tablet structure, its ports and interface type. This is a review only sheet and not to be updated.

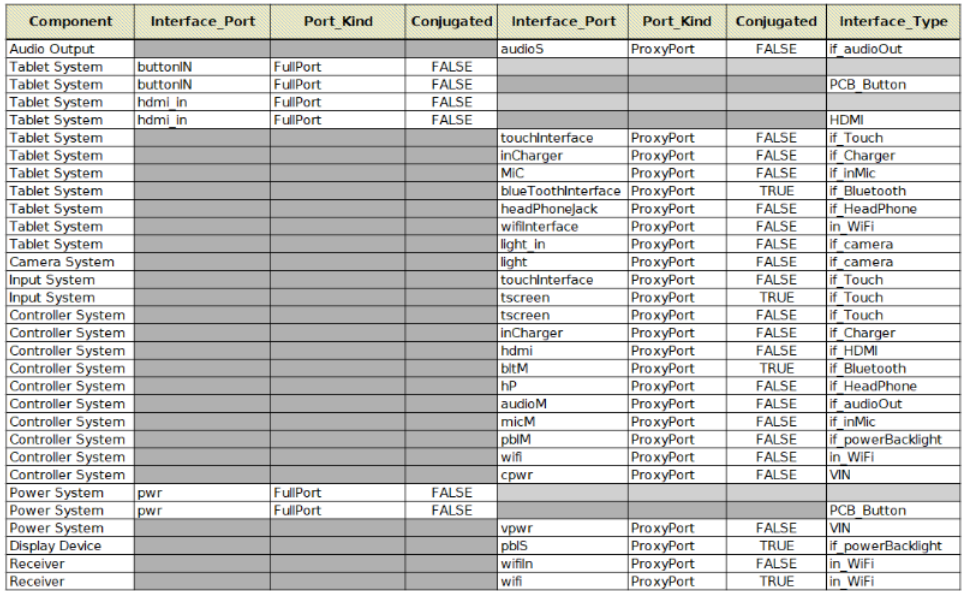

The InterfaceClasses worksheet shows the interface definitions that are used in the previous worksheet and can be used to add description or comments to the interfaces.

The ItemFlow worksheet is also a review only sheet that displays a list of all the item flows in the project and their related components.

## **8.2 The InterfaceRequirements Matrix**

The InterfaceRequirements matrix shows the relation between the interface requirements and the interfaces of the components of the tablet

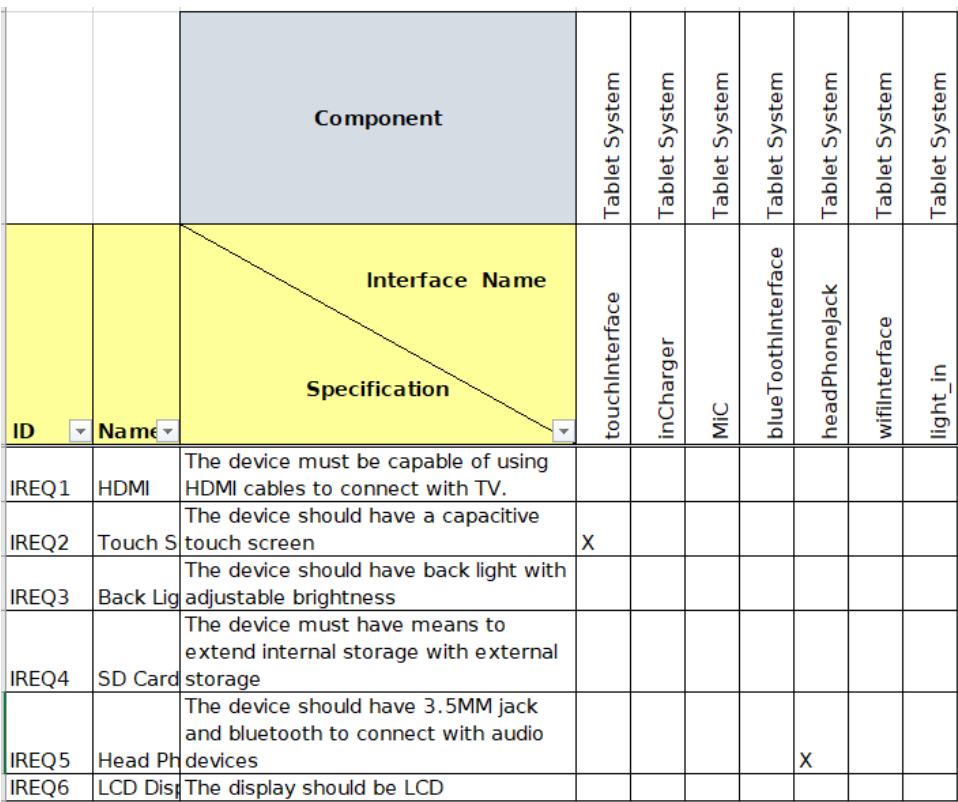

## **8.3 ComponentsInteractionTable**

The ComponentsInteractionTable displays the list of components of an Arduino controlled robot and its interfaces, this worksheet shows a list of columns that can be updated by the user to add the new interface in terms of ports and define its direction.

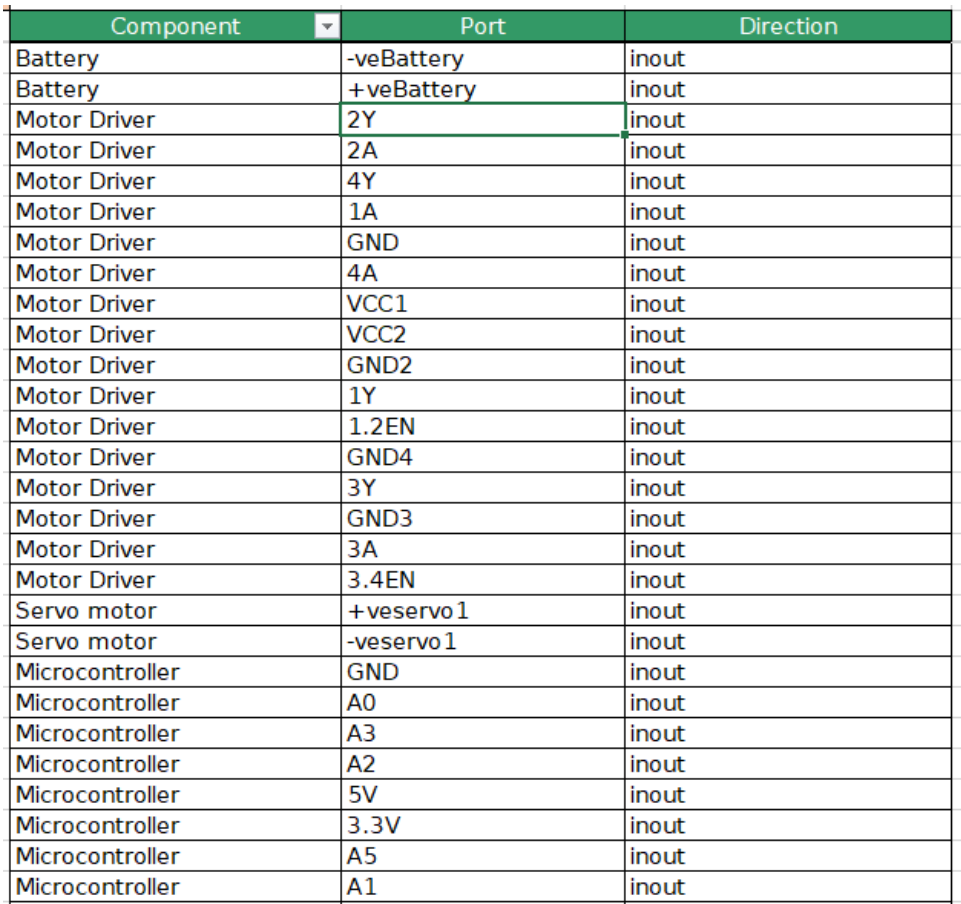

## **8.4 References**

- 1. Karban, R., Troy, M., Brack, G. L., Dekens, F. G., Michaels, S. B., & Herzig, S. (2018). Verifying Interfaces and generating interface control documents for the alignment and phasing subsystem of the Thirty Meter Telescope from a system model in SysML. Modeling, Systems Engineering, and Project Management for Astronomy VIII. doi: 10.1117/12.2310184
- 2. Model-based Interface Control Documents (icd) Donatas Mazeika- Saulius https://blog.nomagic.com/model-based-interface-control-documents-icd/

# **9 Cost Analysis**

# **9.1 Introduction**

This example shows how MapleMBSE can be used to access key parameters of a turbofan engine from a SysML model and do a trade-off with different material types.

# **9.2 Results**

The Cost Analysis worksheet has two different tables displayed in worksheet: results from the preliminary analysis table shows value properties and its value based on which the cost estimations are done, and the other table displays material properties and cost.

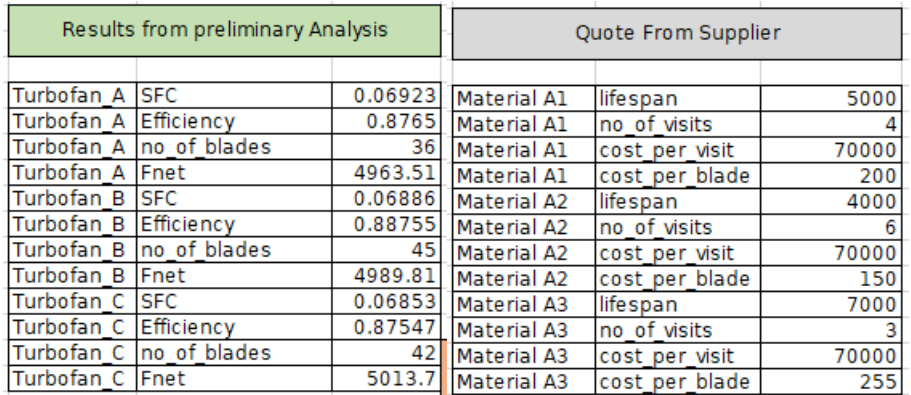

# **9.3 Visualization**

Updating the values will automatically update related tables and graphs based on which we can identify the cost-effective material and key-value property which will affect the overall cost of the engine.

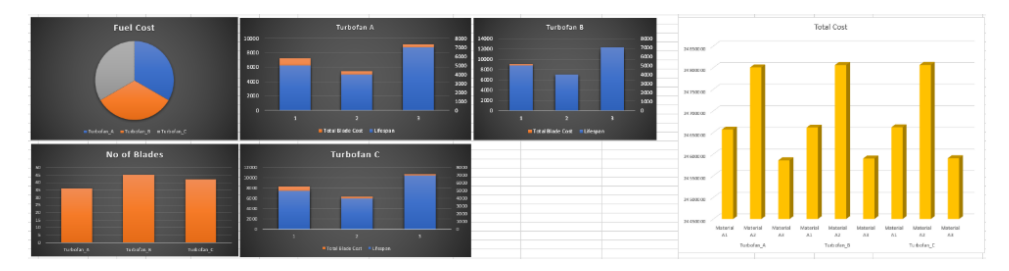

# **10 Variant Management Template**

## **10.1 Introduction**

Variant management is used to identify the multiple variants in the product line and their dependenciesto manage complexity. This example shows a simplified view into identifying the variants in a Tablet model by which the user can create new features to the tablet parts and use it to create different variations for a tablet.

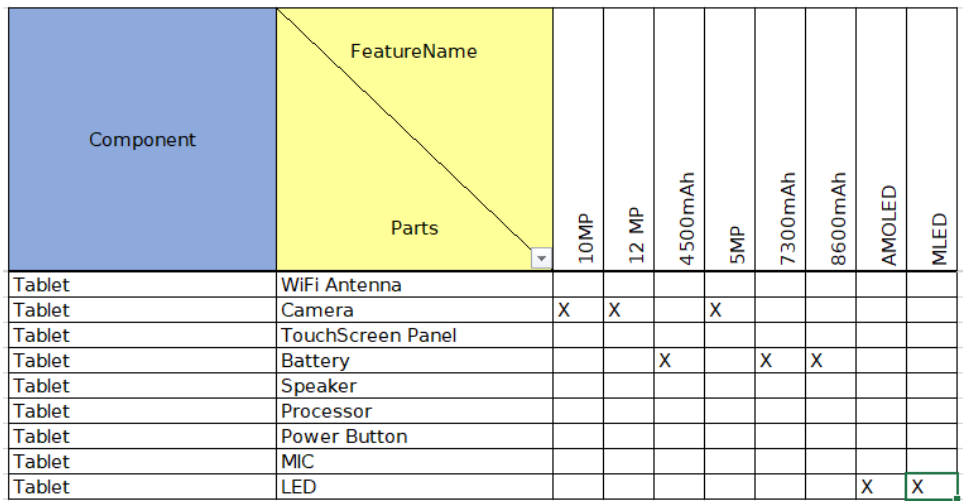

# **10.2 FeatureMatrix**

The FeatureMatrix shows the different features and their respective parts to which the feature is related. For example, the 10MP feature is related to the part Camera of the tablet. To create a new feature user can add a new entry in the FeatureName row and assign it to the corresponding part. The VariantMatrix displaysthe available configuration that was created in the model. To add a new variant the user can provide a unique name in the VariantModel row and built it using the available features. VariantTable shows the information from VariantMatrix in a tabular view for review.

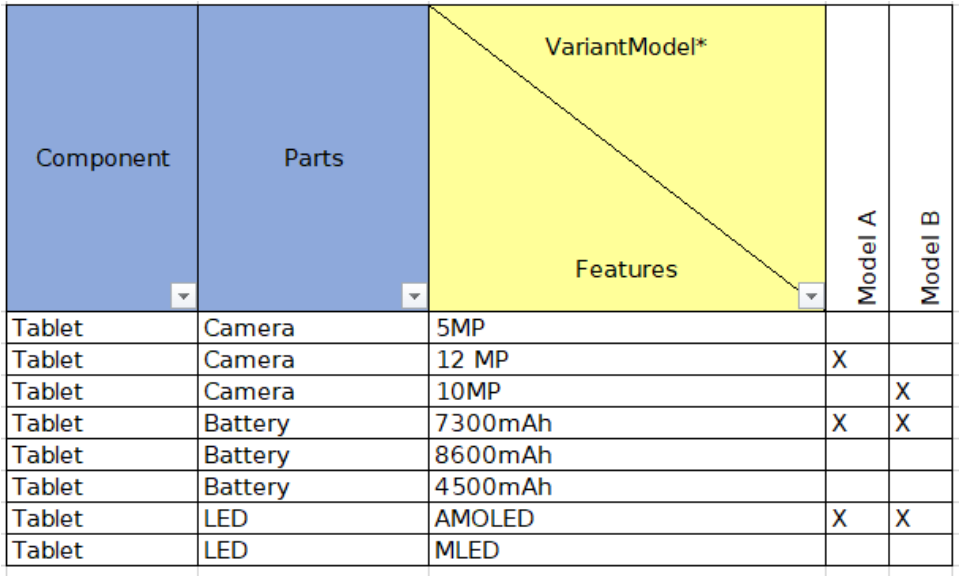

## **10.3 VariantCheckTable**

The VariantCheckTable is a validation to identify conflicts in the feature selection. To verify the selections first the user has to sort the table. Right-click inside the table to Sort Vertically. In case of conflicts, the row will be highlighted as shown.

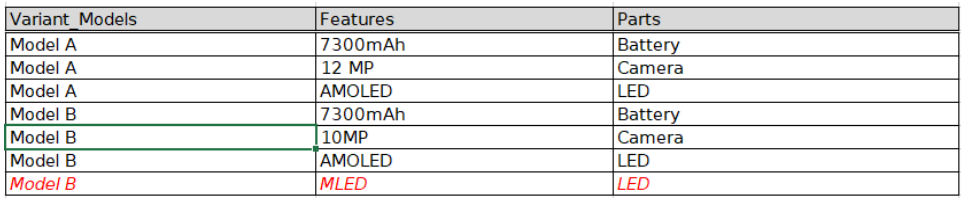

The last row is highlighted because Model B has features AMOLED & MLED which are selected by the user belongs to the same part LED.

## **10.4 References**

Chami, Mohammad & Forlingieri, Marco & Oggier, Philipp. (2017). Model-Based Variability Management Solution with SysML.

# **11 Default Value Generation**

## **11.1 Introduction**

This is a MapleMBSE feature that is used to generate default values or a sequence of text that is pre-defined in the configuration file. Use TWCSysML-DefaultValue.MSE to view how default generation works. This sample has two worksheets: the BlocksTable and the AutoGenerateTable. Using the BlocksTable sheet, a user can create components and subcomponents. In the Components column, provide the name of a component and the name of a subcomponent. Once the Component and subcomponent have been entered, the other fields will be automatically populated. This is illustrated in the default value generation example, where a new Chassis component is created.

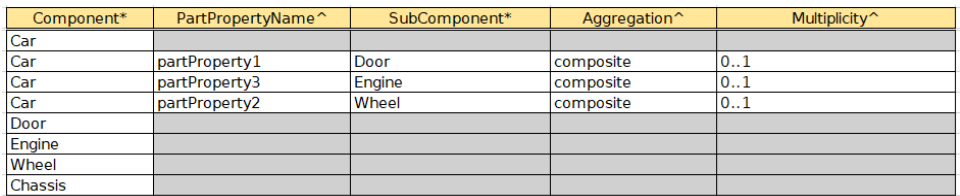

# **11.2 Generating the Default Values**

Add Chassis as a part to Car as shown below.

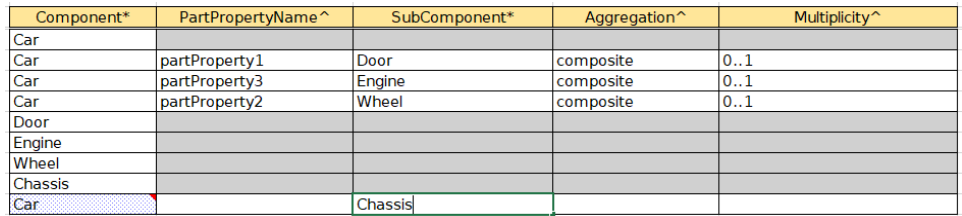

New value in other columns are generated automatically as shown and these generated values can be edited if needed.

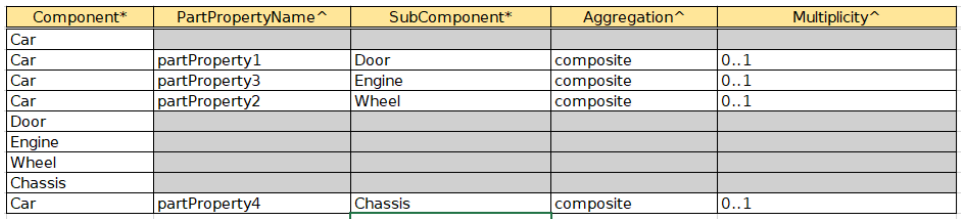

AutoGeneratedTable shows a simple BOM template using with when the name of a part is entered rest of the column are auto-generated with a default value.

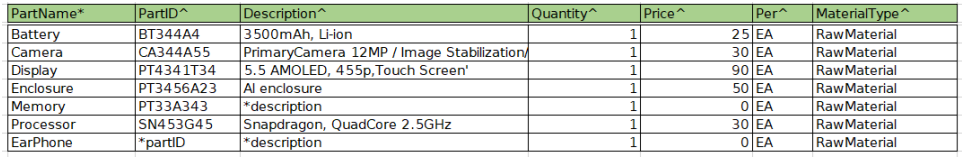

### **11.3 Requirement ID generation**

This feature extends the default value generation to generate IDs for requirements. Unlike the above two sections, the ID values are calculated based on the latest ID in the model. Use the TWCSysML-RequirementID.MSE to view how the IDs are auto generated. In the RequirementsTree worksheet add a new requirement by typing a name to column B, this will automatically get the latest ID in column C. Similarly add sub requirements to notice the same.

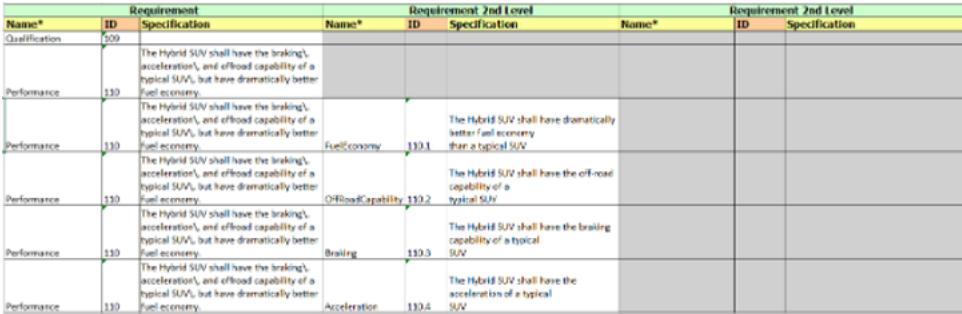

In the DerivedRequirements worksheet add a new requirement, the only thing different in this worksheet is the modeling tool user has set a specific numbering format of the requirements in the package. MapleMBSE will use the same prefix and set an ID as shown in the worksheet.

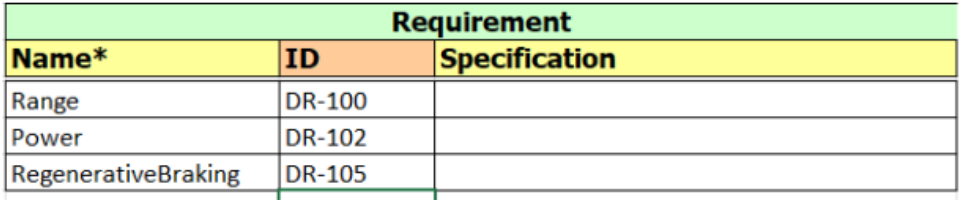

# **12 Instance View**

## **12.1 Introduction**

This template is used to view different instances of blocks and their value properties and allows the user to directly edit or create a new instance of the block.

# **12.2 The MatrixTemplate Worksheet**

The MatrixTemplate worksheet displays the instances in the columns and rows represent the blocks and their value properties. The intersection of row and column displays the value of the block with respect to itsinstance. To create a new instance enter a name for the instance in the Instances column. MapleMBSE will automatically create all the instances hierarchically and display the related values in the cells which can be updated. New slot values can be added to the empty cells, based on the value types defined. To delete a slot select the cell and click on delete button. MapleMBSE will automatically parse these inputs to the right value types.

In the image below, the L1 Sub-Component Column shows the subcomponents name along with their multiplicity []. The component's multiplicity can be changed using the InstanceMulti Table. In this example, vehicle\_instance1 is used asreference Instance to increase or decrease the multiplicity.

Notes:

- When a user enters a string value and expected value is Real the cell will be updated with default value as '0'.
- This template is used only when the structure of the block for which is the instance is created is determined previously.

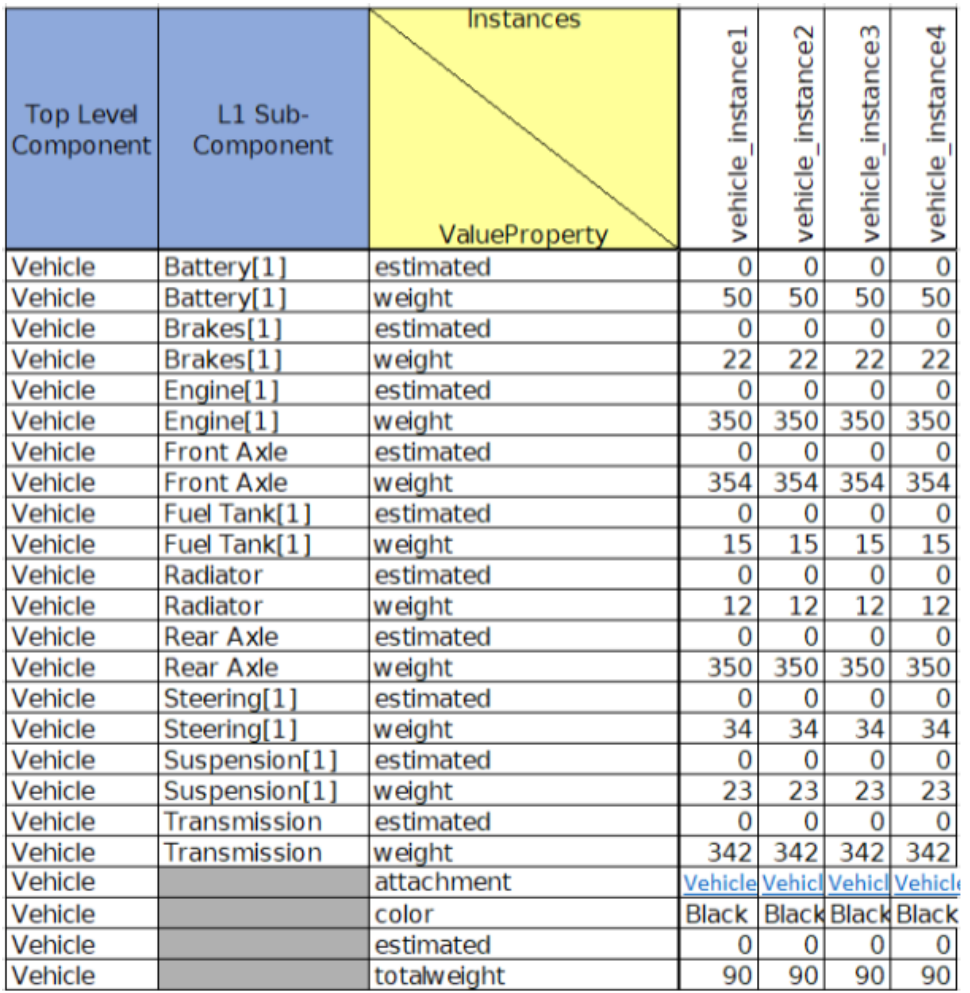

In the cell with hyperlinks, as shown in the Vehicle attachment property (see above figure), a user can open the files by clicking on the hyperlink. An empty cell can only be referred to existing files in other cells. When the file name is misspelled, a dialog box will appear as below, with the list of files. Note that the files opened are read-only and cannot be edited.

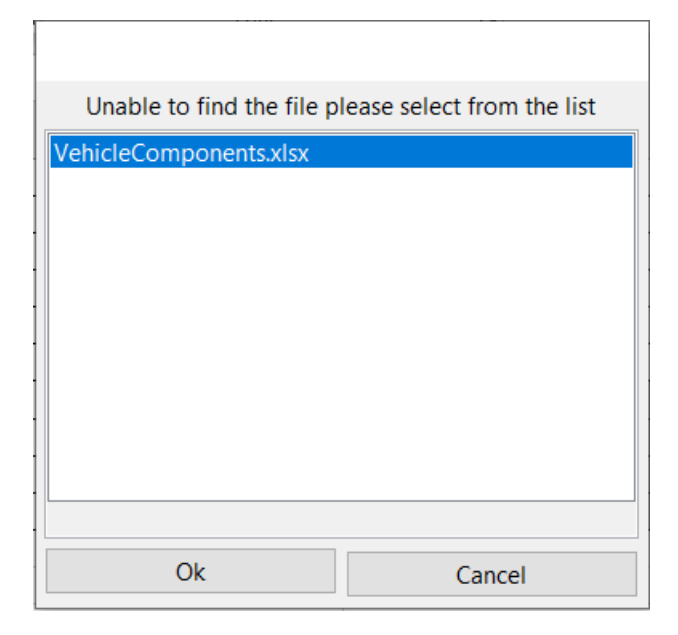

#### Clicking cancel will display invalid attachment

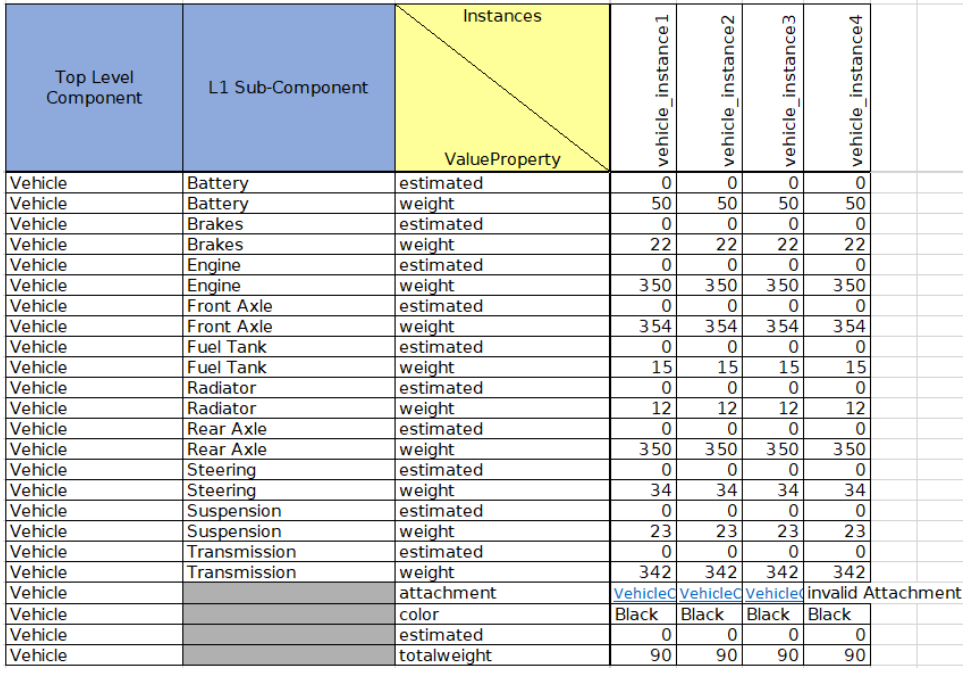

### **12.3 Instance Multiplicity Table**

This worksheet is used to increase or decrease the multiplicity of the reference Instance (vehicle\_instance1): To increase multiplicity of a part in the Multiplicity of Instance column, update the number to the desired value, and then this will add new sub-instances as below.

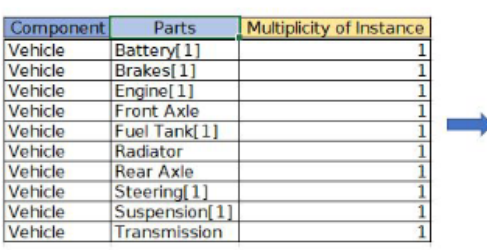

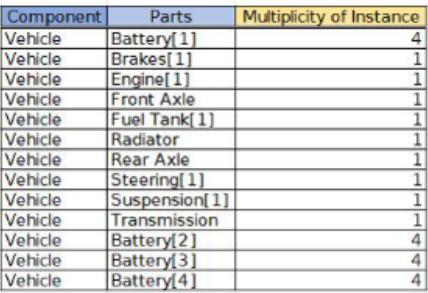

# **13 Spacecraft Model**

## **13.1 Introduction**

The template files in the Spacecraft model files folder require the Spacecraft SysML model, which can be downloaded from http://sysml-models.com/spacecraft/models.html. (Note that the use of this model is subject to the terms and conditions set by the copyright holders.)

The templates in the folder provide a different view of the model in tabular format.

## **13.2 SPCUseCase Template**

The **Mission Failure Modes** worksheet shows the mission for the Spacecraft system and associated mission breakdowns. Identified failure modes for the activities are displayed in the **Failure Modes** column. The **Operational Usecase** worksheet displays the use cases, included and extended use cases.

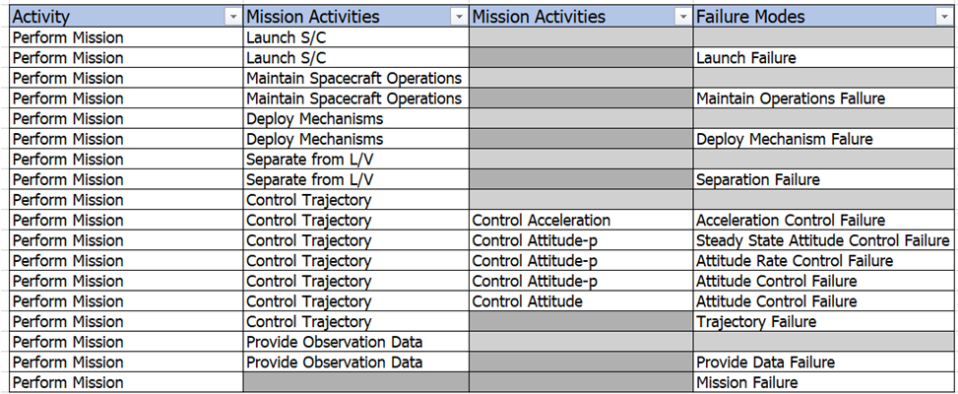

The **RequirementsTree**, **FRMatrix** and **RequirementTreeSPC** worksheet show the spacecraft requirements displayed in the model.

# **13.3 SPCValueType Template**

This template has worksheets that display all the signals and value types that are available in the Spacecraft model. The **Signals** worksheet displays the components signals and its reception. The **IO definitions** worksheet has the interface definitions the parameters that types the interface and its owner. In the table below the I-O Definition command is typed by the argument from Manage Power. The table displays only the parameters of the Behavior that are of type displayed in the first column.

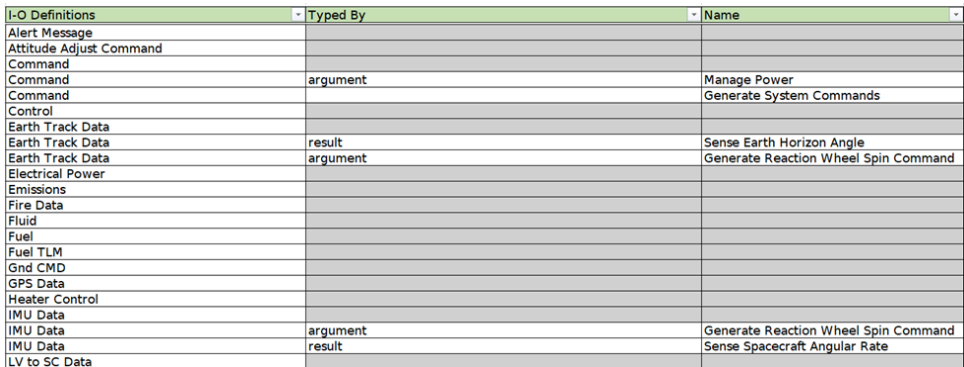

### **13.4 SPCStructure template**

This template displays the structural aspect of the Spacecraft System. The **MissionContext** worksheet shows the hierarchy of where the Spacecraft system and its subsystems are defined in the operating environment.

In the BlackBox worksheet the Value column displays the value properties of the Spacecraft System while the Operations column has the list of operations for the Spacecraft. The Ports column lists the different interfaces with which the system interacts with the external envir-

| Spacecraft | Values                     | Operations                   | Ports                  | <b>Behaviors</b>            |
|------------|----------------------------|------------------------------|------------------------|-----------------------------|
| Spacecraft | cost                       |                              |                        |                             |
| Spacecraft | data capacity              |                              |                        |                             |
| Spacecraft | deltaV                     |                              |                        |                             |
| Spacecraft | life                       |                              |                        |                             |
| Spacecraft | mass                       |                              |                        |                             |
| Spacecraft | max radiation level        |                              |                        |                             |
| Spacecraft | pointing accuracy          |                              |                        |                             |
| Spacecraft | power                      |                              |                        |                             |
| Spacecraft | probability of detection   |                              |                        |                             |
| Spacecraft | probability of false alarm |                              |                        |                             |
| Spacecraft | reliability                |                              |                        |                             |
| Spacecraft | size                       |                              |                        |                             |
| Spacecraft |                            | collect observation data     |                        |                             |
| Spacecraft |                            | return observation data      |                        |                             |
| Spacecraft |                            | receive ground command       |                        |                             |
| Spacecraft |                            | provide telemetry data       |                        |                             |
| Spacecraft |                            | control attitude             |                        |                             |
| Spacecraft |                            | control acceleration)        |                        |                             |
| Spacecraft |                            | control thermal environment  |                        |                             |
| Spacecraft |                            | provide electrical power     |                        |                             |
| Spacecraft |                            | manage faults                |                        |                             |
| Spacecraft |                            | control separation           |                        |                             |
| Spacecraft |                            | provide structural integrity |                        |                             |
| Spacecraft |                            | deplov antenna               |                        |                             |
| Spacecraft |                            | deploy solar array           |                        |                             |
| Spacecraft |                            |                              | solar radiation i/f    |                             |
| Spacecraft |                            |                              | em radiation i/f       |                             |
| Spacecraft |                            |                              | observation sensor i/f |                             |
| Spacecraft |                            |                              | thrust i/f             |                             |
| Spacecraft |                            |                              | gnd cmd & data i/f     |                             |
| Spacecraft |                            |                              | LV electrical i/f      |                             |
| Spacecraft |                            |                              | LV mechanical i/f      |                             |
| Spacecraft |                            |                              | thermal radiation i/f  |                             |
| Spacecraft |                            |                              | star tracker i/f       |                             |
| Spacecraft |                            |                              | inertial sensor i/f    |                             |
| Spacecraft |                            |                              | impact i/f             |                             |
| Spacecraft |                            |                              | qps i/f                |                             |
| Spacecraft |                            |                              | horizon tracker i/f    |                             |
| Spacecraft |                            |                              | drag i/f               |                             |
| Spacecraft |                            |                              | sun tracker i/f        |                             |
| Spacecraft |                            |                              | magnetometer i/f       |                             |
| Spacecraft |                            |                              |                        | Control Thermal Environment |
| Spacecraft |                            |                              |                        | Manage Faults               |
| Spacecraft |                            |                              |                        | Provide Telemetry Data      |
| Spacecraft |                            |                              |                        | Receive Ground Command      |
| Spacecraft |                            |                              |                        | Deploy Antenna              |
| Spacecraft |                            |                              |                        | Deploy Solar Array          |
| Spacecraft |                            |                              |                        | Control Attitude            |
| Spacecraft |                            |                              |                        | Control Separation          |
| Spacecraft |                            |                              |                        | Control Acceleration        |
| Spacecraft |                            |                              |                        | Track Orbit                 |
| Spacecraft |                            |                              |                        | Collect Observation Data    |
| Spacecraft |                            |                              |                        | Provide Electrical Power    |

onment. The Behaviors column shows the system behavior as activities.

The **Constraint Parameter** worksheet displays the constraints from the model. The **Physical Decomposition** worksheet shows the hierarchy of the components of the spacecraft. The**Spacecraft ConnectorMatrix** and**Spacecraft Connector** worksheets display the same information but as different views.

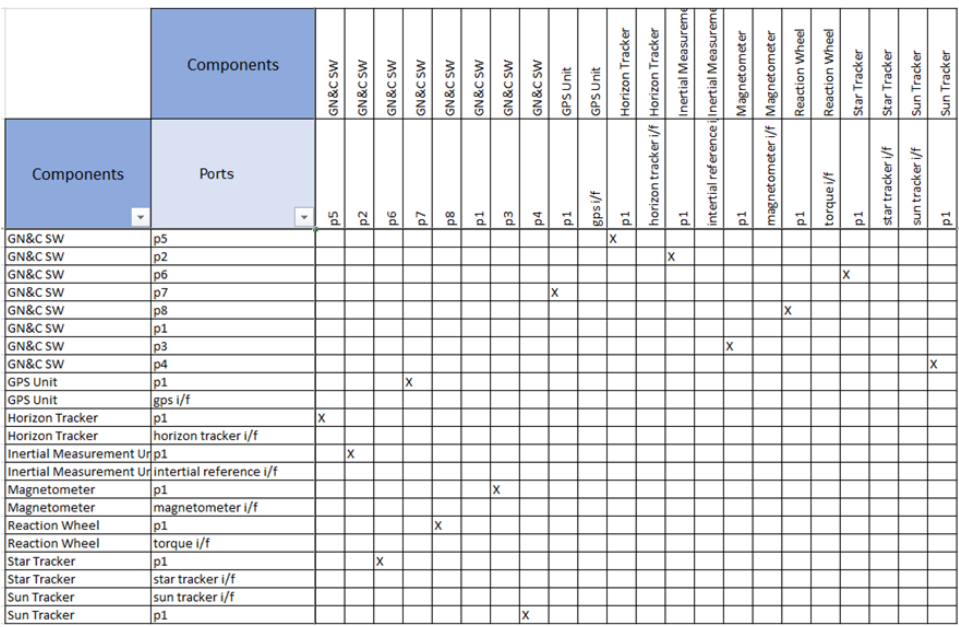

The **GNCInformationFlow** and **GNC\_InterfaceMatrix** worksheets show only the details of the GNC Subsystem. The **GNC Subsystem** worksheetshows all the relevant information of the different components.

# **14 Telescope Model**

## **14.1 Introduction**

The TMT model is available to download from: https://github.com/Open-MBEE/TMT-SysML-Model

(Note that the use of this model is subject to the terms and conditions set by the copyright holders). The Template files in the TMT model folder provide a different view of the telescope model. Using these templates with a model as big as the TMT, makes viewing the model elements in a tabular format easier to visualize.

These templates will provide a compact view into the model.Since the TMT is a fairly large model, before using the template, increase the RAM allocated to MapleMBSE. Refer to the user guide and enable cache at login.

# **14.2 TMT\_Predicate Template**

This template is for review only and not for editing the model content. The predicates are defined in the configuration file that effectively query the model based on Boolean conditions and will display the results that match these conditions. In the **Requirements** worksheet all the requirements in the TMT model is displayed. In the **PredicateFilter** worksheet, only the requirements that don't have Rationale are displayed. The **AcceptedRequirements** worksheet will list the requirements that as a tagged value as "Accepted".

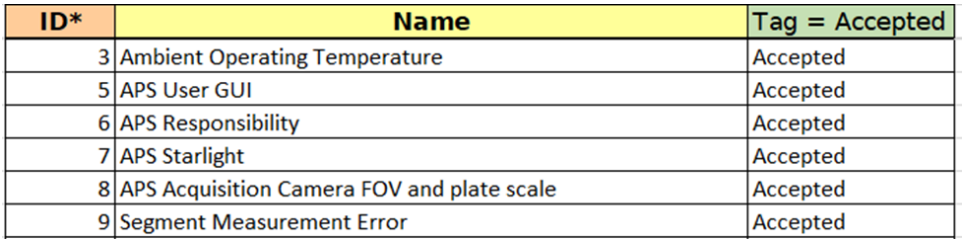

The **ValueProperty** worksheet has the value properties that don't have a datatype. The IDs of these values are displayed so that they can be easily found by searching in the modeling tool.

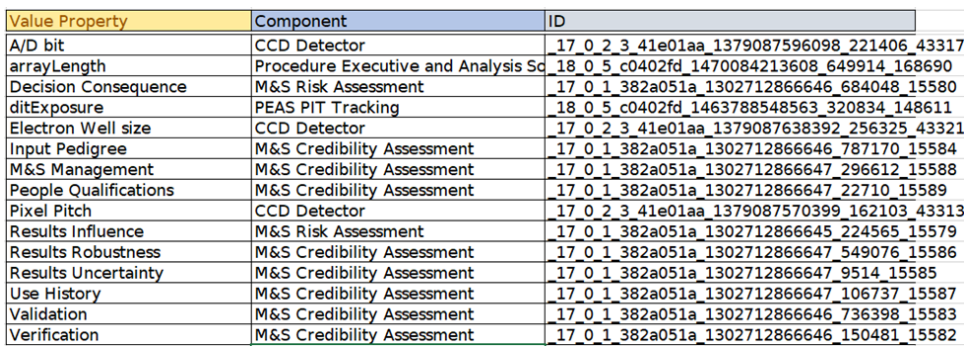

Similarly, the constraint blocks with parameters that don't have a type are shown in the **ConstraintParameterType** worksheet. The qualified name for these constraint blocks is displayed so you can find them easily in the modeling tool.

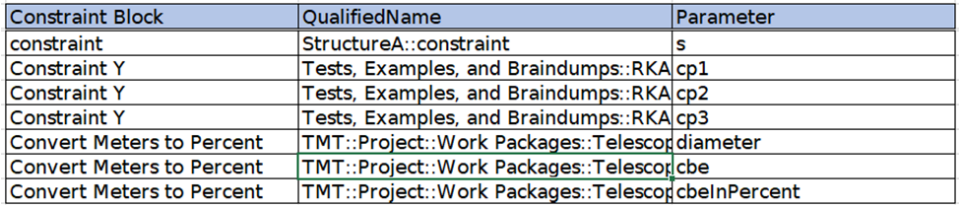

### **14.3 TMT Activity Template**

This template will display the information of activities of the APS system. The **APSInterchangFunction** worksheet lists the different packages with activatations that send signals to Component ports. In the figure below, Sub-Package cmd\_M1CS has activities that are defined in the Activity Column. Calibrate Warping Harness has a Send Signal action, Calibrate Warping Harness cmd, that is received by port PEAS2M1CSOut which owned by Procedure Executive and Analysis Software.

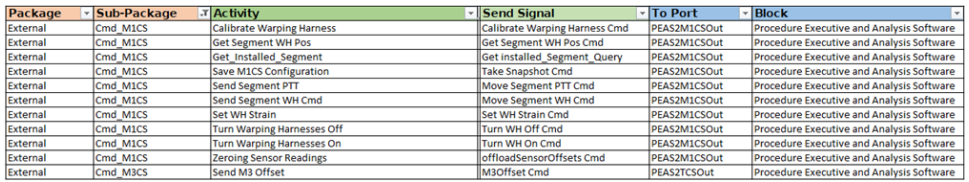

The ActivityDecomposition worksheet shows activity breakdown up to 4 level.

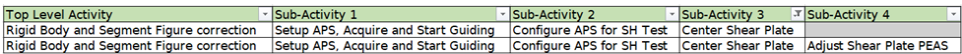

Right-click on the table and select **create mergedview** to create a worksheet that will remove the redundant entries. Note that this new worksheet is only an excel sheet created to simplify the view and is not linked with the MapleMBSE syncview.

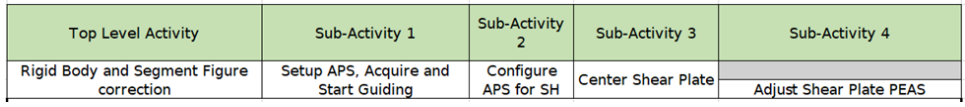

## **14.4 Signal Interface**

This worksheet is similar to the **APSInterchangeFunctions** worksheet but table displays the APSComponents and their interface (ports) which receive a signal and source of the signal in the Send Action column

# **14.5 TMT\_OBSE Template**

This template file has the views of TMT Observatory System. TMTObservatorySystem shows the components of the observatory system. Conceptual design template displays the Components and their attributes like ports and values. The Owned Behaviors column has the list of behaviors that are performed by the system.

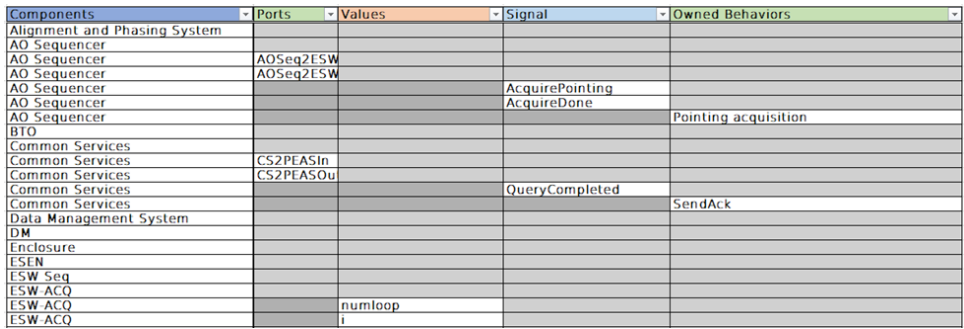

# **14.6 TMTInstance**

The results of instances from the TMT model for different scenarios are shown in their respective worksheets. For example, in the CalibrationsDurationInstances worksheet, the components and their value properties are displayed. The column represents the different instances for the calibration scenario and the intersecting cell has a value for that instance of the component in the rows.

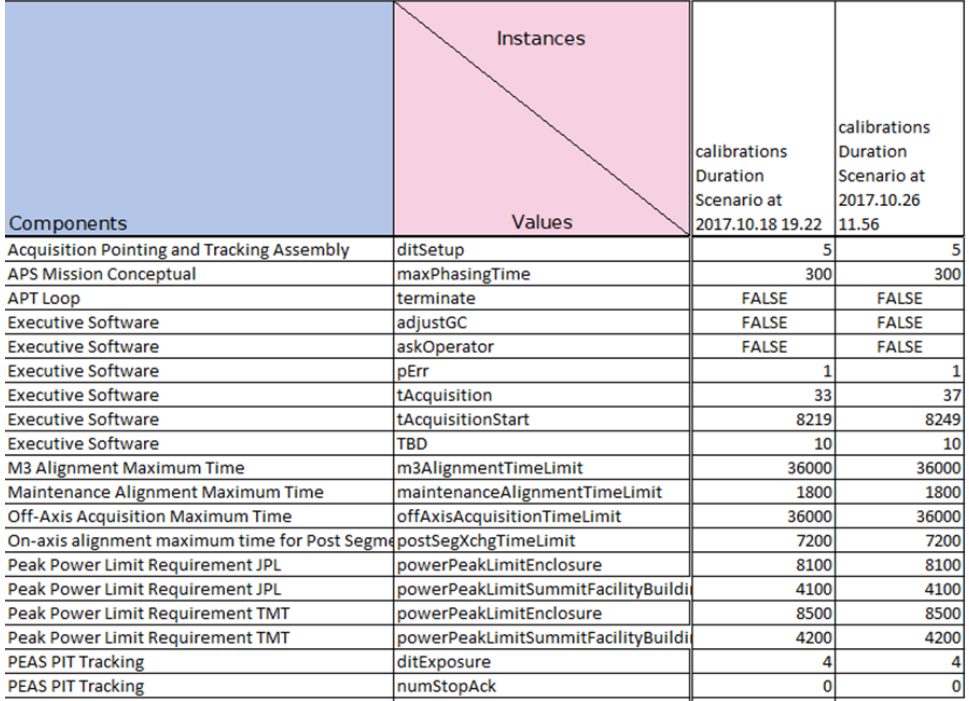

The **TMTInterfaceView** template has the view of interface definitions and connectors between the components of the APS system. The **APSConceptual** worksheet has a matrix view of the interface between the APS components. The SSCAssociationClass worksheet shows a view of the AssociationBlock and their flow properties.

# **15 Turbojet Model: Formula Evaluation**

## **15.1 Introduction**

A Turbojet Cycle Analysis context block as shown below is defined in the model. This context block has all the constraints that are used to calculate the specific fuel consumption (SFC). The inputs that can be changed to compute the best sfc are defined as value properties in the component blocks. Instance specifications are created for the Turbofan Cycle Analysis and these instances hold the values for that specific instance of the turbojet system.

### **15.2 Instance Specifications and Constraint Properties**

This example is used to calculate turbojet design points using the formula evaluation feature. In this example, the user can see the block hierarchy used to define the turbojet system model. The design point calculations are based on ideal gas turbine cycle analysis. To use the formula evaluation, the following conditions are to be met: The formulas are defined in constraint properties, instances are created based on a top-level analysis context. These instances hold the components and its value properties in form of slots. A parametric diagram is used to define the constraints between these properties.

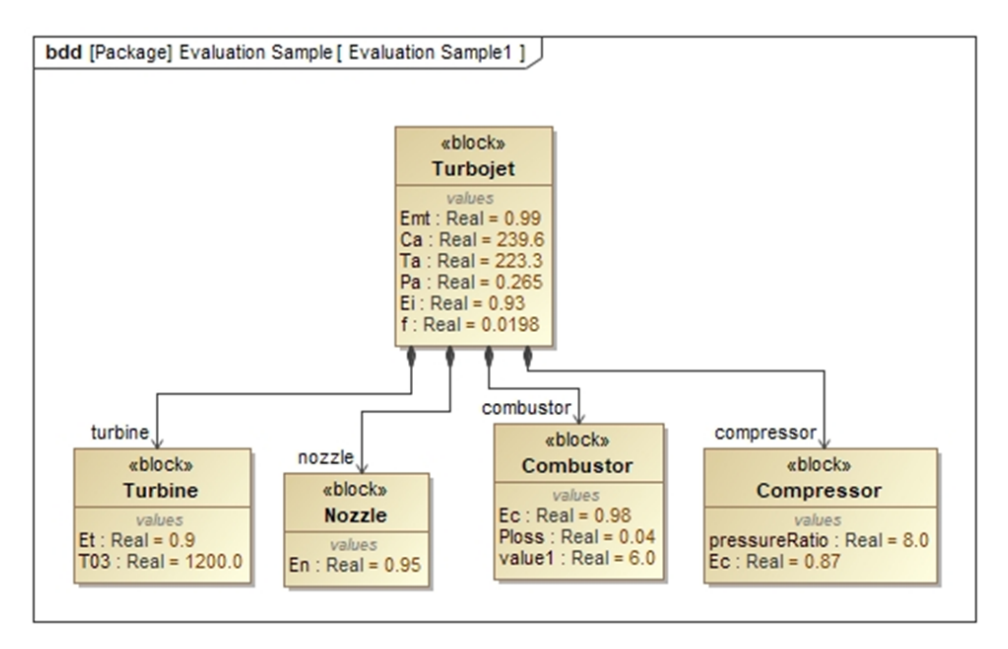

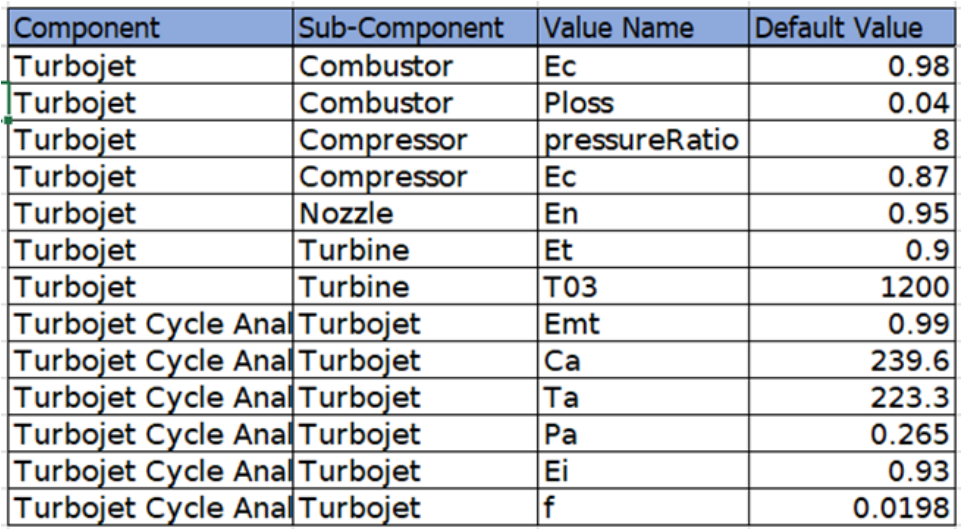

The component hierarchy worksheet shows the top-level components and their value properties. The instance matrix displays the instance specification of the top-level Turbojet Cycle Analysis

## **15.3 Instance Matrix**

Formula evaluation can be used in the worksheet that displays the instance matrix with slots. The rows of the matrix display the components and their value properties. The columns display the names of the instances. The matrix displays the value in the slots corresponding to the value properties and instances. The inputs and output values are not explicitly defined but is understood based on the objective defined in the template or based on experience.

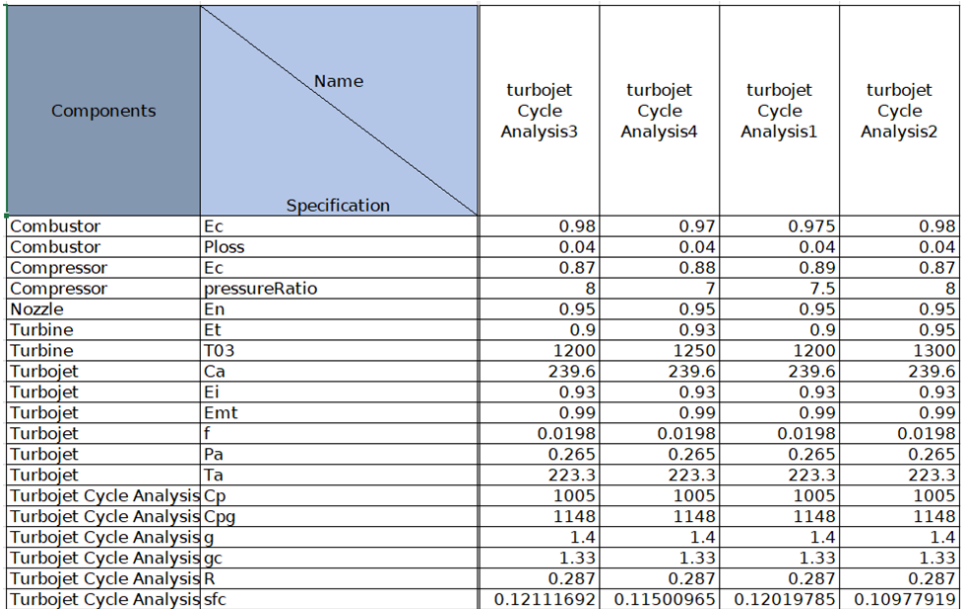

The input values of existing slots can be changed based on these values, the output values will be calculated. New instances can be created by adding a name for the instance in the column. To run the formula evaluation, use the shortcut Ctrl + Shift + K or Add-ins select MapleMBSE and Formula Evaluation. MapleMBSE will use excel to call the values and update the matrix.

# **16 Variant Management:MBPLE with MapleMBSE**

## **16.1 Introduction**

Model-Based Product Line Engineering (MBPLE) is used to capture the 150% model that is defined with all the features and different options a user has to configure a variant of a product. This example requires the MBPLE profile to be used in the project. In MBPLE, the user defines the Feature Model with all the available options. In the configuration part, the user selects a set of features that make up the product variant. The 150% model is defined and linked with the variation points that link the Feature model and 150% model from which, based on the configuration defined, a user can generate a variant.

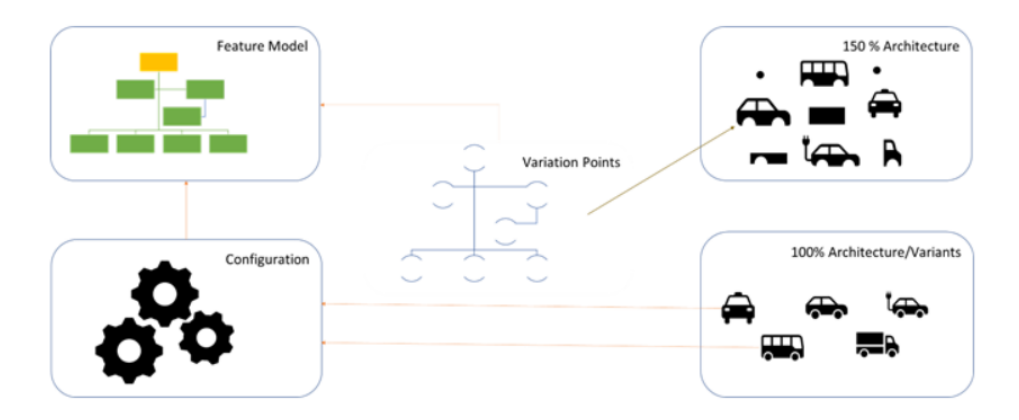

## **16.2 Feature Model**

The RootFeatureTable worksheet displays the Root Feature Group and all of its features in a hierarchy. This sheet is used to add new features to the feature Groups.

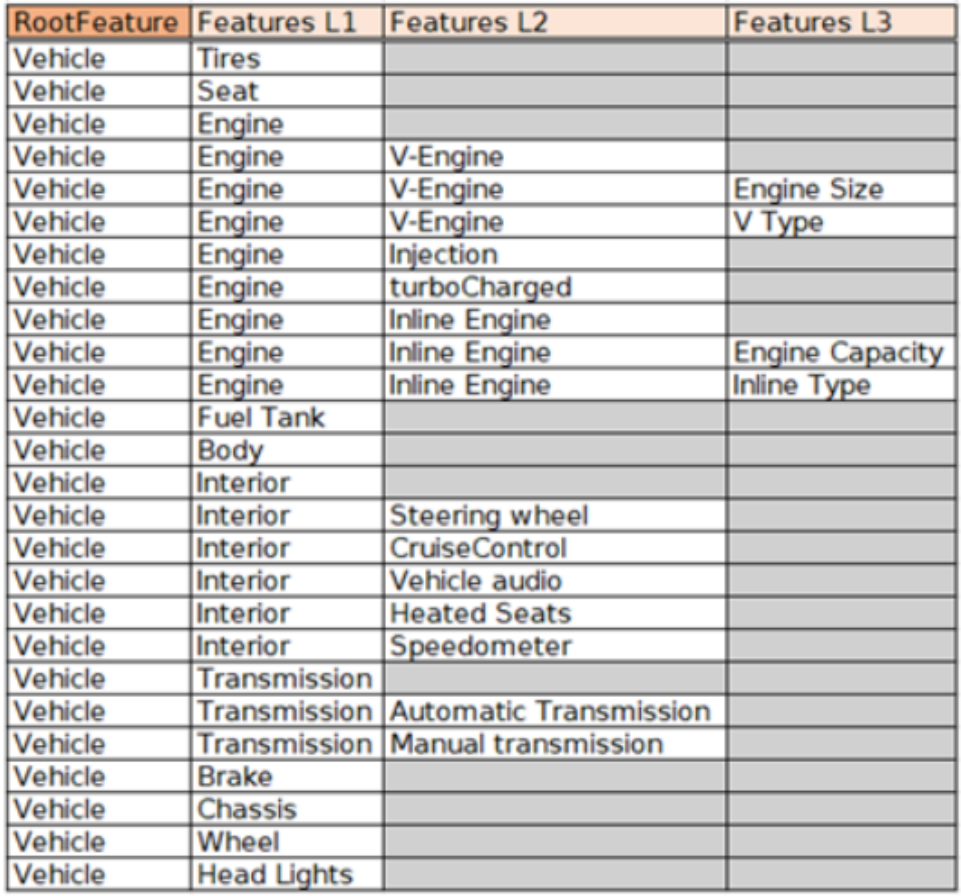

The Existence\_List worksheet displays the types or variations for the feature. To add a new type to a feature, enter the feature name in Feature Group Column and type in the Feature Column.

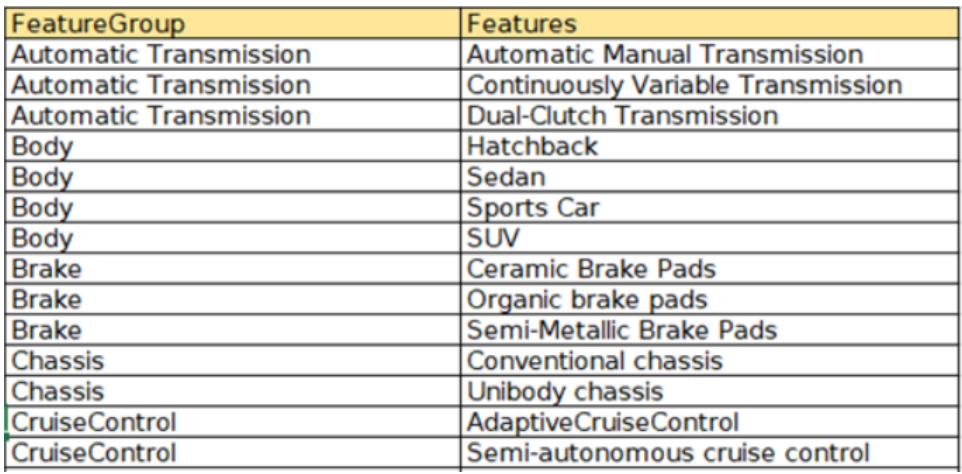

# **16.3 Configurations**

Next, define the configuration of the Feature Model. In the configuration, the user specifies the model with features that will define a variant. The ConfigurationMatrix worksheet displays existing configurations. To add a new configuration, enter a name for the configuration in the column.

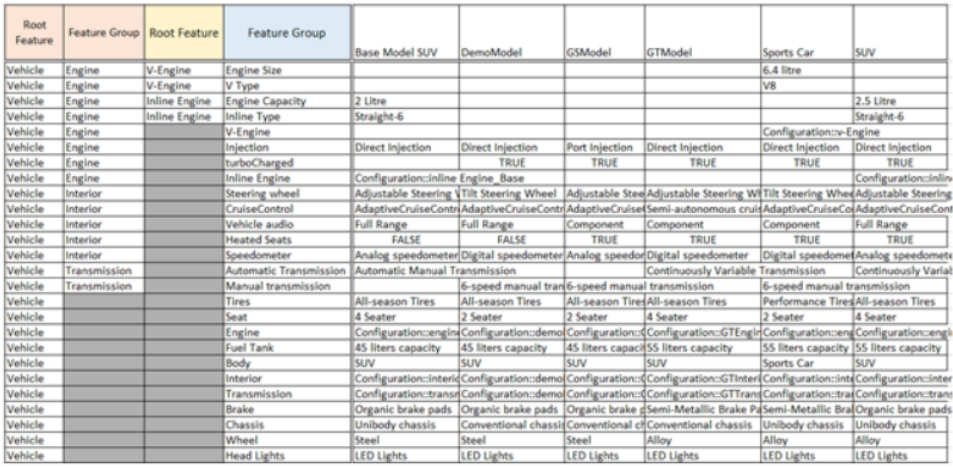

MapleMBSE will automatically populate the column with the default values. The user can select different value for a Feature by using the drop down menu in applicable cells. The TransmissionConfigMatrix, InteriorConfigMatrix and EngineConfigMatrix offer a similar view but give the user better control over individual configuration of the features.

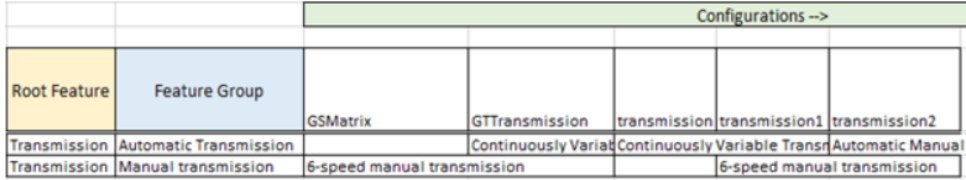

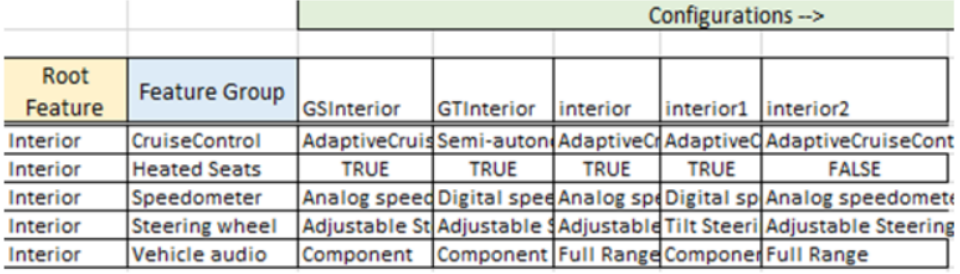

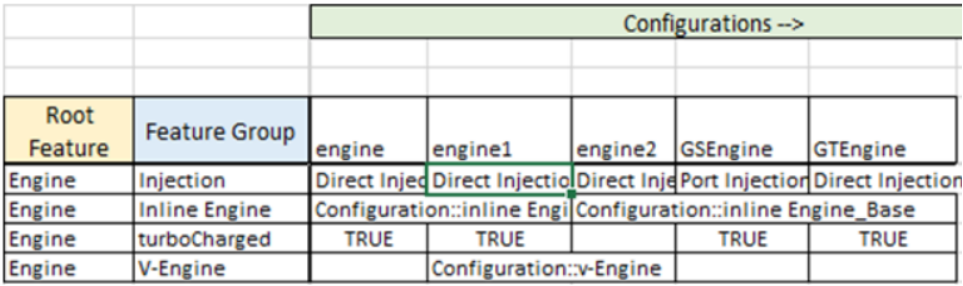

## **16.4 Variation Points**

In the previous sections you defined the Features and configuration from which the variants can be created. The 150% model is already defined and our goal now is to link the Feature model with the 150% model.

The Existence worksheet lists all the existence that can be linked to the Feature Model using the Feature Impact relations.

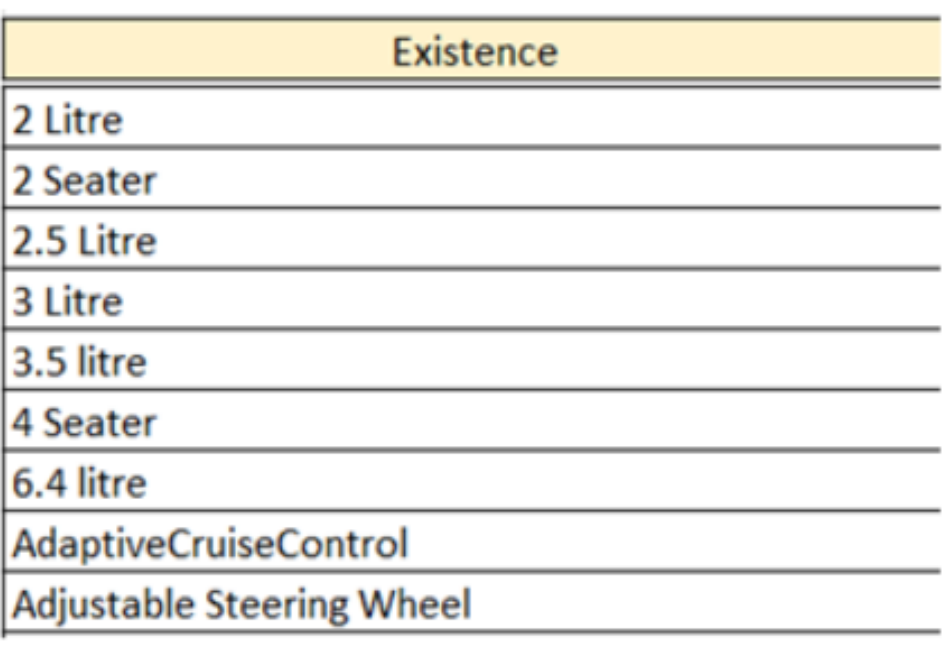

The FeatureImpactTable links the existence with the Feature Model as shown in the image below. In the example below, the Variation Point/Existence 2 Litre links the Feature Group Engine Capacity. The Test for column allows the user to select the type of feature that the variation point represents.

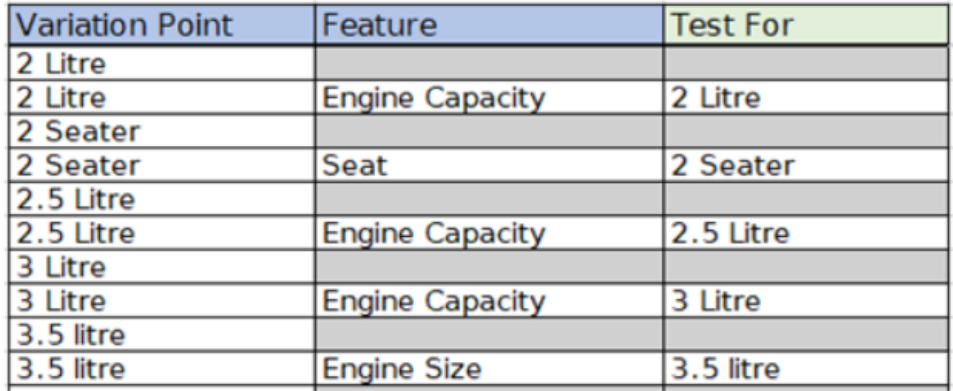

The next step is to apply the Existence to the 150% model. ExistenceMatrix shows the Existence in the rows of the matrix and Components in the column, "X' in the intersecting cell represents that an existence is applied to a component.

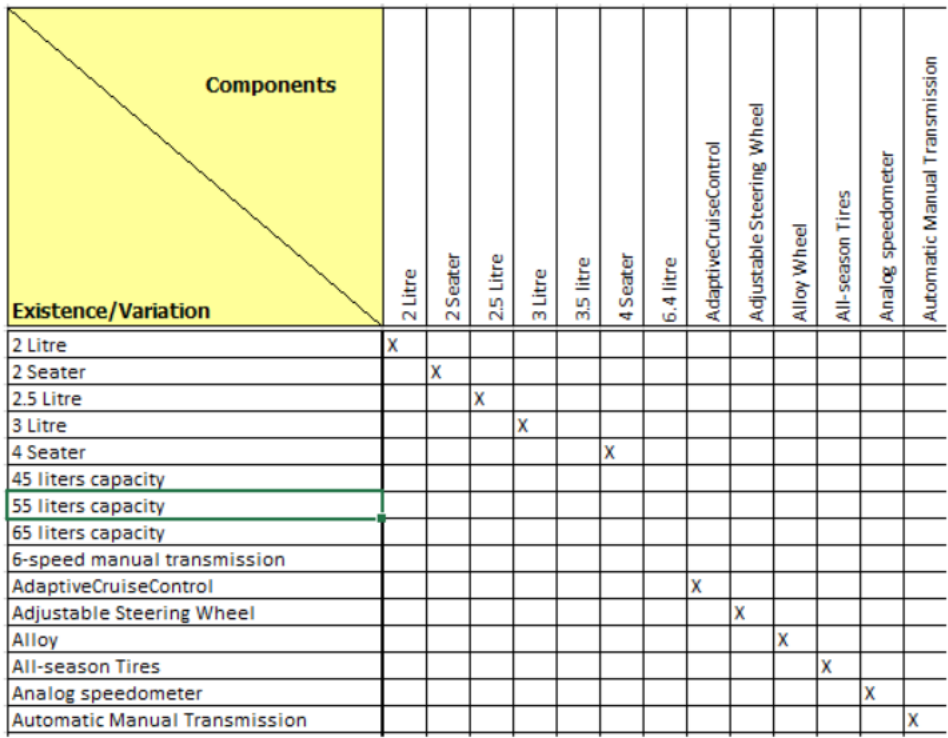

# **16.5 Vehicle Analysis**

The Analysis worksheet is used to find the time it takes for a vehicle to reach a certain speed in the 1st and 2nd gear. The values time, time  $1$ , time  $2$ , a1 and a2 are calculated and results are updated whenFormula evaluation function is used. The user can update the other values and run the evaluation when needed. The matrix display instances of the 150% model. The block and value properties that are needed for the analysis are in the rows of the matrix. The instances are displayed in the column. Add a new instance and enter the values that are necessary, to run the evaluation use the shortcut Ctrl + Shift + K or Add-ins-> MapleMBSE- >Evaluate Formula. If the evaluation is successful, you will see a dialog box the current worksheet was successfully evaluated.

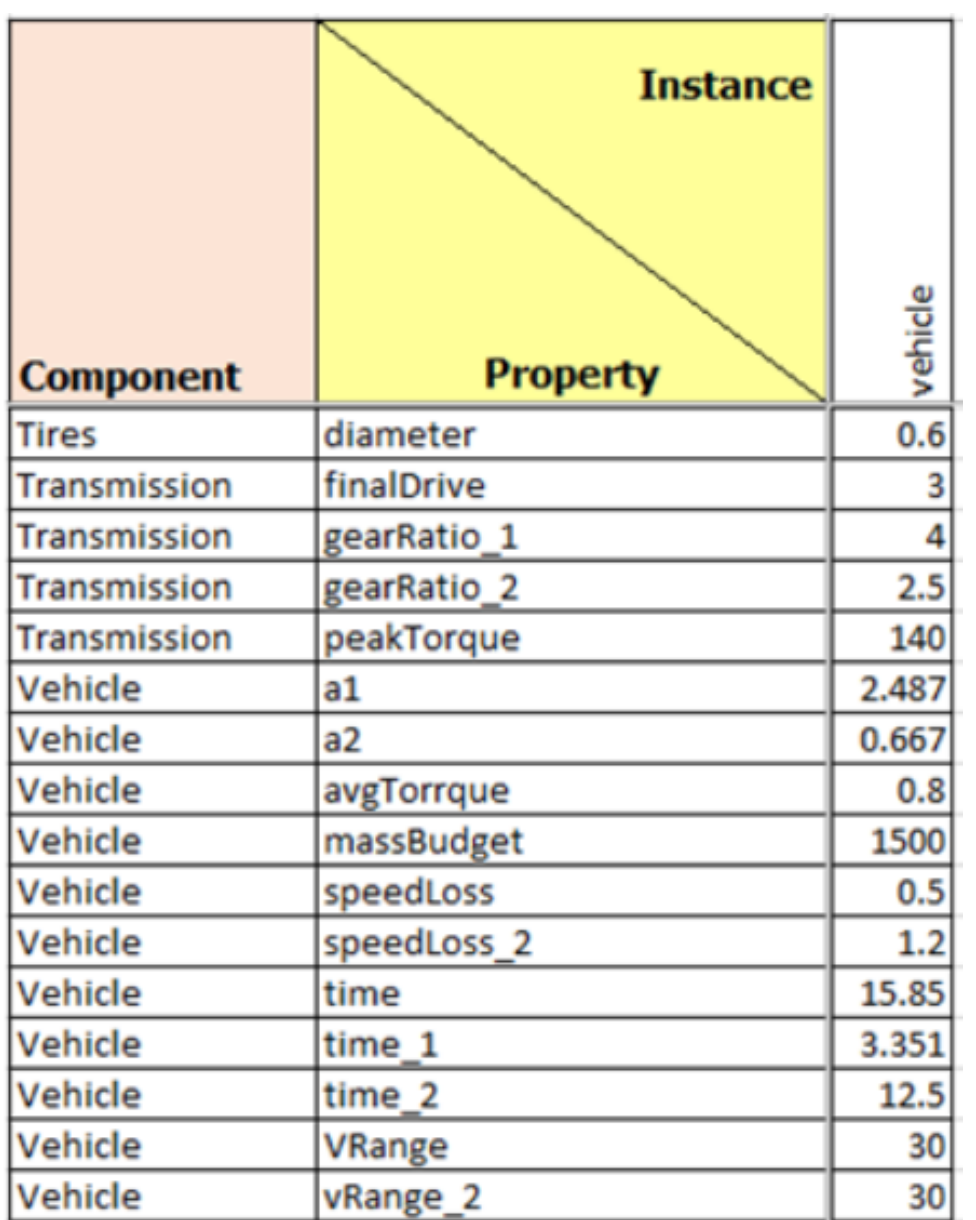
# **17 Downloading sysML Diagrams**

### <span id="page-108-1"></span>**17.1 Introduction**

Using the MapleMBSE plugin a user can view the downloaded SysML diagram in the MapleMBSE template. To configure the plugin please refer to the **Getting Started with the MapleMBSE sysML Diagram Plugin** section of the **MapleMBSE Installation and Licensing Guide**.

# <span id="page-108-0"></span>**17.2 TWCsysML Example**

To view the diagram of the TWCSysML example, launch the TWCSysML-Diagrams file and connect to the project. Note that the same project should be opened in CSM/MD for the diagrams to be downloaded. Click on the hyperlink to open the diagram.

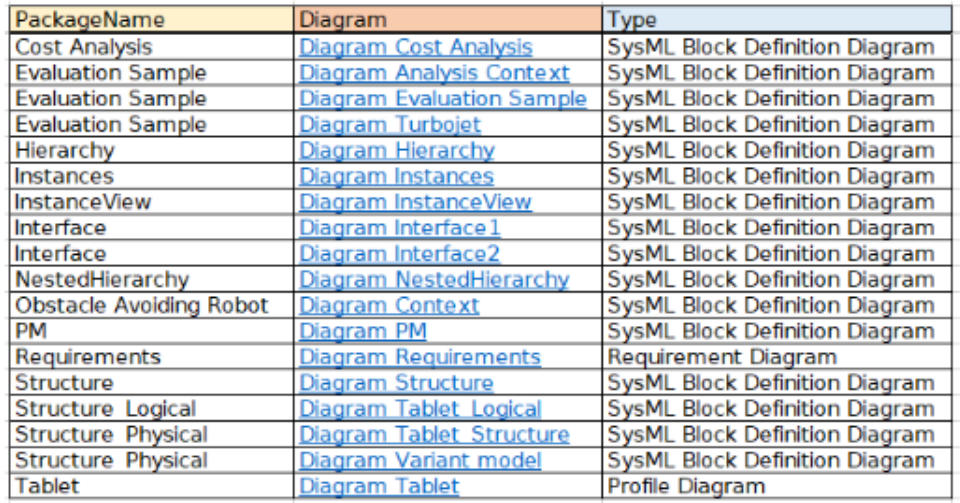

Note: In case of an error, you will see the "Unable to connect to MapleMBSE plugin" dialog.

# **18 Relations Matrix**

# <span id="page-110-1"></span>**18.1 Verify Matrix with Hierarchy**

#### **Verify Matrix with Hierarchy**

This example displays the **Verify** relation between **Component Value** property and **Requirements**. The rows display the Component Turbofan and its subcomponents, displaying the value properties in Column H. The column displays the Requirements in a nested hierarchy as shown below.

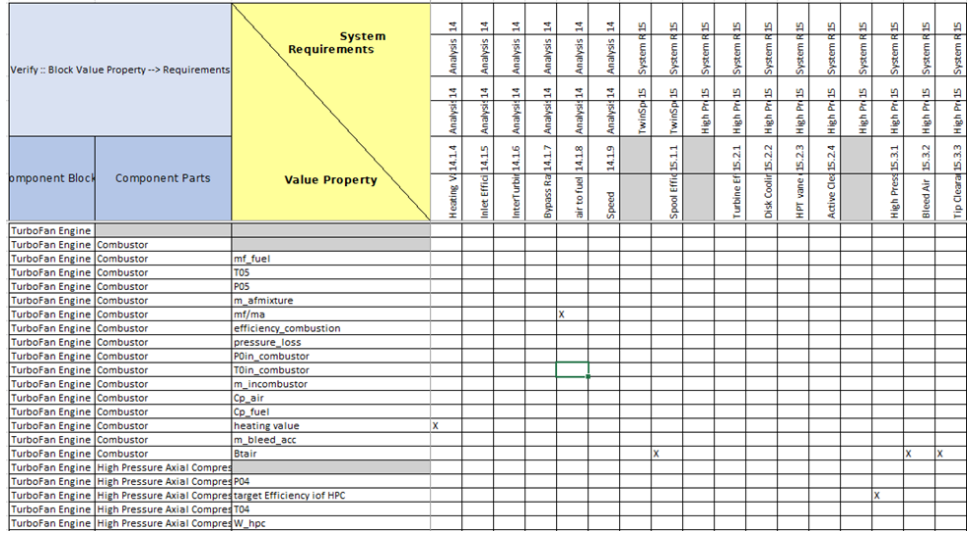

# <span id="page-110-0"></span>**18.2 Multiple Relations in Matrix**

The TWCSysML-RelationMatrix.MSE contains the MultipleRelationMatrix worksheet. Using this view, users can add different types of relations between elements in the same view. Two types of relations are shown here: Verify relation (VER) and Satisfy relation (SAT). To add a new VER dependency, in the matrix cell, enter VER and then click enter. This will add a new verify relation.

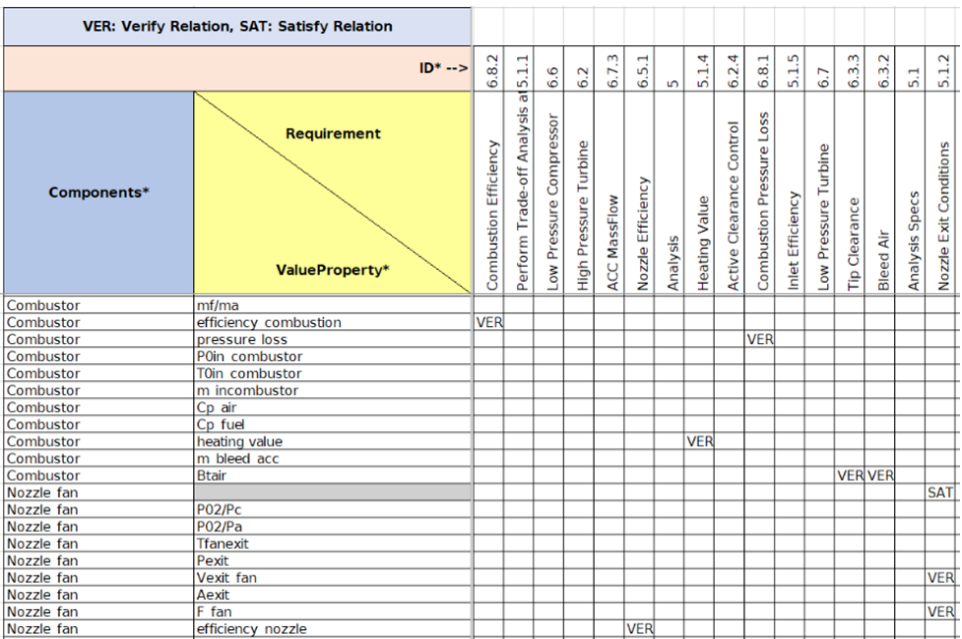

It is also possible to add multiple dependencies between the same elements. For example, to add a satisfy relation between efficiency Combustion of Combustor and requirement 6.8.2 Combustor Efficiency, in the cell with VER, type VER, SAT and press Enter.

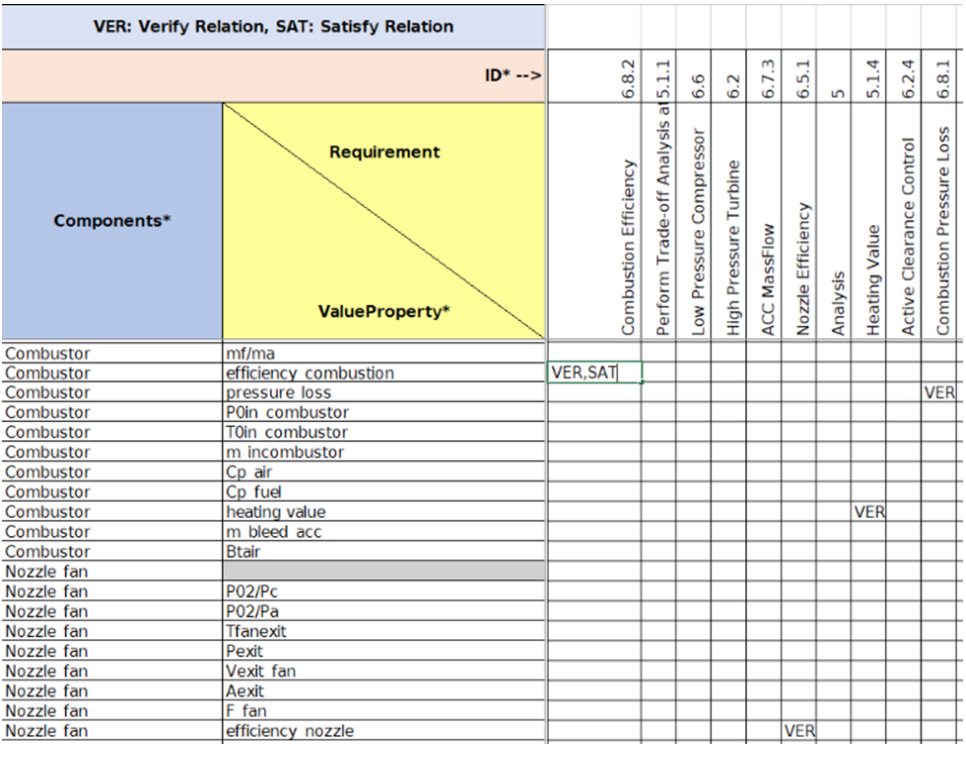

# **19 Predicates**

### <span id="page-114-0"></span>**19.1 Introduction**

In addition to the predicate samples in TMT folder, new enhancements to predicates defined with stereotypes now allow you to add new elements to the model. Worksheet Requirements displays all the requirements that are defined in the model. VerifiedRequirement shows only the requirements which have verified Dependency. The ValueProperty and Constraint-ParameterType worksheets display elements without a datatype defined. The Physical Components table displays components that are "Blocks" with "Physical" stereotype. To add a new element in the last two type a component name.

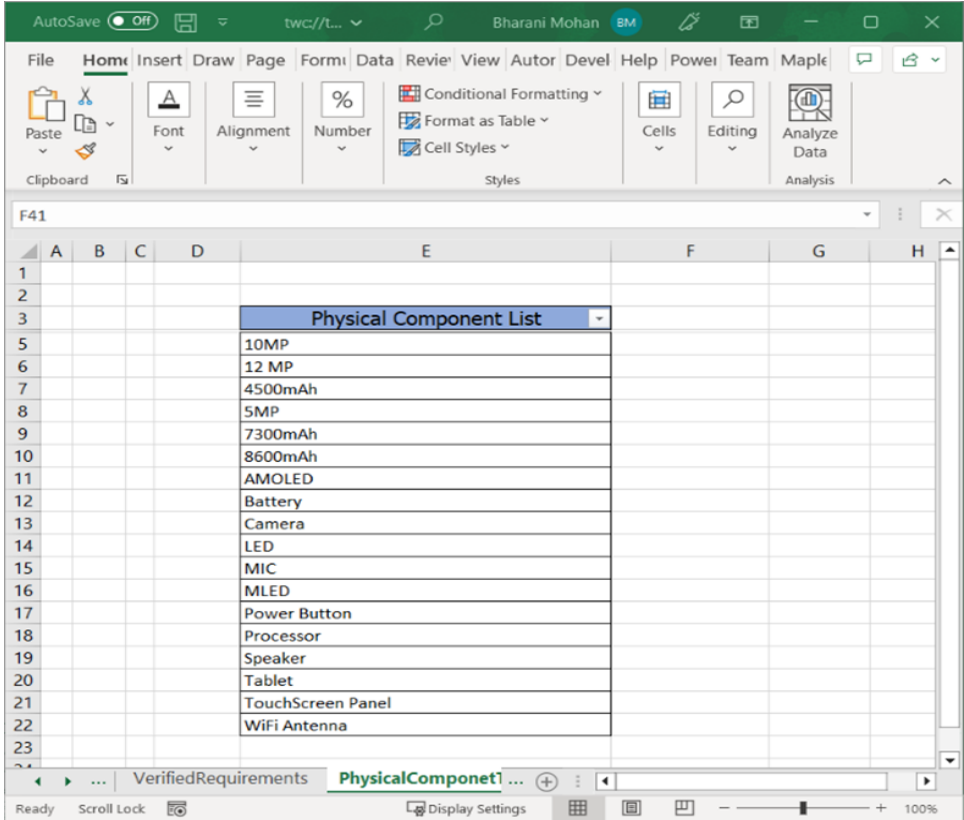

# **20 Matrices With Different Element Types**

#### <span id="page-116-0"></span>**20.1 Introduction**

When using matrices to illustrate relationships between elements, it is common to use the same type of elements in either the rows or the columns. For example, when representing a 'Satisfy' dependency, Requirements could be displayed in relation to either Classes or Value Properties. However, grouping different types of elements and displaying existing relations has traditionally been challenging.

With the recent feature update, it is now possible to group elements based on certain criteria and display them in the rows or columns of matrices. The **TWCSysML-MultipleTypes** example illustrates this capability by displaying Requirements in the rows and Blocks along with Value Properties in the columns at the same level. This is achieved by grouping Blocks and Properties and then displaying them together. It's important to note that the columns will not allow new elements to be added to the model

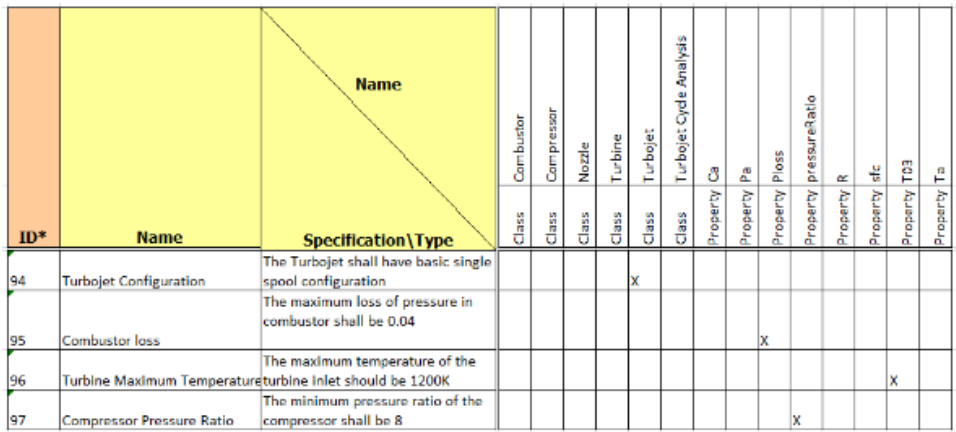

# **Index**

### **B**

Block Generalization, [7](#page-15-0) Block Hierarcy, [9](#page-18-0) Nested, [11](#page-19-0) Blocks in MapleMBSE, [1](#page-10-0)

#### **C**

Constraint Blocks, [8](#page-17-0) Cost Analysis Overview, [69](#page-78-0) Results, [69](#page-78-1) Visualization, [69](#page-78-2) Countdown Timer Model ActivityNode Table, [49](#page-56-0) Activity ControlFlow Table, [49](#page-58-0) Activity ObjectFlow Table, [49](#page-58-1) Opaque Behavior Table, [47](#page-56-1) State Behavior Table, [53](#page-60-0) State Behavior Table,State Behavior ControlFlow Table, [52](#page-61-0) State Behavior Table,State Control-Flow Condition Table, [53](#page-62-0) CountDownTimer Table, [43](#page-50-0) Creating Requirements, [40](#page-49-0) Overview, [39](#page-48-0) Signal Table, [42](#page-51-0) StateMachine Properties Table, [45](#page-54-0) Transition Table, [46](#page-55-0) Time BehaviorTable, [44](#page-53-0) Time Event Table, [43](#page-52-0) UseCase Table, [40](#page-49-1) Creating a Block in MapleMBSE, [2](#page-11-0) Creating Aggregation, [5](#page-13-0) Creating Association Aggregation and Composition, [3](#page-12-0) Creating Composition, [5](#page-13-0) Creating Direct Association, [5](#page-13-0) Creating States and Transitions, [36,](#page-45-0) [37](#page-46-0)

### **D**

Default Value Generation BlocksTable Worksheet Creating Components and Subcomponents, [73](#page-82-0) Overview, [73](#page-82-1) default value generation AutoGeneratedTable, [74](#page-83-0) Defining Blocks in MapleMBSE List of Available Features, [1](#page-10-1) Downloading sysML Diagrams Example, [99](#page-108-0) Introduction, [99](#page-108-1)

### **F**

Feature Model Variant Management, [91](#page-100-0) Fitness Tracker Model Activity Diagram, [28](#page-37-0), [33](#page-37-1) Adding New Duration Constraints, [29](#page-38-0) Creating Actions for an Activity, [29](#page-38-1) Creating Flows, [30](#page-39-0) Blocks Table, [23](#page-27-0) Block Property Table, [26](#page-35-0) Block Satisfaction Matrix, [25](#page-34-0) Blocks Tree, [18](#page-27-1) Blocks Tree,BlockProperties worksheet, [21](#page-30-0) Internal Blocks Table, [27](#page-34-1) Creating Requirements, [14](#page-23-0) Overview, [13](#page-22-0) Packages Worksheet, [13](#page-22-1) Requirements of the Systems, [15](#page-23-1) Use Case Table, [17](#page-25-0) Creating a Use Case Table, [17](#page-26-0) FMEA process illustration, [63](#page-72-0) FMEA Template Overview, [63](#page-72-1) FMEAMatrix Worksheet, [63](#page-72-2)

#### **I**

Instance View

Instance Multiplicity Table, [78](#page-87-0) MatrixTemplate Worksheet, [77](#page-84-0) Overview, [75](#page-84-1) Interface Definition Template ComponentsInteractionTable, [66](#page-75-0) InterfaceRequirements Matrix, [66](#page-75-1) Overview, [65](#page-74-0) InterfaceClasses worksheet, [65](#page-74-1) ItemFlow worksheet, [65](#page-74-1)

#### **M**

Matrix with mixed elements Introduction, [107](#page-116-0)

#### **P**

**Predicates** Introduction, [105](#page-114-0)

### **R**

Relations Matrix Multiple Relations, [103](#page-110-0) Verify Matrix, [101](#page-110-1) Requirements Table Countdown Timer Model, [40](#page-49-0)

#### **S**

Spacecraft Model Introduction, [79](#page-88-0) SPCStructure Template, [81](#page-89-0) SPCUseCase Template, [79](#page-88-1) SPCValueType Template, [79](#page-88-2)

# **T**

Telescope Model Introduction, [83](#page-92-0) Signal Interface, [85](#page-94-0) TMT Activity Template, [84](#page-93-0) TMT OBSE Template, [85](#page-94-1) TMT Predicate Template, [83](#page-92-1) TMTInstance, [85](#page-94-2) Turbofan Engine Model Constraint Blocks, [56](#page-65-0)

ConstraintProperties Worksheet, [56](#page-65-0) creating a verify relationship between system requirements and value properties, [57](#page-66-0) Defining Units and Types of Values, [56](#page-65-1) Displaying Analysis Results, [56](#page-65-2) InstanceResults table, [56](#page-65-2) Overview, [55](#page-64-0) System Model, [56](#page-65-3) SystemRequirements Worksheet, [55](#page-64-1) UnitQuantityKindTable Worksheet, [56](#page-65-1) ValueTypesTable Worksheet, [56](#page-65-1) VerifyRequirementsMatrix, [57](#page-66-0) Turbojet Model Instance Matrix, [89](#page-98-0) Instance Specifications and Constraint Properties, [88](#page-97-0) Introduction, [87](#page-96-0)

#### **U**

Unmanned Aerial Vehicle Model Determining Scope and Mission, [60](#page-69-0) OperatingDomainUAV Worksheet, [60](#page-69-0) Overview, [59](#page-68-0) Stakeholder Needs Analysis, [59](#page-68-1) System Behavior UAVBlackBox worksheet, [60](#page-69-1) System Requirements, [60](#page-69-2) System Behavior, [60](#page-69-3) Weight Estimation, [60](#page-69-4) Weight Estimation,WeightEstimationTable worksheet, [60](#page-69-5) Wing Area Estimation, [61](#page-70-0) Wing Area Estimation,WingAreaConstraint worksheet, [61](#page-70-1) Wing Area Estimation,WingAreaEstimation worksheet, [61](#page-70-1) UseCase Table Associating Actors with Use Cases, [40](#page-49-1)

#### **V**

Variant Management

Configurations, [93](#page-102-0) Introduction, [91](#page-100-1) Vehicle Analysis, [97](#page-105-0) Variant Management Template FeatureMatrix, [71](#page-80-0) Overview, [71](#page-80-1) VariantCheckTable, [72](#page-81-0) Variant Points Variation Management, [95](#page-103-0)

#### **W**

Working with State Machine Diagrams Creating States and Transitions, [36,](#page-45-0) [37](#page-46-0) Overview, [35,](#page-44-0) [36](#page-45-1)